#### **[1] Oracle® Communications Unified Inventory Management**

System Administrator's Guide Release 7.3.5 **E80306-02**

May 2017

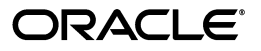

Oracle Communications Unified Inventory Management System Administrator's Guide, Release 7.3.5

E80306-02

Copyright © 2012, 2017, Oracle and/or its affiliates. All rights reserved.

This software and related documentation are provided under a license agreement containing restrictions on use and disclosure and are protected by intellectual property laws. Except as expressly permitted in your license agreement or allowed by law, you may not use, copy, reproduce, translate, broadcast, modify, license, transmit, distribute, exhibit, perform, publish, or display any part, in any form, or by any means. Reverse engineering, disassembly, or decompilation of this software, unless required by law for interoperability, is prohibited.

The information contained herein is subject to change without notice and is not warranted to be error-free. If you find any errors, please report them to us in writing.

If this is software or related documentation that is delivered to the U.S. Government or anyone licensing it on behalf of the U.S. Government, then the following notice is applicable:

U.S. GOVERNMENT END USERS: Oracle programs, including any operating system, integrated software, any programs installed on the hardware, and/or documentation, delivered to U.S. Government end users are "commercial computer software" pursuant to the applicable Federal Acquisition Regulation and agency-specific supplemental regulations. As such, use, duplication, disclosure, modification, and adaptation of the programs, including any operating system, integrated software, any programs installed on the hardware, and/or documentation, shall be subject to license terms and license restrictions applicable to the programs. No other rights are granted to the U.S. Government.

This software or hardware is developed for general use in a variety of information management applications. It is not developed or intended for use in any inherently dangerous applications, including applications that may create a risk of personal injury. If you use this software or hardware in dangerous applications, then you shall be responsible to take all appropriate fail-safe, backup, redundancy, and other measures to ensure its safe use. Oracle Corporation and its affiliates disclaim any liability for any damages caused by use of this software or hardware in dangerous applications.

Oracle and Java are registered trademarks of Oracle and/or its affiliates. Other names may be trademarks of their respective owners.

Intel and Intel Xeon are trademarks or registered trademarks of Intel Corporation. All SPARC trademarks are used under license and are trademarks or registered trademarks of SPARC International, Inc. AMD, Opteron, the AMD logo, and the AMD Opteron logo are trademarks or registered trademarks of Advanced Micro Devices. UNIX is a registered trademark of The Open Group.

This software or hardware and documentation may provide access to or information about content, products, and services from third parties. Oracle Corporation and its affiliates are not responsible for and expressly disclaim all warranties of any kind with respect to third-party content, products, and services unless otherwise set forth in an applicable agreement between you and Oracle. Oracle Corporation and its affiliates will not be responsible for any loss, costs, or damages incurred due to your access to or use of third-party content, products, or services, except as set forth in an applicable agreement between you and Oracle.

# **Contents**

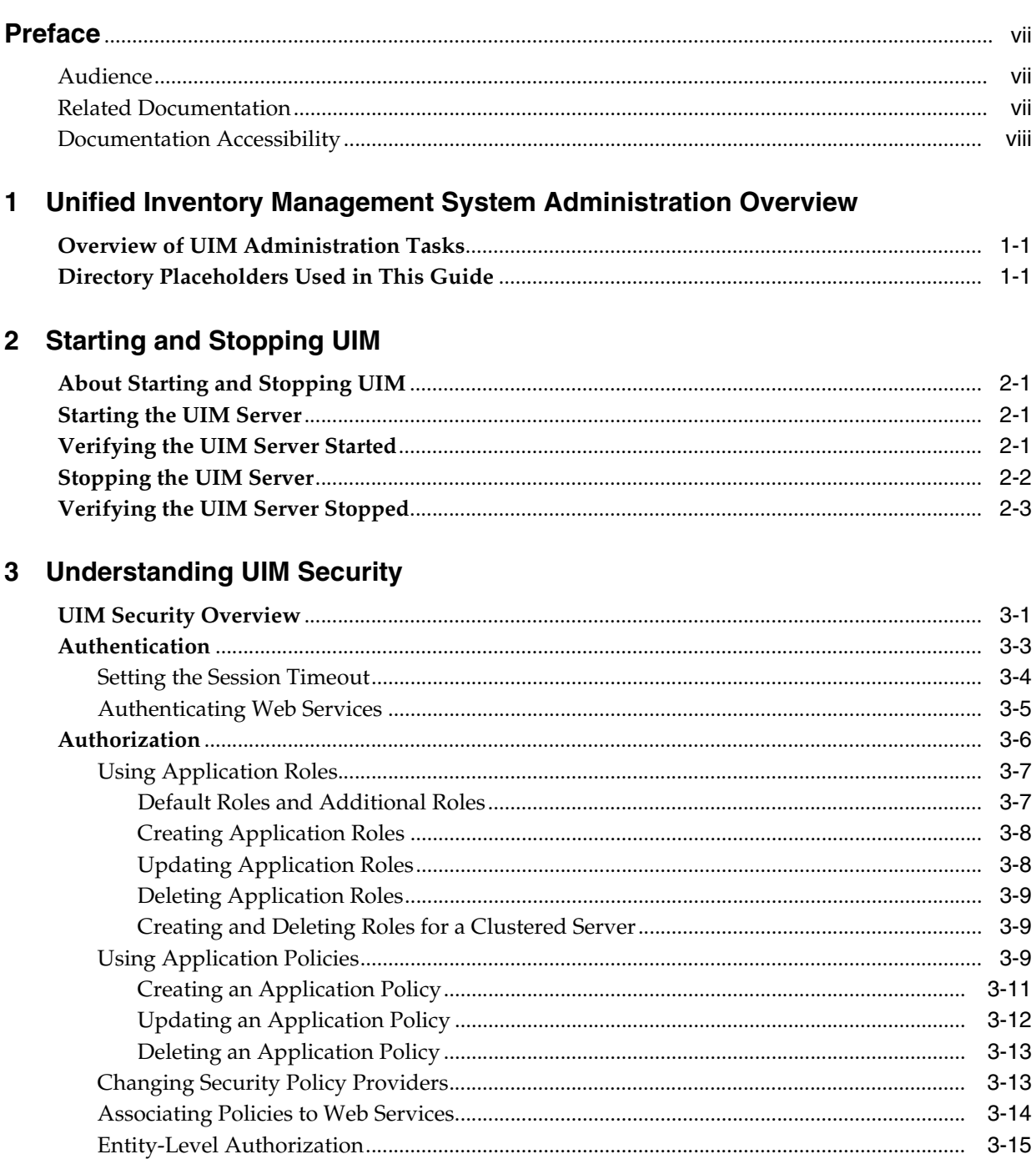

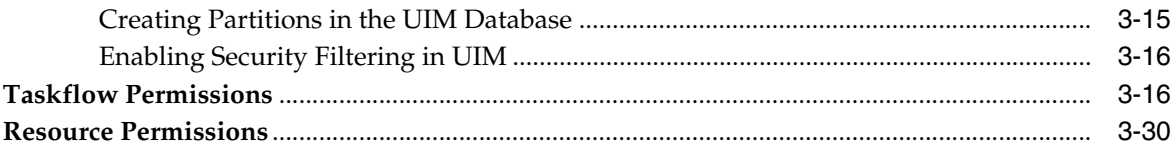

## 4 Monitoring and Managing Unified Inventory Management

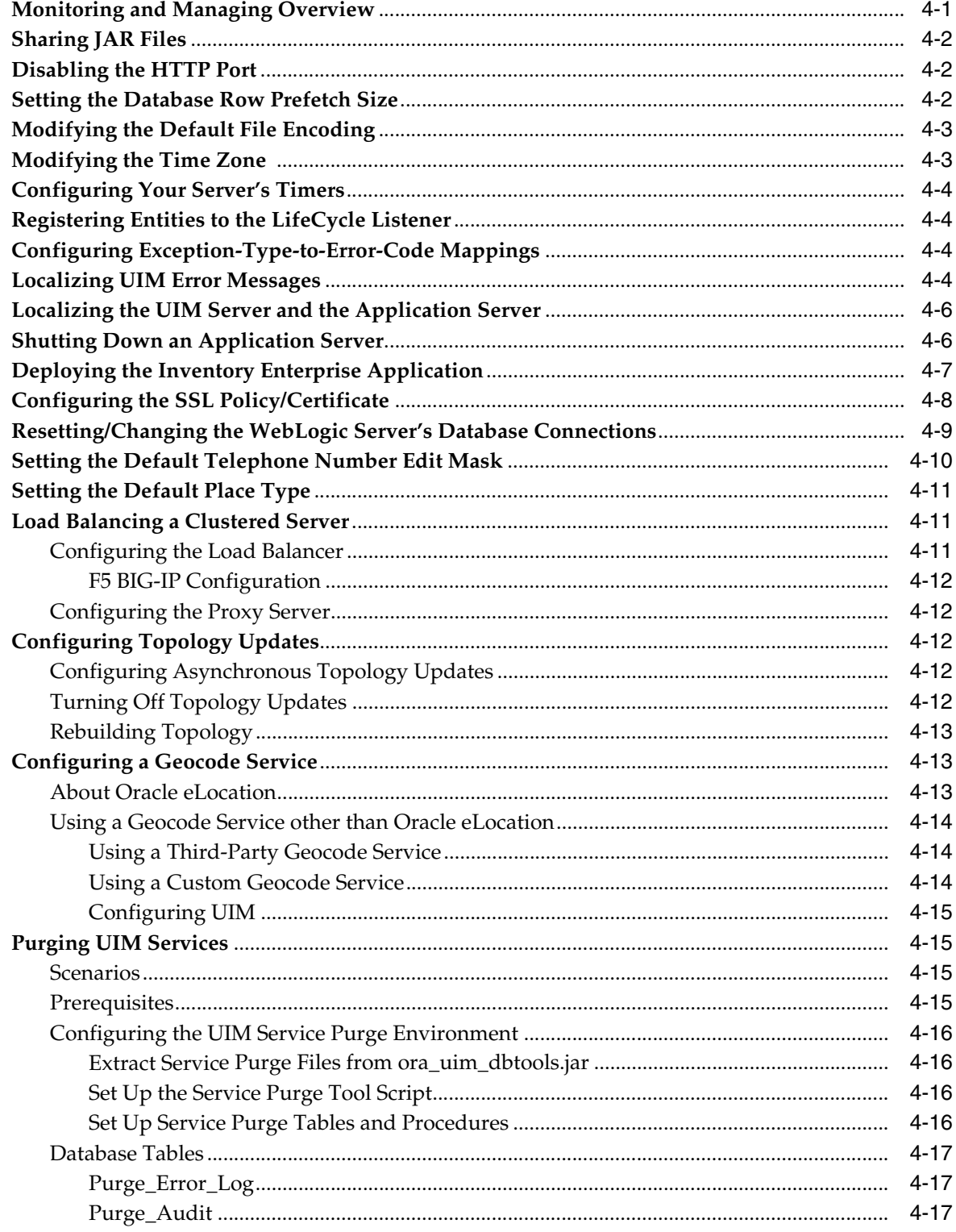

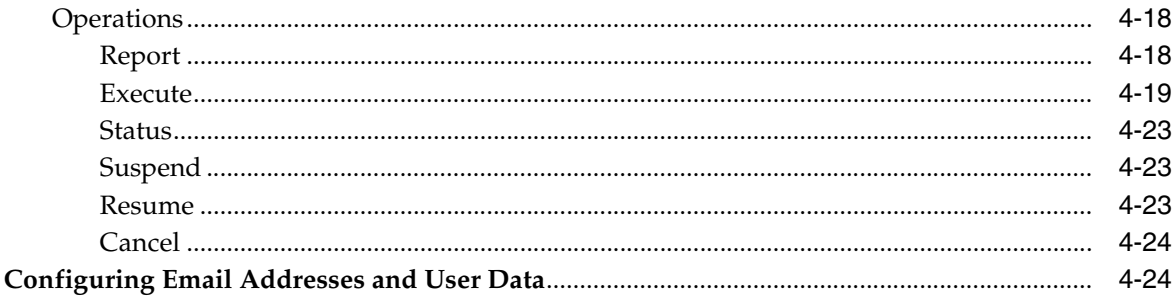

## 5 Improving Unified Inventory Management Performance

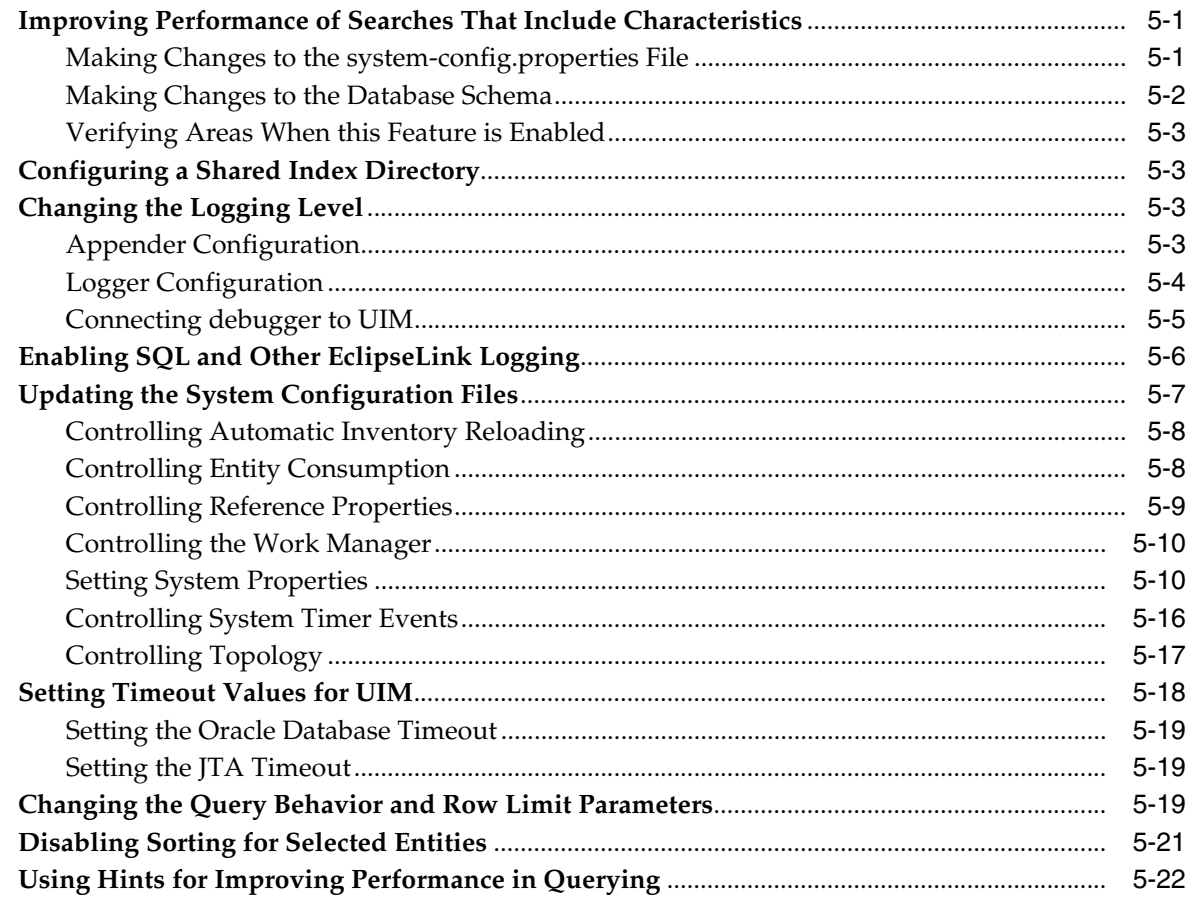

## 6 Unified Inventory Management Backup and Restore

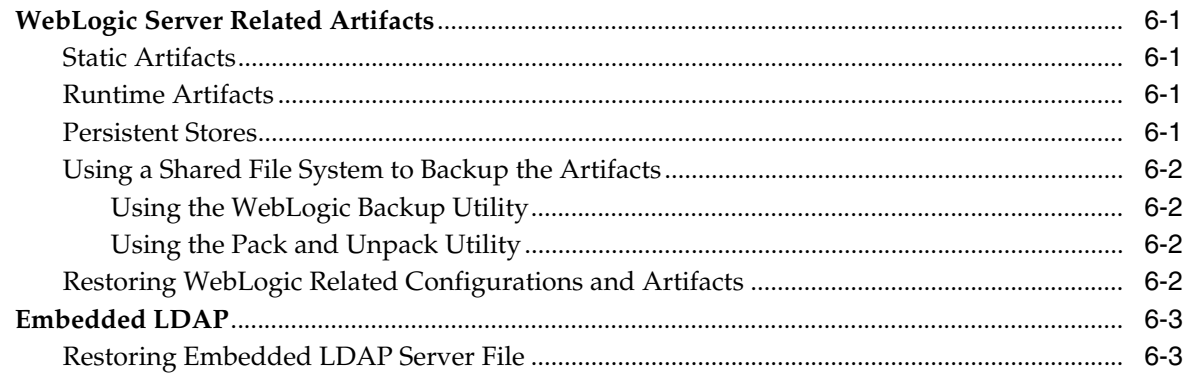

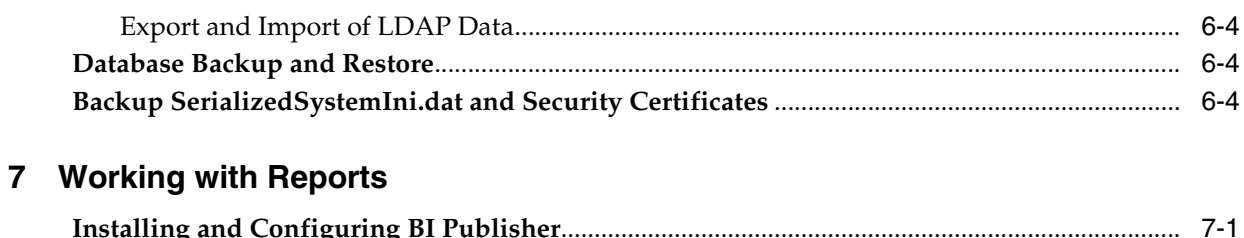

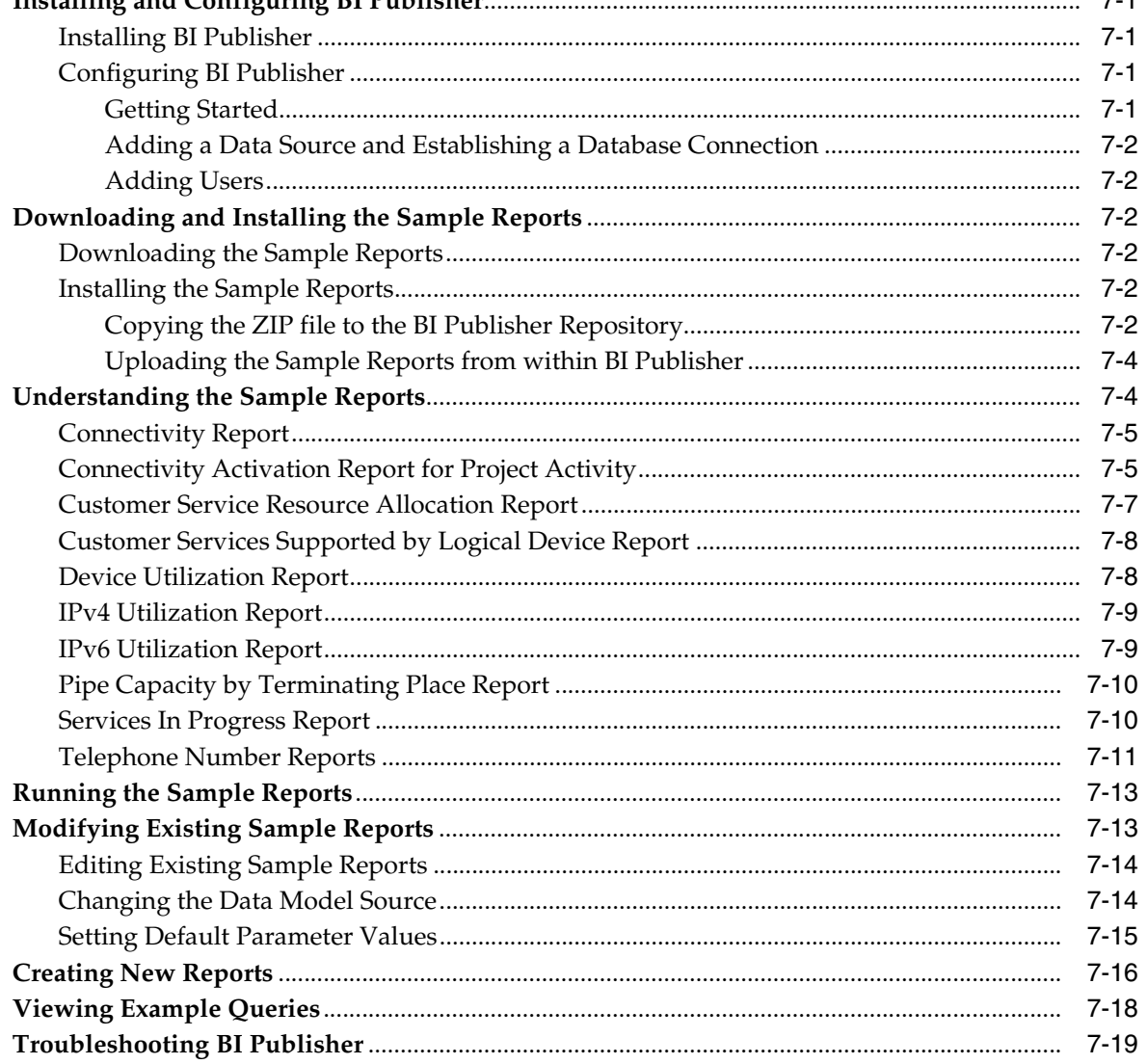

## **Preface**

<span id="page-6-0"></span>This guide contains information about administering Oracle Communications Unified Inventory Management (UIM). This guide includes information about how to start and stop UIM, an overview of security for UIM, and how to manage and monitor UIM. It also includes information about improving UIM performance, backing up and restoring UIM data, and managing the UIM database.

**Note:** Documentation on third-party software products is limited to the information needed to use UIM. If you need additional information on a third-party software application, consult the documentation provided by the product's manufacturer.

## <span id="page-6-1"></span>**Audience**

This guide is intended for system administrators and other individuals who are responsible for ensuring that UIM is operating in the manner required for your business.

This document assumes that you have a good working knowledge of Sun Solaris, Windows, UNIX, IBM AIX, Oracle Fusion Middleware 12c, Oracle WebLogic, and Java J2EE software.

## <span id="page-6-2"></span>**Related Documentation**

For more information, see the following documents in the Oracle Communications Unified Inventory Management documentation set:

- *UIM Installation Guide*: Describes the requirements for installing UIM, installation procedures, and post-installation tasks.
- UIM Security Guide: Provides guidelines and recommendations for setting up UIM in a secure configuration.
- *UIM Concepts*: Provides an overview of important concepts and an introduction to using both UIM and Design Studio.
- *UIM Developer's Guide*: Explains how to customize and extend many aspects of UIM, including the data model, life-cycle management, topology, security, rulesets, user interface, and localization.
- *UIM Web Services Developer's Guide*: Describes the UIM Service Fulfillment Web Service operations and how to use them, and describes how to create custom web services.
- *UIM API Overview*: Provides detailed information and code examples of numerous APIs presented within the context of a generic service fulfillment scenario, and within the context of a channelized connectivity enablement scenario.
- *UIM Information Model Reference*: Describes the UIM information model entities and data attributes, and explains patterns that are common across all entities. This document is available on the Oracle Software Delivery Cloud as part of the Oracle Communications Unified Inventory Management Developer Documentation package.
- **Oracle Communications Information Model Reference: Describes the Oracle** Communications information model entities and data attributes, and explains patterns that are common across all entities. The information described in this reference is common across all Oracle Communications products. This document is available on the Oracle Software Delivery Cloud as part of the Oracle Communications Unified Inventory Management Developer Documentation package.
- *UIM Cartridge Guide*: Provides information about how you use cartridges with UIM. Describes the content of the base cartridges.

For step-by-step instructions for performing tasks, log in to each application to see the following:

- Design Studio Help: Provides step-by-step instructions for tasks you perform in Design Studio.
- UIM Help: Provides step-by-step instructions for tasks you perform in UIM.

## <span id="page-7-0"></span>**Documentation Accessibility**

For information about Oracle's commitment to accessibility, visit the Oracle Accessibility Program website at http://www.oracle.com/pls/topic/lookup?ctx=acc&id=docacc.

#### **Access to Oracle Support**

Oracle customers that have purchased support have access to electronic support through My Oracle Support. For information, visit http://www.oracle.com/pls/topic/lookup?ctx=acc&id=info or visit http://www.oracle.com/pls/topic/lookup?ctx=acc&id=trs if you are hearing impaired.

**1**

## <span id="page-8-0"></span>**Unified Inventory Management System Administration Overview**

This chapter provides an overview of Oracle Communications Unified Inventory Management (UIM) basic administration tasks and the tools to perform those tasks.

## <span id="page-8-1"></span>**Overview of UIM Administration Tasks**

A UIM administrator is responsible for the day-to-day tasks of maintaining and managing UIM and its users. The tasks also include managing UIM components and database.

You perform the following tasks as a UIM administrator:

- Starting and stopping the UIM server. See ["Starting and Stopping UIM"](#page-10-4) for more information.
- Managing UIM security. See ["Understanding UIM Security"](#page-14-2) for more information.
- Monitoring and managing UIM. See "Monitoring and Managing Unified Inventory [Management"](#page-62-2) for more information.
- Improving UIM performance. See "Improving Unified Inventory Management [Performance"](#page-86-3) for more information.
- Backing up and restoring UIM data. See "Unified Inventory Management Backup [and Restore"](#page-108-5) for more information.
- Working with UIM sample reports. See ["Working with Reports"](#page-112-5) for more information.

## <span id="page-8-2"></span>**Directory Placeholders Used in This Guide**

[Table 1–1](#page-9-0) lists the placeholders that are used in this guide to refer to directories related to the UIM application.

<span id="page-9-0"></span>*Table 1–1 Directory Placeholders*

| <b>Placeholder</b> | <b>Default Directory Path</b>                                                                                                    | <b>Directory Description</b>                                                                                                    |
|--------------------|----------------------------------------------------------------------------------------------------|----------------------------------------------------------------------------------------------------|
| MW Home            | /opt/Oracle/Middleware                                                                                                    | The location where the Oracle Middleware product<br>was installed. This directory contains the base<br>directory for the WebLogic Server, a utilities<br>directory, and other files and directories. |
| WL_Home            | /opt/Oracle/Middleware/wlserver                                                                                                    | The base directory for the WebLogic Server core<br>files. It is located in the MW_Home directory.                                                                                                    |
| Domain Home        | /opt/Oracle/Middleware/user_projects/<br>domains/domain_name<br>where <i>domain name</i> is the name<br>assigned to the domain at installation     | The directory that contains the configuration for the<br>domain into which UIM is typically installed, but it<br>is frequently set to some other directory at<br>installation.                       |
| <b>UIM</b> Home    | /opt/Oracle/Middleware/user_projects/<br>domains/domain_name/UIM<br>where <i>domain_name</i> is the name<br>assigned to the domain at installation | The directory into which UIM was installed. This<br>directory contains various installation-related files.                                                                                           |

# <span id="page-10-4"></span>**Starting and Stopping UIM**

<span id="page-10-0"></span>This chapter describes how to start and stop Oracle Communications Unified Inventory Management (UIM).

## <span id="page-10-1"></span>**About Starting and Stopping UIM**

Because UIM resides on a WebLogic server, starting or stopping the WebLogic server also starts and stops UIM.

**Note:** If the UIM environment is in a WebLogic cluster, consult the Oracle WebLogic Server documentation for information about how to start and stop the cluster servers.

## <span id="page-10-2"></span>**Starting the UIM Server**

To start the UIM server:

- **1.** Open a command window.
- **2.** Navigate to the *Domain\_Home***/bin** directory.
- **3.** Run the following command:

./startUIM.sh

**Note:** For managed servers in a cluster, run the following command for each managed server:

```
./startUIM.sh managed_server_name admin_url
```
For example:

./startUIM.sh uim\_ms1 machine1.oracle.com:7001

## <span id="page-10-3"></span>**Verifying the UIM Server Started**

To verify that the UIM server started:

**1.** In a Web browser, enter:

http://*ServerName:Port*/console

- **2.** Enter the WebLogic server administration user name and password.
- **3.** In the Domain Structure tree, expand **Environment**, and click **Servers**.

The Summary of Servers page appears.

- **4.** View the state of the Administration Server and verify that the state is RUNNING. If the state is not RUNNING, you may need to wait a short period and refresh the page.
- **5.** In the left panel, under Domain Structure, click **Deployments**.

The Summary of Deployments page appears.

**6.** Verify that the state of the deployments for the UIM related applications are ACTIVE. The following is a list of the UIM related applications and libraries:

**cartridge\_management\_ws(7.3.0.0.0)**

**mapviewer**

**oracle.communications.inventory**

**oracle.communications.inventory.cartridgeadapter**

**oracle.communications.inventory.customlib(7.3, 7.3.5.0.0)**

**oracle.communications.inventory.externallib(7.3, 7.3.5.0.0)**

**oracle.communications.inventory.javadoc**

**oracle.communications.platform.cui.webapp(12.2.1.2.0, 7.3.5.0.0)**

**oracle.communications.platform.ies(12.2.1.2.0, 7.3.5.0.0)**

**oracle.communications.platform.poms(12.2.1.2.0, 7.3.5.0.0)**

**oracle.communications.platform.WsFramework(12.2.1.2.0, 7.3.5.0.0)**

**Note:** If any of the deployments are not in the status you expected, you can use the buttons in this window to start and stop individual deployments, if necessary.

### <span id="page-11-0"></span>**Stopping the UIM Server**

To stop the UIM server:

- **1.** Navigate to the *Domain\_Home***/bin** directory.
- **2.** Run the following command:

./stopWebLogic.sh

You can also stop the UIM server from the WebLogic Server Administration Console, by doing the following:

**1.** In a Web browser, enter:

http://*ServerName:Port*/console

- **2.** Enter the WebLogic server administration user name and password.
- **3.** In the Domain Structure tree, expand **Environment**, and click **Servers**.

The Summary of Servers page appears.

- **4.** Click the **Control** tab and select **AdminServer**.
- **5.** Click **Shutdown** and select **Force Shutdown Now**.

The Server Life Cycle Assistant page appears.

**6.** Click **Yes**.

**Note:** The procedure above stops UIM by stopping the Administration server for the WebLogic Server. If the WebLogic Server does not shut down completely, you will not be able to start it again due to a port conflict. If the procedure above has completed, but some WebLogic Server processes are still running for the domain, you can use the *kill* command to stop them. See ["Verifying the UIM Server](#page-12-0)  [Stopped"](#page-12-0) for information about verifying whether UIM and WebLogic have stopped completely.

## <span id="page-12-0"></span>**Verifying the UIM Server Stopped**

To verify that UIM has stopped, do one of the following:

- Try connecting to the WebLogic Server Administration Console. If you cannot, WebLogic is probably not running.
- Look at the process list for the user who started the server. If WebLogic is running, there will probably be at least one process with **startUIM.sh** in its description.
- Look in the user's process list for a Java process that was started out of the Java directory for WebLogic. Process descriptions vary from platform to platform, so look at the process list when you know UIM is running to see what the entries look like on your platform. You can later use this information to confirm that the WebLogic server has shut down completely.

# <span id="page-14-2"></span>**Understanding UIM Security**

<span id="page-14-0"></span>This chapter provides an overview of security in Oracle Communications Unified Inventory Management (UIM). You manage most aspects of UIM security externally rather than in the application itself. This chapter does not provide detailed information about how you perform application security tasks in external systems. Consult the documentation for these systems for more information.

## <span id="page-14-1"></span>**UIM Security Overview**

UIM supports two categories of application security:

- Authentication is the process of identifying users (including computer processes) by user name and password to ensure that they are allowed to access the system. See ["Authentication"](#page-16-0) for more information.
- Authorization controls access to specific parts of UIM, such as pages, actions, and data entities. Users are granted access as the result of being assigned to application roles, which are in turn associated with application policies. For example, when an authenticated user logs in to UIM, the content of the main UIM page depends on their level of access. Users with unrestricted access see links to all pages in the Tasks pane; others see only links to the pages they are authorized to access. See ["Authorization"](#page-19-0) for more information.

[Figure 3–1](#page-15-0) illustrates a simple authentication and authorization flow. A user logs in to UIM, searches for an entity (in this case, a Network entity), views the Summary page of that entity, and then opens the Network Information page to edit data.

<span id="page-15-0"></span>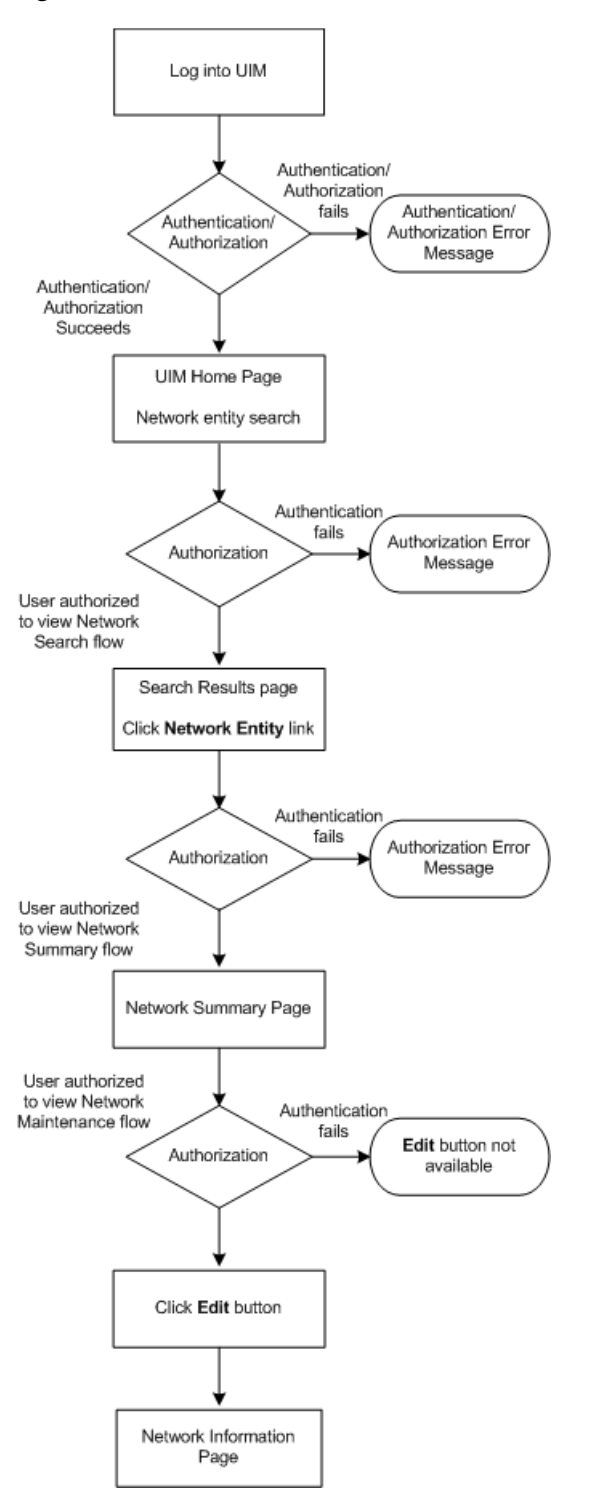

*Figure 3–1 Authentication and Authorization Flow*

By default, you use two external systems to manage most aspects of UIM security:

- WebLogic Server Administration Console enables you to manage users and groups. You create and delete users and assign passwords in this application.
- Oracle Enterprise Manager enables you to create application roles and application policies that define what pages users can access and what actions they can take.

**Note:** This chapter includes information about tasks you perform with WebLogic Server Administration Console and Oracle Enterprise Manager, but is not intended to replace the documentation or online help for those systems.

The default systems provide a low-cost, basic set of security features. You can use the following tools, which provide additional security functionality.

- Oracle Internet Directory is an LDAP-compliant security directory that runs on the Oracle database. It is fully integrated into Oracle Fusion Middleware.
- Oracle Identity Management is an enterprise-scale tool for managing the end-to-end life cycle of user identities across all resources. Oracle Identity Management is a member of the Oracle Fusion Middleware family of products.

The use of non-default systems requires configuration of both WebLogic Server and the systems themselves. See the WebLogic Server and the third-party documentation for information.

Entity security is performed by UIM itself. API security must be implemented through the extensibility framework. See *UIM Developer's Guide* for more information about implementing these kinds of security.

### <span id="page-16-0"></span>**Authentication**

Authentication verifies that you are who you claim to be. UIM requires authentication by user name and password before allowing you access to the application. Login name and password are required for access to the application home page or via direct URL to a specific page.

**Note:** UIM requires a separate sign-on from other Oracle Communications applications. You can configure a deployment plan to enable single sign-on (SSO) for UIM and other Oracle Communication applications to avoid the additional user sign-on processes.

The UIM login page is configured to not allow auto-completion of user names and passwords. Password text is not echoed to the field as you type. If you enter an invalid user name or password, an error message is displayed.

A configurable period of user inactivity results in a session timeout. The user must provide a user name and password to resume activity. The default session timeout is 30 minutes, but you can configure a different one. See ["Setting the Session Timeout".](#page-17-0)

Access to UIM from web services also requires a user name and password. The user name and password are passed into the system in the Simple Object Access Protocol (SOAP) header of each message.

**Note:** Web services are delivered over unencrypted channels, such as HTTP and Java message service (JMS) transports. The user name and password are included in the SOAP headers of the web service messages. When transported over an unencrypted channel, passwords must not be passed as clear text. To avoid this vulnerability, use digest authentication (which includes a cyptographic hash of the password) instead.

You manage user names and passwords in the WebLogic Server Administration Console (or another application of your choice). The actual authentication process is performed by the default authentication provider or the authentication provider provided by the chosen LDAP. The WebLogic Server Administration Console uses embedded LDAP by default.

Password requirements are determined by the authentication provider. In the case of Web Logic Server Embedded LDAP, passwords must be a minimum of eight characters and include at least one numerical and one alphabetic character. Password expiration policies are also determined by the authentication provider.

You can create groups that include similar users. Grouping users makes it easier to set up authorization. You can assign a group to a role, which automatically grants all permissions associated with the role to all members of the group.

See the WebLogic Server Administration Console documentation and Help for information about creating, deleting, and managing users, groups, and passwords.

To grant access to individual pages and actions in UIM, you associate users and groups with application roles, which are in turn associated with application policies. See ["Authorization"](#page-19-0) for more information.

#### <span id="page-17-0"></span>**Setting the Session Timeout**

By default, a user session times out after 30 minutes of inactivity. The user must log back in to UIM if the session times out. You can set the session timeout in WebLogic Server Administration Console.

To set the session timeout:

- **1.** Log in to the WebLogic Server Administration Console.
- **2.** In the left panel, under Domain Structure, click **Deployments**.

The Summary of Deployments page appears.

**3.** In the Deployments list, click the **oracle.communications.inventory** link.

The Settings for oracle.communications.inventory page appears

- **4.** Click the **Configuration** tab.
- **5.** Click the **Application** sub-tab.
- **6.** In **Session Timeout (in seconds)**, change the value to the desired number of seconds.
- **7.** Click **Save**.
- **8.** In the left panel, under Domain Structure, click **Deployments**.

The Summary of Deployments page appears.

**9.** Select the check box for **oracle.communications.inventory**.

**10.** Click **Update**.

The Update Application Assistant page appears.

- **11.** Choose **Redeploy this application using the following deployment files**.
- **12.** Take the default values for **Source Path** and **Deployment Plan Path**, which reflect the paths to the **inventory.ear** file and the **Plan.xml** file:
	- *UIM\_Home***/app/inventory.ear**
	- *UIM\_Home***/app/plan/Plan.xml**
- **13.** Click **Finish**.

See the WebLogic Server Administration Console documentation and online Help for additional information.

#### <span id="page-18-0"></span>**Authenticating Web Services**

Web service operations require authentication to ensure that the web service operations have the correct permissions to access the application.

You use the WebLogic Server Administration Console to configure authorization for web services. You configure authentication by associating a web service to one or more web service policies. Web service policies specify the details of the message-level security (digital signatures and encryption) and reliable SOAP messaging capabilities of a web service.

Policies can be attached to the web service endpoint, which means that the policy assertions apply to the entire web service, or at the operation level, which means that the policy assertions apply only to the specific operation.

Web services are defined and stored in one or more web service policy files. A sample web service policy file is shipped with UIM. You can use that file or create additional files.

See *UIM Web Services Developer's Guide* for information about how to create web service policy files.

You associate web services and web service policies in the WebLogic Server Administration Console. The following procedure describes at a high level how to make this association. See the WebLogic Server Administration Console documentation and online Help for detailed instructions.

You can associate a policy to a web service without having to restart the server.

- **1.** Log in to the WebLogic Server Administration Console.
- **2.** In the left panel, under Domain Structure, click **Deployments**.

The Summary of Deployments page appears.

**3.** In the Deployments list, click the **oracle.communications.inventory** link.

The Settings for oracle.communications.inventory page appears

**4.** In the Modules and Components area, click the link for the web service you want to configure.

For example, to configure the Inventory Web Service, click the **oracle.communications.inventory.ws.InventoryWSPortImpl** link.

**5.** Click the **Configuration** tab.

The Settings page for the web service appears.

**6.** Click the **WS-Policy** tab.

The table of web service endpoints and operations appears. The table also displays current web service policies.

**7.** Select a web service endpoint or operation.

The Configure a web service policy page appears.

- **8.** Select a pre-packaged or a custom web service policy file and then click the right arrow.
- **9.** Click **OK**.

The Save Deployment Plan Assistant page appears.

- **10.** Click the link next to **Location**.
- **11.** Navigate to the *Domain\_Home/***UIM/app/plan** directory.
- **12.** Click **Finish**.

### <span id="page-19-0"></span>**Authorization**

Authorization determines whether an authenticated user has permission to view a page or to take an action. For example, if an authenticated user does not have permission to view or change telephone number information, the link to the Telephone Number Search page does not appear in the Tasks panel of the UIM home page. Similarly, the user would be denied access from a direct URL to a Telephone Number Summary page.

There are two types of permissions in UIM:

Taskflow permissions controls the ability to view UIM pages. For example, the ServiceSummaryFlow taskflow permission enables a principal to open the Service Summary page in the user interface. See ["Taskflow Permissions"](#page-29-1) for a list of all the taskflow permissions you can grant.

The full name of a taskflow permission includes path information. For example, the full name of the ServiceSummaryFlow permission is /WEB-INF/oracle/communications/inventory/ui/service/flow/ServiceSummar yFlow.xml#ServiceSummaryFlow.

Resource permissions controls the ability to take specific actions on specific resource types. For example, the Equipment.DEACTIVATE permission enables a principal to deactivate an Equipment entity from the Equipment Summary page. See ["Resource Permissions"](#page-43-0) for a list of all the resource permissions you can grant.

The full name of a resource permission includes information about the resource type. For example, the full name of the Equipment.DEACTIVATE permission is resourceType=PAGE\_ACTION,resourceName=Equipment.DEACTIVATE.

Users are granted permissions by their assignment to application roles and application policies.

- Application roles define groups of users that require particular kinds of access. For example, you can define a role for users who must be able to view but not change telephone number information. You could define another role for users who need to be able make changes to telephone numbers. See ["Using Application Roles"](#page-20-0) for more information.
- Application policies are groups of permissions that grant access to pages and actions. You associate application roles to application policies to define the access

granted to users who are assigned to those roles. For example, to grant view access for telephone numbers, you can create a policy that includes permissions to view the Telephone Number Summary and Telephone Number Search Results pages. See ["Using Application Policies"](#page-22-2) for more information.

You use Oracle Enterprise Manager (or another system of your choice) to administer roles and policies for UIM. Changes you make are applied immediately without the need to restart the server. User permission changes require that the user log out and log in again.

UIM provides the ability to extend its security so that customers can create their own custom ways of authorizing what users see. See *UIM Developer's Guide* for more information.

#### <span id="page-20-0"></span>**Using Application Roles**

You create application roles that define the access levels appropriate for users performing particular functions. You can create as many roles as you need and you can assign as many or as few roles to a user as is necessary.

For example, you can assign Jaime to a **Number\_Admin** role, allowing him to both view and edit telephone number entities. You can assign Jagdeep to both **Number\_ Admin** and **Service\_Admin** roles, allowing her to view and edit telephone number entities and service entities. You can retrieve user information, including the roles assigned to a user, through the **UserEnvironment** class. See *UIM Developer's Guide* for an example.

The actual permissions associated with any role are the result of the role being associated with application policies. Each policy defines access to a page or action in UIM. See ["Using Application Policies".](#page-22-2)

All users are assigned to a default role that grants no access except the ability to log in to UIM. Another default role grants super user permissions. Other additional roles grant specific privileges. See ["Default Roles and Additional Roles"](#page-20-1).

You use Oracle Enterprise Manager to create roles and to assign users to them. You can assign users when you create roles. You can also update existing roles by adding and removing users. See the Oracle Enterprise Manager documentation and online Help for more information.

**Note:** Before you make any changes to application roles, you should back up the **system-jazn-data.xml** file located in the *Domain\_ Home***/config/fmwconfig/** directory.

#### <span id="page-20-1"></span>**Default Roles and Additional Roles**

All users are assigned to a default role called **uim-accessible-user**. This role grants no access except the ability to log in to UIM. A user with only this level of access can view the UIM home page, but cannot view any other UIM pages or take any actions.

Another default role, **uimuser**, grants super user permissions. Users assigned to this role can access all UIM pages and actions. In some cases, such as in testing or development environments, this may be the only role that is required.

An additional role of **ProjectManager** allows a user to have special privileges such as deleting a cancelled Engineering Work Order. You can also create other additional roles and assign them as necessary.

#### <span id="page-21-0"></span>**Creating Application Roles**

To create an application role:

- **1.** Open Oracle Enterprise Manager Console.
- **2.** In the **Target Navigation** area, expand **Application Deployments**.
- **3.** Expand **oracle.communications.inventory**.
- **4.** Do one of the following:
	- For standalone servers, right-click **oracle.communications.inventory (AdminServer)**, then select **Security** and **Application Roles**.
	- For clustered environments, right-click a managed server, then select **Security** and **Application Roles**.

The Application Role page appears.

- **5.** Click the **Create** button.
- **6.** In the Create Application Role page, enter the role name.
- **7.** (Optional) Enter a display name and description.
- **8.** (Optional) To associate users or groups to the new application role:
	- **a.** In the Members area, click the **Add** button.

The Add Principal dialog box appears.

- **b.** Search for and select a user or group, then click **OK**. The dialog box closes.
- **9.** Click **OK**.

#### <span id="page-21-1"></span>**Updating Application Roles**

To update an application role:

- **1.** Log in to Enterprise Manager Console.
- **2.** In the **Target Navigation** area, expand **Application Deployments**.
- **3.** Expand **oracle.communications.inventory**.
- **4.** Do one of the following:
	- For standalone servers, right-click **oracle.communications.inventory (AdminServer)**, then select **Security** and **Application Roles**.
	- For clustered environments, right-click a managed server, then select **Security** and **Application Roles**.

The Application Role page appears.

**5.** Select an application role in the list, then click **Edit**.

The Edit Application Role page appears.

- **6.** Update the role name, display name, and description, if necessary.
- **7.** To associate users or groups to the new application role:
	- **a.** In the Members area, click the **Add** button.

The Add Principal dialog box appears.

**b.** Search for and select a user or group, then click **OK**.

The dialog box closes.

**8.** Click **OK**.

#### <span id="page-22-0"></span>**Deleting Application Roles**

To delete an application role:

- **1.** Log in to Enterprise Manager Console.
- **2.** In the **Target Navigation** area, expand **Application Deployments**.
- **3.** Expand **oracle.communications.inventory**.
- **4.** Do one of the following:
	- For standalone servers, right-click **oracle.communications.inventory (AdminServer)**, then select **Security** and **Application Roles**.
	- For clustered environments, right-click a managed server, then select **Security** and **Application Roles**.

The Application Role page appears.

- **5.** Select an application role in the list, then click **Delete**.
- **6.** In the confirmation dialog box, click **Yes**.

The role is deleted.

#### <span id="page-22-1"></span>**Creating and Deleting Roles for a Clustered Server**

In a clustered environment, creating and deleting roles requires a wait time for the role changes to take effect. To have immediate effect, perform the following:

- **1.** Navigate to the *Domain\_Home*/**config/fmwconfig** directory.
- **2.** Open the **jps-config.xml** file.
- **3.** Find these lines in the file:

```
<serviceInstance name="pdp.service" provider="pdp.service.provider"> 
<propertySet name="props.db.1">
```
**4.** Add the following entry after the lines located in the previous step.

<property name="oracle.security.jps.ldap.policystore.refresh.interval" value="600000"/>

This additional entry sets the value for the policy store refresh interval. This is value is in milliseconds and set it according to your wait time requirements.

**5.** Restart the cluster.

#### <span id="page-22-2"></span>**Using Application Policies**

You use application policies to associate specific permissions, such as the ability to view the Logical Device Search Results pages or make changes to Equipment entities, with roles.Policies are groupings of specific permissions that you grant to users assigned to roles.

**Note:** It is possible to associate policies directly with users, but using roles reduces duplicative work and is therefore recommended.

Because there are separate permissions for each UIM page and for the ability to make changes on those pages, there are a large number of specific permissions that can be assigned. As a result, you can tailor policies to grant exactly the permissions required for a role.

For example, suppose you have two roles associated with telephone numbers. One role (**Number\_User**) is associated with a policy that includes permissions for viewing Telephone Number Summary and Search Results pages. Another role (**Number\_ Admin**) is associated with a policy that includes those same permissions as well as permission to edit telephone number information.

You use Oracle Enterprise Manager to manage policies. To create policies, you gather together the permissions that apply to a role or roles and then associate those permissions to the roles.

[Figure 3–2](#page-23-0) shows a portion of the Oracle Enterprise Manager Application Policies page. The highlighted area represents the permissions associated with **Number\_ Admin\_Role**. The full names of the three permissions associated with that role are:

- /WEB-INF/oracle/communications/inventory/ui/number/flow/TelephoneNumbe rSearchResultsFlow.xml#TelephoneNumberSearchResultsFlow
- /WEB-INF/oracle/communications/inventory/ui/number/flow/TelephoneNumbe rSummaryFlow.xml#TelephoneNumberSummaryFlow
- /WEB-INF/oracle/communications/inventory/ui/number/flow/TelephoneNumbe rEditFlow.xml#TelephoneNumberEditFlow

**Note:** The permission strings are too long to be fully visible in Oracle Enterprise Manager Application Policies page. See ["Taskflow](#page-29-1)  [Permissions"](#page-29-1) and ["Resource Permissions"](#page-43-0) for a list of all of the permissions at full length.

<span id="page-23-0"></span>*Figure 3–2 Application Policies in Oracle Enterprise Manager*

| Create.            | X Delete<br>Create Like / Edit                                                                                                    |
|--------------------|----------------------------------------------------------------------------------------------------|
| Principal          | Permission                                                                                                    |
|                    | oracle.adf.controller.security.TaskFlowPermission ( /WEB-INF/oracle/communications/inventory/ui/connectivity/flow/En                                                                                                    |
| Number Admin Role  | oracle.adf.controller.security.TaskFlowPermission ( /WEB-INF/oracle/communications/inventory/ui/number/flow/Telepho<br>oracle.adf.controller.security.TaskFlowPermission ( /WEB-INF/oracle/communications/inventory/ui/number/flow/Telepho<br>oracle.adf.controller.security.TaskFlowPermission ( /WEB-INF/oracle/communications/inventory/ui/number/flow/Telepho                                                                                                    |
| Network Admin Role | oracle.adf.controller.security.TaskFlowPermission ( /WEB-INF/oracle/communications/inventory/ui/network/flow/MapPr/<br>oracle.adf.controller.security.TaskFlowPermission ( /WEB-INF/oracle/communications/inventory/ui/network/flow/MapVie<br>oracle.adf.controller.security.TaskFlowPermission ( /WEB-INF/oracle/communications/inventory/ui/network/flow/Netwol<br>oracle.adf.controller.security.TaskFlowPermission ( /WEB-INF/oracle/communications/inventory/ui/network/flow/Netwol<br>oracle.adf.controller.security.TaskFlowPermission ( /WEB-INF/oracle/communications/inventory/ui/network/flow/Netwol<br>oracle.adf.controller.security.TaskFlowPermission ( /WEB-INF/oracle/communications/inventory/ui/network/flow/Netwol<br>oracle.adf.controller.security.TaskFlowPermission ( /WEB-INF/oracle/communications/inventory/ui/network/flow/Netwo)<br>oracle.adf.controller.security.TaskFlowPermission ( /WEB-INF/oracle/communications/inventory/ui/network/flow/Netwo)<br>oracle.adf.controller.security.TaskFlowPermission ( /WEB-INF/oracle/communications/inventory/ui/networknode/flow/N<br>oracle.adf.controller.security.TaskFlowPermission ( /WEB-INF/oracle/communications/inventory/ui/networknode/flow/N<br>oracle.adf.controller.security.TaskFlowPermission ( /WEB-INF/oracle/communications/inventory/ui/nonmaptopology/flo/<br>oracle.adf.controller.security.TaskFlowPermission ( /WEB-INF/oracle/communications/inventory/ui/service/flow/Service)<br>oracle.adf.controller.security.TaskFlowPermission ( /WEB-INF/oracle/communications/inventory/ui/configuration/flow/C<br>oracle.adf.controller.security.TaskFlowPermission ( /WEB-INF/oracle/communications/inventory/ui/configuration/flow/Cl<br>oracle.adf.controller.security.TaskFlowPermission ( /WEB-INF/oracle/communications/inventory/ui/configuration/flow/Cl<br>oracle.adf.controller.security.TaskFlowPermission ( /WEB-INF/oracle/communications/inventory/ui/configuration/flow/C <br>oracle.adf.controller.security.TaskFlowPermission ( /WEB-INF/oracle/communications/inventory/ui/configuration/flow/Cl<br>and also with a contract to consider the different consideration of the HPD. HART have also become interesting a film contended by a contract the matter of the color |

The Oracle Enterprise Manager Application Policies page lists all the policies defined for the application, including the policies for the default roles, which are:

■ **uim-accessible-user**

- **LocationAdministrator**
- **ProductAdministrator**
- **uimuser**

See the Oracle Enterprise Manager documentation and online Help for detailed information about working with policies.

> **Note:** Before you make any changes to application policies, you should back up the **system-jaxn-data.xml** file in the *Domain\_ Home***/config/fmwconfig/** directory.

#### <span id="page-24-0"></span>**Creating an Application Policy**

You create an application policy by granting permissions to a grantee (user, group, or application role).

To create an application policy:

- **1.** Open Oracle Enterprise Manager Console.
- **2.** In the **Target Navigation** area, expand **Application Deployments**.
- **3.** Expand **oracle.communications.inventory**.
- **4.** Do one of the following:
	- For standalone servers, right-click oracle.communications.inventory **(AdminServer)**, then select **Security** and **Application Policies**.
	- For clustered environments, right-click a managed server, then select **Security** and **Application Policies**.

The Application Policies page appears.

**5.** Click the **Create** button.

The Create Application Grant page appears.

**6.** In the **Grantee** section, click the **Add** button.

The Add Principal dialog box appears.

- **7.** Search for and select a user, group, or application role to which you want to grant permissions.
- **8.** Click **OK** to close the dialog box.
- **9.** In the **Permissions** section, click the **Add** button.

The Add Permission dialog box appears.

- **10.** Click the **Permissions** button.
- <span id="page-24-1"></span>**11.** Do one of the following in the in the **Permission Class** list:
	- To add a resource permission, select **oracle.security.jps.ResourcePermission**.
	- To add a taskflow permission, select **oracle.security.jps.TaskFlowPermission**.
- **12.** In the **Resource Name** field, select **Includes**, then enter all or part of a permission name.
- **13.** Click the arrow button.
- **14.** In the Search Results area, select the permission you want to grant.

**15.** Click **Continue**.

The Add Permission dialog box changes to include customization information.

- **16.** Select the check boxes for the permission actions you want to grant. Select **All** to grant all permission actions.
- <span id="page-25-1"></span>**17.** Click **Select**.

The dialog box closes and the **Permissions** list includes the permission you added.

- **18.** Repeat steps [11](#page-24-1) through [17](#page-25-1) for each permission you want to grant.
- **19.** Click **OK**.

#### <span id="page-25-0"></span>**Updating an Application Policy**

You can update application policies to include new grantees and new permissions.

To update an application policy:

- **1.** Open Oracle Enterprise Manager Console.
- **2.** In the **Target Navigation** area, expand **Application Deployments**.
- **3.** Expand **oracle.communications.inventory**.
- **4.** Do one of the following:
	- For standalone servers, right-click **oracle.communications.inventory (AdminServer)**, then select **Security** and **Application Policies**.
	- For clustered environments, right-click a managed server, then select **Security** and **Application Policies**.

The Application Policies page appears.

- **5.** In Search section, select **User**, **Group**, or **Application Role** in the **Principal Type** field.
- **6.** Click the arrow button.
- **7.** In the Search Results section, select the principal that has the policy you want to update.
- **8.** Click the **Edit** button.

The Edit Application Grant page appears.

- <span id="page-25-2"></span>**9.** To add a grantee to the policy:
	- **a.** In the **Grantee** section, click the **Add** button.

The Add Principal dialog box appears.

- **b.** Search for and select a user, group, or application role to which you want to grant permissions.
- **c.** Click **OK** to close the dialog box.
- **d.** Repeat steps [a](#page-25-2) through [c](#page-25-3) for each grantee you want to add.
- <span id="page-25-4"></span><span id="page-25-3"></span>**10.** To add permissions to the policy:
	- **a.** In the **Permissions** section, click the **Add** button.

The Add Permission dialog box appears.

- **b.** Click the **Permissions** button.
- **c.** Do one of the following in the in the **Permission Class** list:

To add a resource permission, select **oracle.security.jps.ResourcePermission**.

To add a taskflow permission, select **oracle.security.jps.TaskFlowPermission**.

- **d.** In the **Resource Name** field, select **Includes**, then enter all or part of a permission name.
- **e.** Click the arrow button.
- **f.** In the Search Results area, select the permission you want to grant.
- **g.** Click **Continue**.

The Add Permission dialog box changes to include customization information.

- **h.** Select the check boxes for the permission actions you want to grant. Select **All** to grant all permission actions.
- <span id="page-26-2"></span>**i.** Click **Select**.

The dialog box closes and the **Permissions** list includes the permission you added.

- **j.** Repeat steps [a](#page-25-4) through [i](#page-26-2) for each permission you want to grant.
- **11.** Click **OK**.

#### <span id="page-26-0"></span>**Deleting an Application Policy**

To delete an application policy:

- **1.** Open Oracle Enterprise Manager Console.
- **2.** In the **Target Navigation** area, expand **Application Deployments**.
- **3.** Expand **oracle.communications.inventory**.
- **4.** Do one of the following:
	- For standalone servers, right-click **oracle.communications.inventory (AdminServer)**, then select **Security** and **Application Policies**.
	- For clustered environments, right-click a managed server, then select **Security** and **Application Policies**.

The Application Policies page appears.

- **5.** In Search section, select **User**, **Group**, or **Application Role** in the **Principal Type** field.
- **6.** Click the arrow button.
- **7.** In the Search Results section, select a principal.
- **8.** Click **Delete**.
- **9.** In the confirmation popup, click **Yes** to delete the application policy associated with the principal.

The policy is deleted.

#### <span id="page-26-1"></span>**Changing Security Policy Providers**

By default, Oracle Enterprise Manager uses an XML file as the security policy store. This file, *Domain\_Home***/config/fmwconfig/system-jazn-data.xml**, is installed automatically during the WebLogic and UIM installations.

The XML file is designed for use in development and testing environments. In production environments, you should configure Oracle Enterprise Manager to use a database policy store. For example, you may have a pre-existing LDAP server that you want to use for this purpose.

**Note:** Using an XML-based policy store in a production environment poses risks, such as file corruption or inadvertent modification. It can also cause performance degradation in environments with complex security policies.

You specify the security policy store in the Enterprise Manager Security Provider Configuration page. See the Oracle Enterprise Manager Help and documentation for detailed instructions.

#### <span id="page-27-0"></span>**Associating Policies to Web Services**

You can associate web service policies with deployed web services by using the WebLogic Server Administration Console.

> **Note:** Each time the application is deployed, the WS\_Policies will have to be reconfigured.

This approach is best suited for applications that do not need frequent deployments.

To associate policies to web services:

- **1.** Open the WebLogic Server Administration Console.
- **2.** In the left panel, under Domain Structure, select **Deployments**.

The Summary of Deployments page appears.

- **3.** Expand **oracle.communications.inventory**.
- **4.** Click a deployed web service, such as **oracle.communications.inventory.webservice.ws.InventoryWSPortImpl**.
- **5.** Select the **Configuration** tab and **WS-Policy** sub-tab.

The tab displays the **Service Endpoints and Operations** list. The list initially shows only the service endpoints. You can expand the service endpoint rows to see the operations.

- **6.** To configure a policy for the web service endpoint:
	- **a.** Click on a Service Endpoint link to configure the policy type for a web service endpoint.

The Configure a WS-Policy File for a Web Service Endpoint page appears.

- **b.** Select policies from the **Available Endpoint Policies** list.
- **c.** Click the right arrow to move the selected policies to the **Chosen Endpoint Policies** list.
- **d.** Click **OK**.

The Settings page updates to include information about the policies you added.

**7.** To configure a policy to an operation:

- **a.** Expand a Service Endpoint link to display its operations.
- **b.** Click an operation link.

The Configure the WS-Policy for the SOAP Message of an Operation page appears.

- **c.** Select policies from the **Available Message Policies** list.
- **d.** Click the right arrow to move the selected policies to the **Chosen Message Policies** list.
- **e.** Click **Next**.

The Configure the WS-Policy for the Inbound SOAP Message of an Operation page appears.

- **f.** Select policies from the **Available Inbound Message Policies** list.
- **g.** Click the right arrow to move the selected policies to the **Chosen Inbound Message Policies** list.
- **h.** Click **Next**.

The Configure the WS-Policy for the Outbound SOAP Message of an Operation page appears.

- **i.** Select policies from the **Available Outbound Message Policies** list.
- **j.** Click the right arrow to move the selected policies to the **Chosen Outbound Message Policies** list.
- **k.** Click **Finish**.
- **8.** Click **OK**.

The Settings page updates to include information about the policies you added.

#### <span id="page-28-0"></span>**Entity-Level Authorization**

You can control data access to individual entities in UIM. To configure entity-level authorization, you partition the UIM database by using user groups in a security realm. You must also enable security filtering in the application.

You must also customize UIM to apply the partitioning to entities when they are created or update. You can use extension points and rulesets for this purpose.

#### <span id="page-28-1"></span>**Creating Partitions in the UIM Database**

To create partitions in the UIM database:

- **1.** Open the WebLogic Server Administration Console.
- **2.** Click **Lock and Edit**.
- **3.** In the **Domain Structure** tree, select **Security Realms**.

The Summary of Security Realms page appears.

**4.** Click the link for the UIM security realm.

The Settings page for the security realm appears.

- **5.** Click the **Users and Groups** tab.
- **6.** Click the **Groups** tab.
- **7.** Click on **New**.

The Create a New Group page appears.

**8.** Enter the name for the new group. Use the following format for the new group: **ora\_uim\_partition#***name*.

**Note:** If you do not use the **ora\_uim\_partition#** prefix, UIM will not recognize the group as a partition and the partitioning will not work.

- **9.** If you have configured a third-party security provider, select it in the **Provider** field.
- **10.** Click **OK**.

The Settings page for the security realm appears.

- **11.** Click the **Users** tab.
- **12.** Click on the user name that you want to add to the new group.

The Settings page for the user appears.

- **13.** Click the **Groups** tab.
- **14.** From the **Parents Groups Available** list, select the group or groups that you want to add the user to and then click on the single arrow to move the group or groups to the **Chosen** list.
- **15.** Click **Save**.
- **16.** Click **Release Configuration**.

**Note:** Changes made to groups in WebLogic Server are immediate, but you must log out/log back into UIM to pick up the changes.

#### <span id="page-29-0"></span>**Enabling Security Filtering in UIM**

To enable security filtering in UIM:

- **1.** In the *UIM\_Home***/config** directory, open the **system-config.properties** file.
- **2.** Set the **uim.security.filter.enabled** property value to **True**.

uim.security.filter.enabled=true

**3.** Save and close the file.

### <span id="page-29-1"></span>**Taskflow Permissions**

[Table 3–1](#page-30-0) lists all of the UIM taskflow permissions, sorted by component name.

| <b>Component</b>               | <b>Access</b><br><b>Type</b> | <b>Permission String</b>                                                                                                    | <b>Controls the Ability to:</b>                                                                                                    |
|--------------------------------|------------------------------|----------------------------------------------------------------------------------------------------|----------------------------------------------------------------------------------------------------|
| Activity                       | View                         | /WEB-INF/oracle/communications/inventory/ui<br>/project/activity/flow/ActivityListFlow.xml#Acti<br>vityListFlow                                                | List of Activities.                                                                                                    |
| Activity                       | View                         | /WEB-INF/oracle/communications/inventory/ui<br>/project/activity/flow/ActivityItemsListFlow.xml<br>#ActivityItemsListFlow                                      | List of Activity Items and<br>Impact Items.                                                                                              |
| Activity                       | View                         | /WEB-INF/oracle/communications/inventory/ui<br>/project/activity/flow/GroomActivityFlow.xml#<br>GroomActivityFlow                                              | Groom Activity.                                                                                                    |
| Activity                       | View                         | /WEB-INF/oracle/communications/inventory/ui<br>/project/activity/flow/RehomeActivityFlow.xml#<br>RehomeActivityFlow                                            | Rehome Activity.                                                                                                    |
| Activity                       | View                         | /WEB-INF/oracle/communications/inventory/ui<br>/project/activity/flow/ActivityWorkspaceFlow.x<br>ml#ActivityWorkspaceFlow                                      | Activity Workspace.                                                                                                    |
| Activity                       | View                         | /WEB-INF/oracle/communications/inventory/ui<br>/project/activity/flow/GroomConnectivitiesFlow.<br>xml#GroomConnectivitiesFlow                                  | Dual Tree View of Source<br>and Target Connectivity<br>involved in Groom<br>operation.                                                   |
| Activity                       | View                         | /WEB-INF/oracle/communications/inventory/ui<br>/project/activity/flow/InsertNodeActivityFlow.x<br>ml#InsertNodeActivityFlow                                    | Insert Node Activity.                                                                                                    |
| Activity                       | View                         | /WEB-INF/oracle/communications/inventory/ui<br>/project/activity/flow/InsertNodeTrainFlow.xml<br>#InsertNodeTrainFlow                                          | Wizard flow for Insert<br>Node Activity.                                                                                                 |
| Activity                       | View                         | /WEB-INF/oracle/communications/inventory/ui<br>/project/activity/flow/RemoveNodeActivityFlo<br>w.xml#RemoveNodeActivityFlow                                    | Remove Node Activity.                                                                                                    |
| Activity                       | View                         | /WEB-INF/oracle/communications/inventory/ui<br>/project/activity/flow/RemoveNodeTrainFlow.x<br>ml#RemoveNodeTrainFlow                                          | Wizard flow for Remove<br>Node Activity.                                                                                                 |
| Activity                       | View                         | /WEB-INF/oracle/communications/inventory/ui<br>/project/activity/flow/RehomeConnectivitiesFlo<br>w.xml#RehomeConnectivitiesFlow                                | Dual Tree View of Source<br>and Target Devices<br>involved in Rehome<br>operation.                                                       |
| <b>Business</b><br>Interaction | Edit                         | /WEB-INF/oracle/communications/inventory/ui<br>/businessinteraction/flow/BusinessInteractionEdi<br>tFlow.xml#BusinessInteractionEditFlow                       | Edit a business interaction<br>from search results or the<br>Summary page.                                                               |
| <b>Business</b><br>Interaction | View                         | /WEB-INF/oracle/communications/inventory/ui<br>/businessinteraction/flow/BusinessInteractionSea<br>rchResultsFlow.xml#BusinessInteractionSearchRes<br>ultsFlow | Open a Search page for<br>business interactions by<br>clicking the Business<br>Interactions link in the<br>Tasks panel.                  |
| <b>Business</b><br>Interaction | View                         | /WEB-INF/oracle/communications/inventory/ui<br>/businessinteraction/flow/BusinessInteractionSu<br>mmaryFlow.xml#BusinessInteractionSummaryFlo<br>w             | Open a Business<br>Interaction Summary by<br>clicking on the id<br>(hyperlink) in the<br><b>Business Interactions</b><br>search results. |

<span id="page-30-0"></span>*Table 3–1 Taskflow Permissions*

| Component                      | <b>Access</b><br><b>Type</b> | <b>Permission String</b>                                                                                                    | <b>Controls the Ability to:</b>                                                                                             |
|--------------------------------|------------------------------|----------------------------------------------------------------------------------------------------|----------------------------------------------------------------------------------------------------|
| <b>Business</b><br>Interaction | View                         | /WEB-INF/oracle/communications/inventory/ui<br>/businessinteraction/flow/BusinessInteractionAtt<br>achmentSummaryFlow.xml#BusinessInteractionAt<br>tachmentSummaryFlow | Open a Business<br><b>Interaction Attachment</b><br>Summary page, which<br>displays the XML<br>payload.                     |
| Characteristics                | View                         | /WEB-INF/oracle/communications/inventory/ui<br>/characteristic/flow/CharacteristicSpecificationSe<br>archResultsFlow.xml#CharacteristicSearchResultsF<br>low           | View characteristics search<br>results.                                                                                     |
| Characteristics                | View                         | /WEB-INF/oracle/communications/inventory/ui<br>/characteristic/flow/CharacteristicSpecificationSu<br>mmaryFlow.xml#CharacteristicSpecificationSumm<br>aryFlow          | Open a Characteristic<br>Specification Summary<br>page.                                                                     |
| Configuration                  | View                         | /WEB-INF/oracle/communications/inventory/n<br>so/ui/configuration/flow/ConfigSummaryFlow.x<br>ml#ConfigSummaryFlow                                                     | View Network Service and<br>VNF configurations.                                                                             |
| Custom<br>Network<br>Address   | View                         | /WEB-INF/oracle/communications/inventory/ui<br>/customnetworkaddress/flow/CustomNetworkA<br>ddressSearchResultsFlow.xml#CustomNetworkAd<br>dressSearchResultsFlow      | Open a Search page for<br>custom network addresses<br>by clicking the Custom<br>Network Address link in<br>the Tasks panel. |
| Custom<br>Network<br>Address   | View                         | /WEB-INF/oracle/communications/inventory/ui<br>/customnetworkaddress/flow/CustomNetworkA<br>ddressSummaryFlow.xml#CustomNetworkAddres<br>sSummaryFlow                  | Open a Custom Network<br>Address Summary page.                                                                              |
| Custom<br>Network<br>Address   | Edit                         | /WEB-INF/oracle/communications/inventory/ui<br>/customnetworkaddress/flow/CustomNetworkA<br>ddressEditFlow.xml#CustomNetworkAddressEdit<br>Flow                        | Edit a custom network<br>address from search<br>results or a Summary<br>page.                                               |
| Condition                      | Edit                         | /WEB-INF/oracle/communications/inventory/ui<br>/consumer/flow/ConditionEditFlow.xml#Conditi<br>onEditFlow                                                              | Edit a condition by<br>opening its page from the<br>Related Pages menu in an<br>entity page.                                |
| Condition                      | View                         | /WEB-INF/oracle/communications/inventory/ui<br>/consumer/flow/ConditionListFlow.xml#Conditi<br>onListFlow                                                              | Open the list of conditions<br>associated by using the<br>Related Pages menu in an<br>entity page.                          |
| Configuration                  | View                         | /WEB-INF/oracle/communications/inventory/ui<br>/configuration/flow/ConfigurationSummaryFlo<br>w.xml#ConfigurationSummaryFlow                                           | Open a Configuration<br>Summary page. (For all<br>configurations except<br>Pipe.)                                           |
| Configuration                  | Edit                         | /WEB-INF/oracle/communications/inventory/ui<br>/configuration/flow/ConfigurationEditFlow.xml#<br>ConfigurationEditFlow                                                 | Edit an entity<br>configuration. (For all<br>configurations except<br>Pipe.)                                                |
| Configuration                  | Edit                         | /WEB-INF/oracle/communications/inventory/ui<br>/configuration/flow/ConfigurationItemAddFlow.<br>xml#ConfigurationItemAddFlow                                           | Add a configuration item<br>from a Configuration<br>Summary page. (For all<br>configurations, except<br>Pipe.)              |
| Configuration                  | Edit                         | /WEB-INF/oracle/communications/inventory/ui<br>/configuration/flow/ConfigurationItemRenameFl<br>ow.xml#ConfigurationItemRenameFlow                                     | Rename a configuration<br>item in a Configuration<br>Summary page.                                                          |

*Table 3–1 (Cont.) Taskflow Permissions*

| <b>Component</b>     | <b>Access</b><br><b>Type</b> | <b>Permission String</b>                                                                                                    | <b>Controls the Ability to:</b>                                                                                |
|----------------------|------------------------------|----------------------------------------------------------------------------------------------------|----------------------------------------------------------------------------------------------------|
| Configuration        | Edit                         | /WEB-INF/oracle/communications/inventory/ui<br>/configuration/flow/ConfigurationMaintainChar<br>acteristicsFlow.xml#ConfigurationMaintainCharac<br>teristicsFlow        | Edit configuration<br>characteristics.                                                                         |
| Connectivity         | View                         | /WEB-INF/oracle/communications/inventory/ui<br>/connectivity/flow/TDMConnectivitySearchResu<br>ltsFlow.xml#TDMConnectivitySearchResultsFlow                             | View Connectivity Search<br>page.                                                                              |
| Connectivity         | Edit                         | /WEB-INF/oracle/communications/inventory/ui<br>/connectivity/flow/TDMConnectivityCreateFlow.<br>xml#TDMConnectivityCreateFlow                                           | Create Connectivity.                                                                                           |
| Connectivity         | View                         | /WEB-INF/oracle/communications/inventory/ui<br>/connectivity/flow/TDMConnectivityDetailsFlow<br>.xml#TDMConnectivityDetailsFlow                                         | <b>View Connectivity Details</b><br>page.                                                                      |
| Connectivity         | View                         | /WEB-INF/oracle/communications/inventory/ui<br>/connectivity/flow/TDMConnectivityChannelFlo<br>w.xml#TDMConnectivityChannelFlow                                         | View Connectivity<br>Channel page.                                                                             |
| Connectivity         | View                         | /WEB-INF/oracle/communications/inventory/ui<br>/connectivity/flow/TDMConnectivityDesignFlo<br>w.xml#TDMConnectivityDesignFlow                                           | View Connectivity Design<br>page.                                                                              |
| Connectivity         | View                         | /WEB-INF/oracle/communications/inventory/ui<br>/connectivity/flow/MultiplexedFacilityCapacityC<br>onfigurationFlow.xml#MultiplexedFacilityCapacit<br>yConfigurationFlow | View Capacity<br>Configuration page.                                                                           |
| Connectivity         | View                         | /WEB-INF/oracle/communications/inventory/ui<br>/connectivity/flow/ConnectivityGapAnalysisFlo<br>w.xml#ConnectivityGapAnalysisFlow                                       | View Gap Analysis.                                                                                             |
| Connectivity         | View                         | /WEB-INF/oracle/communications/inventory/ui<br>/connectivity/flow/ConnectivityVisualFlow.xml#<br>ConnectivityVisualFlow                                                 | Topology view of<br>Connectivity.                                                                              |
| Consumer             | View                         | /WEB-INF/oracle/communications/inventory/ui<br>/consumer/flow/ConsumerListFlow.xml#Consu<br>merListFlow                                                                 | View telephone number<br>assignments in a<br>Telephone Number<br>Summary page.                                 |
| <b>Cross Connect</b> | View                         | /WEB-INF/oracle/communications/inventory/ui<br>/connectivity/interconnection/visualization/flow<br>/CrossConnectsViewFlow.xml#CrossConnectsVie<br>wFlow                 | <b>View Cross Connect</b><br>Visualization page.                                                               |
| Custom Object        | View                         | /WEB-INF/oracle/communications/inventory/ui<br>/customobject/flow/CustomObjectSearchResults<br>Flow.xml#CustomObjectSearchResultsFlow                                   | Open a Search page for<br>custom objects by clicking<br>the Custom Objects link<br>in the <b>Tasks</b> panel.  |
| Custom Object        | View                         | /WEB-INF/oracle/communications/inventory/ui<br>/customobject/flow/CustomObjectSummaryFlow<br>.xml#CustomObjectSummaryFlow                                               | Open a Custom Object<br>Summary page.                                                                          |
| Custom Object        | Edit                         | /WEB-INF/oracle/communications/inventory/ui<br>/customobject/flow/CustomObjectEditFlow.xml#<br>CustomObjectEditFlow                                                     | Edit a custom object from<br>search results or a<br>Summary page.                                              |
| Device Interface     | View                         | /WEB-INF/oracle/communications/inventory/ui<br>/deviceinterface/flow/DeviceInterfaceSearchResu<br>ltsFlow.xml#DeviceInterfaceSearchResultsFlow                          | Open a Search page for<br>device interfaces by<br>clicking the Device<br>Interface link in the Tasks<br>panel. |

*Table 3–1 (Cont.) Taskflow Permissions*

| <b>Component</b>    | <b>Access</b><br><b>Type</b> | <b>Permission String</b>                                                                                                    | <b>Controls the Ability to:</b>                                                                                                    |
|---------------------|------------------------------|----------------------------------------------------------------------------------------------------|----------------------------------------------------------------------------------------------------|
| Device Interface    | View                         | /WEB-INF/oracle/communications/inventory/ui<br>/deviceinterface/flow/DeviceInterfaceSummaryF<br>low.xml#DeviceInterfaceSummaryFlow                 | Open a Device Interface<br>Summary page.                                                                                                    |
| Device Interface    | Edit                         | /WEB-INF/oracle/communications/inventory/ui<br>/deviceinterface/flow/DeviceInterfaceEditPopup<br>Flow.xml#DeviceInterfaceEditFlow                  | Edit a device interface<br>from a device interface<br>hierarchy.                                                                               |
| Device Interface    | Edit                         | /WEB-INF/oracle/communications/inventory/ui<br>/deviceinterface/flow/DeviceInterfaceEditFlow.x<br>ml#DeviceInterfaceEditFlow                       | Edit a device interface<br>from a Device Interface<br>Summary page.                                                                            |
| Endpoint            | View                         | /WEB-INF/oracle/communications/inventory/n<br>so/ui/ep/flow/EndPointCreateFlow.xml#EndPoi<br>ntCreateFlow                                          | Open Endpoint Create,<br>View, and Edit tabs.                                                                                                  |
| Equipment           | View                         | /WEB-INF/oracle/communications/inventory/ui<br>/equipment/flow/EquipmentSearchResultsFlow.x<br>ml#EquipmentSearchResultsFlow                       | Open a Search page for<br>equipment by clicking the<br>Equipment link in the<br>Tasks panel.                                                   |
| Equipment           | View                         | /WEB-INF/oracle/communications/inventory/ui<br>/equipment/flow/EquipmentSpecVisualFlow.xml<br>#EquipmentSpecVisualFlow                             | Open an Equipment<br>Specification Visual page<br>by using the Related<br>Pages menu in the<br><b>Equipment Specification</b><br>Summary page. |
| Equipment           | View                         | /WEB-INF/oracle/communications/inventory/ui<br>/equipment/flow/EquipmentSummaryFlow.xml#<br>EquipmentSummaryFlow                                   | Open an Equipment<br>Summary page.                                                                                                    |
| Equipment           | View                         | /WEB-INF/oracle/communications/inventory/ui<br>/equipment/flow/EquipmentViewFlow.xml#Equi<br>pmentViewFlow                                         | Open an Equipment<br>Visual page.                                                                                                    |
| Equipment           | Edit                         | /WEB-INF/oracle/communications/inventory/ui<br>/equipment/flow/EquipmentEditFlow.xml#Equi<br>pmentEditFlow                                         | Edit an Equipment entity<br>from search results or a<br>Summary page.                                                                          |
| Equipment           | Edit                         | /WEB-INF/oracle/communications/inventory/ui<br>/equipment/flow/EquipmentRangeEditFlow.xml<br>#EquipmentRangeEditFlow                               | Edit a range of Equipment<br>entities.                                                                                                    |
| Equipment<br>Holder | View                         | /WEB-INF/oracle/communications/inventory/ui<br>/equipmentholder/flow/EquipmentHolderSearch<br>ResultsFlow.xml#EquipmentHolderSearchResultsF<br>low | Open a Search page for<br>device interfaces by<br>clicking the Device<br>Interface link in the Tasks<br>panel.                                 |
| Equipment<br>Holder | View                         | /WEB-INF/oracle/communications/inventory/ui<br>/equipmentholder/flow/EquipmentHolderSumm<br>aryFlow.xml#EquipmentHolderSummaryFlow                 | Open an Equipment<br>Holder Summary page.                                                                                                    |
| Equipment<br>Holder | Edit                         | /WEB-INF/oracle/communications/inventory/ui<br>/equipmentholder/flow/EquipmentHolderEditFl<br>ow.xml#EquipmentHolderEditFlow                       | Edit an equipment holder.                                                                                                    |
| Favorite Items      | View                         | /WEB-INF/oracle/communications/platform/cui<br>/flows/FavoriteItemsFlow.xml#FavoriteItemsFlo<br>w                                                  | View the <b>Favorites</b> menu<br>in the UIM main page.                                                                                        |
| Favorite Items      | Edit                         | /WEB-INF/oracle/communications/platform/cui<br>/flows/ManageFavoritesFlow.xml#ManageFavori<br>tesFlow                                              | Edit the contents of the<br><b>Favorites</b> menu in the<br>UIM main page.                                                                     |

*Table 3–1 (Cont.) Taskflow Permissions*

| Component              | <b>Access</b><br><b>Type</b> | <b>Permission String</b>                                                                                                    | <b>Controls the Ability to:</b>                                                                                                    |
|------------------------|------------------------------|----------------------------------------------------------------------------------------------------|----------------------------------------------------------------------------------------------------|
| Flow Identifier        | View                         | WEB-INF/oracle/communications/inventory/ui/<br>flowidentifier/flow/FlowIdentifierSearchResultsF<br>low.xml#FlowIdentifierSearchResultsFlow  | Open a Search page for<br>flow identifiers by clicking<br>the Flow Identifier link in<br>the Tasks panel.                                                                                               |
| Flow Identifier        | Edit                         | WEB-INF/oracle/communications/inventory/ui/<br>flowidentifier/flow/FlowIdentifierEditFlow.xml#<br>FlowIdentifierEditFlow                    | View a Flow Identifier<br>Edit page.                                                                                                    |
| Flow Identifier        | View                         | WEB-INF/oracle/communications/inventory/ui/<br>flowidentifier/flow/FlowIdentifierSummaryFlow.<br>xml#FlowIdentifierSummaryFlow              | View a Flow Identifier<br>Summary page.                                                                                                    |
| Flow Interface         | View                         | /WEB-INF/oracle/communications/inventory/ui<br>/flowinterface/flow/FlowInterfaceCreateFlow.xm<br>l#FlowInterfaceCreateFlow                  | View a Flow Interface<br>Create page.                                                                                                    |
| Import                 | Edit                         | /WEB-INF/oracle/communications/inventory/ui<br>/admin/flow/ExecuteRuleFlow.xml#ExecuteRule<br>Flow                                          | View the Inventory Import<br>page.                                                                                                    |
| <b>Inventory Group</b> | View                         | /WEB-INF/oracle/communications/inventory/ui<br>/inventorygroup/flow/InventoryGroupSearchRes<br>ultsFlow.xml#InventoryGroupSearchResultsFlow | Open a Search page for<br>inventory groups by<br>clicking the Inventory<br>Group link in the Tasks<br>panel.                                                                                            |
| <b>Inventory Group</b> | View                         | /WEB-INF/oracle/communications/inventory/ui<br>/inventorygroup/flow/InventoryGroupSummary<br>Flow.xml#InventoryGroupSummaryFlow             | View an Inventory Group<br>Summary page.                                                                                                    |
| <b>Inventory Group</b> | Edit                         | /WEB-INF/oracle/communications/inventory/ui<br>/inventorygroup/flow/InventoryGroupEditFlow.<br>xml#InventoryGroupEditFlow                   | Edit an inventory group<br>from search results or a<br>Summary page.                                                                                                    |
| Involvement            | Edit                         | /WEB-INF/oracle/communications/inventory/ui<br>/custominvolvement/flow/CustomInvolvementE<br>ditFlow.xml#CustomInvolvementEditFlow          | Edit a custom<br>involvement from an<br>entity Summary page. The<br>user can edit the custom<br>involvement by clicking<br><b>Edit in the Custom</b><br>Involvement list in the<br>entity Summary page. |
| IPV4                   | View                         | /WEB-INF/oracle/communications/inventory/ui<br>/logicaldevice/flow/IPv4SearchResultsFlow.xml#<br>IPv4SearchResultsFlow                      | View the IPV4 search<br>page.                                                                                                    |
| <b>IPV4 Network</b>    | View                         | /WEB-INF/oracle/communications/inventory/ui<br>/network/flow/IPv4NetworkSearchResultsFlow.x<br>ml#IPv4NetworkSearchResultsFlow              | View IPV4 Network<br>search page.                                                                                                    |
| IPV4 Network           | View                         | /WEB-INF/oracle/communications/inventory/ui<br>/ip/flow/IPv4NetworkCreateFlow.xml#IPv4Net<br>workCreateFlow                                 | View IPV4 Network<br>Create page.                                                                                                    |
| IPV4 Network           | View                         | /WEB-INF/oracle/communications/inventory/ui<br>/ip/flow/IPv4NetworkDetailsFlow.xml#IPv4Net<br>workDetailsFlow                               | View IPV4 Network<br>Details page.                                                                                                    |
| <b>IPV4 Address</b>    | View                         | /WEB-INF/oracle/communications/inventory/ui<br>/ip/flow/IPv4AddressSearchResultsFlow.xml#IP<br>v4AddressSearchResultsFlow                   | View IPV4 Address Search<br>page.                                                                                                    |

*Table 3–1 (Cont.) Taskflow Permissions*

| <b>Component</b>    | <b>Access</b><br><b>Type</b> | <b>Permission String</b>                                                                                                  | <b>Controls the Ability to:</b>              |
|---------------------|------------------------------|----------------------------------------------------------------------------------------------------|----------------------------------------------|
| <b>IPV4</b> Address | View                         | /WEB-INF/oracle/communications/inventory/ui<br>/ip/flow/IPv4AddressCreateFlow.xml#IPv4Addr<br>essCreateFlow               | View IPV4 Address Create<br>page.            |
| IPV4 Address        | View                         | /WEB-INF/oracle/communications/inventory/ui<br>/ip/flow/IPv4AddressDetailsFlow.xml#IPv4Addr<br>essDetailsFlow             | View IPV4 Address details<br>page.           |
| IPV4 Subnet         | View                         | /WEB-INF/oracle/communications/inventory/ui<br>/ip/flow/IPv4SubnetSearchResultsFlow.xml#IPv4<br>SubnetSearchResultsFlow   | View IPV4 Subnet Search<br>page.             |
| IPV4 Subnet         | View                         | /WEB-INF/oracle/communications/inventory/ui<br>/ip/flow/IPv4SubnetDetailsFlow.xml#IPv4Subnet<br>DetailsFlow               | View IPV4 Subnet details<br>page.            |
| IPV4 Subnet         | View                         | /WEB-INF/oracle/communications/inventory/ui<br>/ip/flow/IPv4SubnetPartitionFlow.xml#IPv4Subn<br>etPartitionFlow           | View IPV4 Subnet<br>Partition page as popup. |
| IPV4 Subnet         | View                         | /WEB-INF/oracle/communications/inventory/ui<br>/ip/flow/IPv4SubnetJoinFlow.xml#IPv4SubnetJoi<br>nFlow                     | View IPV4 Subnet Join<br>page as popup.      |
| IPV <sub>6</sub>    | View                         | /WEB-INF/oracle/communications/inventory/ui<br>/ip/flow/IPv6SearchResultsFlow.xml#IPv6Search<br>ResultsFlow               | View IPV6 Search page.                       |
| IPV6 Network        | View                         | /WEB-INF/oracle/communications/inventory/ui<br>/ip/flow/IPv6NetworkSearchResultsFlow.xml#IP<br>v6NetworkSearchResultsFlow | View IPV6 Network<br>Search page.            |
| <b>IPV6</b> Network | View                         | /WEB-INF/oracle/communications/inventory/ui<br>/ip/flow/IPv6NetworkCreateFlow.xml#IPv6Net<br>workCreateFlow               | View IPV6 Network<br>Create page.            |
| IPV6 Network        | View                         | /WEB-INF/oracle/communications/inventory/ui<br>/ip/flow/IPv6NetworkDetailsFlow.xml#IPv6Net<br>workDetailsFlow             | View IPV6 Network<br>Details page.           |
| IPV6 Address        | View                         | /WEB-INF/oracle/communications/inventory/ui<br>/ip/flow/IPv6AddressSearchResultsFlow.xml#IP<br>v6AddressSearchResultsFlow | View IPV6 Address Search<br>page.            |
| <b>IPV6</b> Address | View                         | /WEB-INF/oracle/communications/inventory/ui<br>/ip/flow/IPv6AddressCreateFlow.xml#IPv6Addr<br>essCreateFlow               | View IPV6 Address Create<br>page.            |
| IPV6 Address        | View                         | /WEB-INF/oracle/communications/inventory/ui<br>/ip/flow/IPv6AddressDetailsFlow.xml#IPv6Addr<br>essDetailsFlow             | View IPV6 Address<br>Details page.           |
| IPV6 Subnet         | View                         | /WEB-INF/oracle/communications/inventory/ui<br>/ip/flow/IPv6SubnetSearchResultsFlow.xml#IPv6<br>SubnetSearchResultsFlow   | View IPV6 Subnet Search<br>page.             |
| IPV6 Subnet         | View                         | /WEB-INF/oracle/communications/inventory/ui<br>/ip/flow/IPv6SubnetDetailsFlow.xml#IPv6Subnet<br>DetailsFlow               | <b>View IPV6 Subnet Details</b><br>page.     |
| IPV6 Subnet         | View                         | /WEB-INF/oracle/communications/inventory/ui<br>/ip/flow/IPv6SubnetPartitionFlow.xml#IPv6Subn<br>etPartitionFlow           | View IPV6 Subnet<br>Partition page as popup. |

*Table 3–1 (Cont.) Taskflow Permissions*
| <b>Component</b>                 | <b>Access</b><br><b>Type</b> | <b>Permission String</b>                                                                                                    | <b>Controls the Ability to:</b>                                                                                            |
|----------------------------------|------------------------------|----------------------------------------------------------------------------------------------------|----------------------------------------------------------------------------------------------------|
| IPV6 Subnet Join                 | View                         | /WEB-INF/oracle/communications/inventory/ui<br>/ip/flow/IPv6SubnetJoinFlow.xml#IPv6SubnetJoi<br>nFlow                                                             | View IPV6 Subnet Join<br>page as popup.                                                                                    |
| <b>IP</b> Resource               | View                         | /WEB-INF/oracle/communications/inventory/ui<br>/common/flow/IPResourceListFlow.xml#IPResou<br>rceListFlow                                                         | View IP Resources list in<br>Details page.                                                                                 |
| <b>Logical Device</b>            | View                         | /WEB-INF/oracle/communications/inventory/ui<br>/logicaldevice/flow/LogicalDeviceSearchResultsF<br>low.xml#LogicalDeviceSearchResultsFlow                          | Open a Search page for<br>logical devices by clicking<br>the Logical Device link in<br>the Tasks panel.                    |
| <b>Logical Device</b>            | View                         | /WEB-INF/oracle/communications/inventory/ui<br>/logicaldevice/flow/LogicalDeviceSummaryFlow<br>.xml#LogicalDeviceSummaryFlow                                      | Open a Logical Device<br>Summary page.                                                                                     |
| <b>Logical Device</b>            | Edit                         | /WEB-INF/oracle/communications/inventory/ui<br>/logicaldevice/flow/LogicalDeviceEditFlow.xml#<br>LogicalDeviceEditFlow                                            | Edit a logical device from<br>search results or a<br>Summary page.                                                         |
| <b>Logical Device</b>            | Edit                         | /WEB-INF/oracle/communications/inventory/ui<br>/device/MaintainMappingsFlow.xml#MaintainM<br>appingsFlow                                                          | Map a device interface to a<br>physical connector or<br>physical port.                                                     |
| <b>Logical Device</b>            | View                         | /WEB-INF/oracle/communications/inventory/ui<br>/logicaldevice/flow/LogicalDeviceRangeEditFlo<br>w.xml#LogicalDeviceRangeEditFlow                                  | Create Range of Logical<br>Devices.                                                                                        |
| <b>Logical Device</b>            | View                         | /WEB-INF/oracle/communications/inventory/ui<br>/logicaldevice/flow/LogicalDeviceCopyFlow.xml<br>#LogicalDeviceCopyFlow                                            | Copy Logical Device.                                                                                                    |
| <b>Logical Device</b><br>Account | View                         | /WEB-INF/oracle/communications/inventory/ui<br>/logicaldeviceaccount/flow/LogicalDeviceAccou<br>ntSearchResultsFlow.xml#LogicalDeviceAccountS<br>earchResultsFlow | Open a Search page for<br>logical device accounts by<br>clicking the Logical<br>Device Account link in<br>the Tasks panel. |
| <b>Logical Device</b><br>Account | View                         | /WEB-INF/oracle/communications/inventory/ui<br>/logicaldeviceaccount/flow/LogicalDeviceAccou<br>ntSummaryFlow.xml#LogicalDeviceAccountSum<br>maryFlow             | Open a Logical Device<br>Account Summary page.                                                                             |
| Logical Device<br>Account        | Edit                         | /WEB-INF/oracle/communications/inventory/ui<br>/logicaldeviceaccount/flow/LogicalDeviceAccou<br>ntEditFlow.xml#LogicalDeviceAccountEditFlow                       | Edit a logical device<br>account from search<br>results or a Summary<br>page.                                              |
| <b>Logical Device</b><br>Account | Edit                         | /WEB-INF/oracle/communications/inventory/ui<br>/logicaldeviceaccount/flow/LogicalDeviceAccou<br>ntRangeEditFlow.xml#LogicalDeviceAccountRang<br>eEditFlow         | Edit a range of logical<br>device accounts.                                                                                |
| Map Profile                      | Edit                         | /WEB-INF/oracle/communications/inventory/ui<br>/network/flow/MapProfileEditFlow.xml#MapPro<br>fileEditFlow                                                        | Edit a the map profile<br>from a Network Summary<br>page.                                                                  |
| Map Viewer                       | View                         | /WEB-INF/oracle/communications/inventory/ui<br>/network/flow/MapViewFlow.xml#MapViewFlo<br>w                                                                      | Open the Map Viewer<br>application.                                                                                        |
| Media Resource                   | View                         | /WEB-INF/oracle/communications/inventory/ui<br>/mediaresource/flow/MediaResourceLogicalDevi<br>ceListFlow.xml#MediaResourceLogicalDeviceListF<br>low              | Open a list of media<br>resources in a Logical<br>Device or Media Stream<br>Summary page.                                  |

*Table 3–1 (Cont.) Taskflow Permissions*

| <b>Component</b>          | <b>Access</b><br>Type | <b>Permission String</b>                                                                                                    | <b>Controls the Ability to:</b>                                                                      |
|---------------------------|-----------------------|----------------------------------------------------------------------------------------------------|----------------------------------------------------------------------------------------------------|
| Media Stream              | View                  | /WEB-INF/oracle/communications/inventory/ui<br>/mediaresource/flow/MediaStreamSearchResults<br>Flow.xml#MediaStreamSearchResultsFlow                        | Open a Search page for<br>media streams by clicking<br>the Media Streams link in<br>the Tasks panel. |
| Media Stream              | View                  | /WEB-INF/oracle/communications/inventory/ui<br>/mediaresource/flow/MediaStreamSummaryFlo<br>w.xml#MediaStreamSummaryFlow                                    | Open a Media Stream<br>Summary page.                                                                 |
| Media Stream              | Edit                  | /WEB-INF/oracle/communications/inventory/ui<br>/mediaresource/flow/MediaStreamEditFlow.xml<br>#MediaStreamEditFlow                                          | Edit a Media Stream entity<br>from search results or a<br>Summary page.                              |
| Network                   | View                  | /WEB-INF/oracle/communications/inventory/ui<br>/networknode/flow/NetworkNodeSearchResults<br>Flow.xml#NetworkNodeSearchResultsFlow                          | Open a Search page for<br>network nodes. The page<br>is opened from the<br>topology visualization.   |
| Network                   | View                  | /WEB-INF/oracle/communications/inventory/ui<br>/network/flow/NetworkSearchResultsFlow.xml#<br><b>NetworkSearchResults</b>                                   | Open a Search page for<br>Network entities by<br>clicking the Network link<br>in the Tasks panel.    |
| Network                   | View                  | /WEB-INF/oracle/communications/inventory/ui<br>/network/flow/NetworkSummaryFlow.xml#Net<br>workSummaryFlow                                                  | View a Network Summary<br>page.                                                                      |
| Network                   | View                  | /WEB-INF/oracle/communications/inventory/ui<br>/network/flow/NetworkViewFlow.xml#Network<br>ViewFlow                                                        | View a Network<br>Visualization page.                                                                |
| Network                   | View                  | /WEB-INF/oracle/communications/inventory/ui<br>/nonmaptopology/flow/NonMapTopologyViewF<br>low.xml#NonMapTopologyViewFlow                                   | Open the Topological<br>View page.                                                                   |
| Network                   | Edit                  | /WEB-INF/oracle/communications/inventory/ui<br>/networkedge/flow/NetworkEdgeEditFlow.xml#<br>NetworkEdgeEditFlow                                            | Edit a network edge from<br>Network canvas.                                                          |
| Network                   | Edit                  | /WEB-INF/oracle/communications/inventory/ui<br>/network/flow/NetworkEditFlow.xml#NetworkE<br>ditFlow                                                        | Edit a Network entity<br>from search results or a<br>Summary page.                                   |
| Network                   | Edit                  | /WEB-INF/oracle/communications/inventory/ui<br>/networknode/flow/NetworkNodeEditFlow.xml<br>#NetworkNodeEditFlow                                            | Edit a network node from<br>Network canvas.                                                          |
| Network<br>Address Domain | View                  | /WEB-INF/oracle/communications/inventory/ui<br>/networkaddress/flow/NetworkAddressDomain<br>SearchResultsFlow.xml#NetworkAddressDomainS<br>earchResultsFlow | View a Network Address<br>Domain Search page.                                                        |
| Network<br>Address Domain | View                  | /WEB-INF/oracle/communications/inventory/ui<br>/networkaddress/flow/NetworkAddressDomain<br>CreateFlow.xml#NetworkAddressDomainCreateFl<br>ow               | View a Network Address<br>Domain Create page.                                                        |
| Network<br>Address Domain | View                  | /WEB-INF/oracle/communications/inventory/ui<br>/networkaddress/flow/NetworkAddressDomain<br>DetailsFlow.xml#NetworkAddressDomainDetailsF<br>low             | View a Network Address<br>Domain details page.                                                       |
| Network Service           | View                  | /WEB-INF/oracle/communications/inventory/n<br>so/ui/ns/flow/NetworkServiceSearchResultsFlo<br>w.xml#NetworkServiceSearchResultsFlow                         | <b>View Network Service</b><br>search results.                                                       |

*Table 3–1 (Cont.) Taskflow Permissions*

| Component                     | <b>Access</b><br><b>Type</b> | <b>Permission String</b>                                                                                                    | <b>Controls the Ability to:</b>                                                                          |
|-------------------------------|------------------------------|----------------------------------------------------------------------------------------------------|----------------------------------------------------------------------------------------------------|
| <b>Network Service</b>        | View                         | /WEB-INF/oracle/communications/inventory/n<br>so/ui/ns/flow/NetworkServiceCreateFlow.xml#<br>NetworkServiceCreateFlow                                                 | Open Network Service<br>Create page.                                                                     |
| Network Service               | View                         | /WEB-INF/oracle/communications/inventory/n<br>so/ui/ns/flow/NetworkServiceSummaryFlow.xm<br>l#NetworkServiceSummaryFlow                                               | Open Network Service<br>Summary page.                                                                    |
| Network Service<br>Descriptor | View                         | /WEB-INF/oracle/communications/inventory/n<br>so/ui/nsd/flow/NSDSearchResultsFlow.xml#NS<br><b>DSearchResultsFlow</b>                                                 | Open Network Service<br>Descriptor Details page.                                                         |
| Network Service<br>Descriptor | View                         | /WEB-INF/oracle/communications/inventory/n<br>so/ui/nsd/flow/NSDDetailsFlow.xml#NSDDetail<br>sFlow                                                                    | Open Network Service<br>Descriptor Details page.                                                         |
| Orchestration<br>Request      | View                         | /WEB-INF/oracle/communications/inventory/n<br>so/ui/orchestrationrequest/flow/OrchestrationRe<br>questSearchResultsFlow.xml#OrchestrationReques<br>tSearchResultsFlow | View Orchestration<br>Request Search Results.                                                            |
| Orchestration<br>Request      | View                         | /WEB-INF/oracle/communications/inventory/n<br>so/ui/orchestrationrequest/flow/OrchestrationRe<br>questDetailsFlow.xml#OrchestrationRequestDetail<br>sFlow             | Open Orchestration<br>Request Details page.                                                              |
| Orchestration<br>Request      | View                         | /WEB-INF/oracle/communications/inventory/n<br>so/ui/orchestrationrequest/flow/OrchestrationRe<br>questEditFlow.xml#OrchestrationRequestEditFlow                       | Open Orchestration<br>Request Edit page.                                                                 |
| Party                         | View                         | /WEB-INF/oracle/communications/inventory/ui<br>/party/flow/PartySearchResultsFlow.xml#PartyS<br>earchResultsFlow                                                      | Open a Search page for<br>parties by clicking the<br>Party link in the Tasks<br>panel.                   |
| Party                         | View                         | /WEB-INF/oracle/communications/inventory/ui<br>/party/flow/PartySummaryFlow.xml#PartySum<br>maryFlow                                                                  | Open a Party Summary<br>page.                                                                            |
| Party                         | Edit                         | /WEB-INF/oracle/communications/inventory/ui<br>/party/flow/PartyEditFlow.xml#PartyEditFlow                                                                            | Edit a party from search<br>results or a Summary<br>page.                                                |
| Path Analysis                 | Edit                         | /WEB-INF/oracle/communications/inventory/ui<br>/connectivity/flow/PathAnalysisFlow.xml#PathA<br>nalysisFlow                                                           | Open a Path Analysis<br>page from a Pipe or Pipe<br>Configuration page.                                  |
| Physical<br>Connector         | View                         | /WEB-INF/oracle/communications/inventory/ui<br>/physicalconnector/flow/PhysicalConnectorSearc<br>hResultsFlow.xml#PhysicalConnectorSearchResult<br>sFlow              | Open a Search page for<br>physical connectors from a<br>Physical Device or<br>Equipment Summary<br>page. |
| Physical<br>Connector         | View                         | /WEB-INF/oracle/communications/inventory/ui<br>/physicalconnector/flow/PhysicalConnectorSum<br>maryFlow.xml#PhysicalConnectorSummaryFlow                              | Open a Physical<br>Connector Summary page<br>from a Physical Device or<br>Equipment Summary<br>page.     |
| Physical<br>Connector         | Edit                         | /WEB-INF/oracle/communications/inventory/ui<br>/physicalconnector/flow/PhysicalConnectorEditF<br>low.xml#PhysicalConnectorEditFlow                                    | Edit a physical connector<br>from a Physical Device or<br>Equipment Summary<br>page.                     |

*Table 3–1 (Cont.) Taskflow Permissions*

| <b>Component</b>                | <b>Access</b><br><b>Type</b> | <b>Permission String</b>                                                                                                    | <b>Controls the Ability to:</b>                                                                              |
|---------------------------------|------------------------------|----------------------------------------------------------------------------------------------------|----------------------------------------------------------------------------------------------------|
| <b>Physical Device</b>          | View                         | /WEB-INF/oracle/communications/inventory/ui<br>/physicaldevice/flow/PhysicalDeviceSearchResul<br>tsFlow.xml#PhysicalDeviceSearchResultsFlow               | Open a Search page for<br>physical devices by<br>clicking the Physical<br>Device link in the Tasks<br>panel. |
| <b>Physical Device</b>          | View                         | /WEB-INF/oracle/communications/inventory/ui<br>/physicaldevice/flow/PhysicalDeviceSummaryFl<br>ow.xml#PhysicalDeviceSummaryFlow                           | Open a Physical Device<br>Summary page.                                                                      |
| <b>Physical Device</b>          | Edit                         | /WEB-INF/oracle/communications/inventory/ui<br>/physicaldevice/flow/PhysicalDeviceEditFlow.x<br>ml#PhysicalDeviceEditFlow                                 | Edit a physical device<br>from search results or a<br>Summary page.                                          |
| Physical Jumper                 | View                         | /WEB-INF/oracle/communications/inventory/ui<br>/connectivity/interconnection/visualization/flow<br>/PhysicalJumperViewFlow.xml#PhysicalJumperVi<br>ewFlow | Topology view of Physical<br>Jumper.                                                                         |
| Physical<br>Network<br>Function | View                         | /WEB-INF/oracle/communications/inventory/n<br>so/ui/vnf/flow/PNFSearchResultsFlow.xml#VNF<br>SearchResultsFlow                                            | View PNF Search results.                                                                                     |
| Physical<br>Network<br>Function | View                         | /WEB-INF/oracle/communications/inventory/n<br>so/ui/vnf/flow/PNFCreateFlow.xml#VNFCreate<br>Flow                                                          | Open PNF Create tab in<br>Network Service Create<br>and Details page.                                        |
| Physical<br>Network<br>Function | View                         | /WEB-INF/oracle/communications/inventory/n<br>so/ui/vnf/flow/PNFSummaryFlow.xml#VNFSu<br>mmaryFlow                                                        | Open PNF Summary<br>page.                                                                                    |
| <b>Physical Port</b>            | View                         | /WEB-INF/oracle/communications/inventory/ui<br>/physicalport/flow/PhysicalPortSearchResultsFlo<br>w.xml#PhysicalPortSearchResultsFlow                     | Open a Search page for<br>physical ports from a<br>Physical Device or<br><b>Equipment Summary</b><br>page.   |
| <b>Physical Port</b>            | View                         | /WEB-INF/oracle/communications/inventory/ui<br>/physicalport/flow/PhysicalPortSummaryFlow.x<br>ml#PhysicalPortSummaryFlow                                 | Open a Physical Port<br>Summary page from a<br>Physical Device or<br><b>Equipment Summary</b><br>page.       |
| Physical Port                   | Edit                         | /WEB-INF/oracle/communications/inventory/ui<br>/physicalport/flow/PhysicalPortEditFlow.xml#Ph<br>ysicalPortEditFlow                                       | Edit a physical port from a<br>Physical Device or<br><b>Equipment Summary</b><br>page.                       |
| Pipe                            | View                         | /WEB-INF/oracle/communications/inventory/ui<br>/connectivity/flow/EnabledbyViewFlow.xml#Ena<br>bledbyViewFlow                                             | Open an Enabled by<br>Visualization page from a<br>Pipe Summary page.                                        |
| Pipe                            | View                         | /WEB-INF/oracle/communications/inventory/ui<br>/configuration/flow/PipeConfigurationTrailListFl<br>ow.xml#PipeConfigurationTrailListFlow                  | Open an Enabled By<br>Visualization page in a<br>Pipe Configuration<br>Summary page.                         |
| Pipe                            | View                         | /WEB-INF/oracle/communications/inventory/ui<br>/connectivity/flow/PipeSearchResultsFlow.xml#P<br>ipeSearchResultsFlow                                     | Open a Search page for<br>pipes by clicking the <b>Pipe</b><br>link in the Tasks panel.                      |
| Pipe                            | View                         | /WEB-INF/oracle/communications/inventory/ui<br>/connectivity/flow/PipeSummaryFlow.xml#Pipe<br>SummaryFlow                                                 | Open a Pipe Summary<br>page.                                                                                 |

*Table 3–1 (Cont.) Taskflow Permissions*

| <b>Component</b>     | <b>Access</b><br><b>Type</b> | <b>Permission String</b>                                                                                                    | <b>Controls the Ability to:</b>                                                           |
|----------------------|------------------------------|----------------------------------------------------------------------------------------------------|-------------------------------------------------------------------------------------------|
| Pipe                 | View                         | /WEB-INF/oracle/communications/inventory/ui<br>/connectivity/flow/PipeTerminationPointSearchR<br>esultsFlow.xml#PipeTerminationPointSearchResult<br>sFlow | Open a Search page for<br>pipe termination points.                                        |
| Pipe                 | View                         | /WEB-INF/oracle/communications/inventory/ui<br>/connectivity/flow/PipeTerminationPointSumma<br>ryFlow.xml#PipeTerminationPointSummaryFlow                 | Open a Pipe Termination<br>Point Summary page from<br>a Pipe Summary page.                |
| Pipe                 | View                         | /WEB-INF/oracle/communications/inventory/ui<br>/configuration/flow/PipeConfigurationSummary<br>Flow.xml#PipeConfigurationSummaryFlow                      | Open a Pipe<br>Configuration Summary<br>page.                                             |
| Pipe                 | Edit                         | /WEB-INF/oracle/communications/inventory/ui<br>/connectivity/flow/PipeEditFlow.xml#PipeEditFl<br>ow                                                       | Edit a pipe from search<br>results or a Summary<br>page.                                  |
| Pipe                 | Edit                         | /WEB-INF/oracle/communications/inventory/ui<br>/connectivity/flow/PipeTPDirectionEditPopupFl<br>ow.xml#PipeTPDirectionEditPopupFlow                       | Edit pipe directionality<br>from a Pipe Summary<br>page.                                  |
| Pipe                 | Edit                         | /WEB-INF/oracle/communications/inventory/ui<br>/connectivity/flow/PipeTerminationPointEditFlo<br>w.xml#PipeTerminationPointEditFlow                       | Edit a pipe termination<br>point from a Pipe<br>Summary page.                             |
| Place                | View                         | /WEB-INF/oracle/communications/inventory/ui<br>/place/flow/PlaceSearchResultsFlow.xml#PlaceSe<br>archResultsFlow                                          | Open a Search page for<br>places by clicking the<br>Place link in the Tasks<br>panel.     |
| Place                | View                         | /WEB-INF/oracle/communications/inventory/ui<br>/place/flow/PlaceSummaryFlow.xml#PlaceSumm<br>aryFlow                                                      | Open a Place Summary<br>page.                                                             |
| Place                | Edit                         | /WEB-INF/oracle/communications/inventory/ui<br>/place/flow/PlaceEditFlow.xml#PlaceEditFlow                                                                | Edit a place from search<br>results or a Summary<br>page.                                 |
| Product              | View                         | /WEB-INF/oracle/communications/inventory/ui<br>/product/flow/ProductSearchResultsFlow.xml#Pr<br>oductSearchResultsFlow                                    | Open a Search page for<br>products by clicking the<br>Product link in the Tasks<br>panel. |
| Product              | View                         | /WEB-INF/oracle/communications/inventory/ui<br>/product/flow/ProductSummaryFlow.xml#Produ<br>ctSummaryFlow                                                | Open a Product Summary<br>page.                                                           |
| Product              | Edit                         | /WEB-INF/oracle/communications/inventory/ui<br>/product/flow/ProductEditFlow.xml#ProductEdi<br>tFlow                                                      | Edit a product from search<br>results or a Summary<br>page.                               |
| Project              | View                         | /WEB-INF/oracle/communications/inventory/ui<br>/project/flow/ProjectSearchResultsFlow.xml#Proj<br>ectSearchResultsFlow                                    | Project Search Results.                                                                   |
| Project              | View                         | /WEB-INF/oracle/communications/inventory/ui<br>/project/flow/ProjectCreateFlow.xml#ProjectCrea<br>teFlow                                                  | Create Project.                                                                           |
| Project              | View                         | /WEB-INF/oracle/communications/inventory/ui<br>/project/flow/ProjectDetailsFlow.xml#ProjectDeta<br>ilsFlow                                                | View Project Details.                                                                     |
| PropertyLocatio<br>n | View                         | /WEB-INF/oracle/communications/inventory/ui<br>/location/flow/LocationSearchResultsFlow.xml#L<br>ocationSearchResultsFlow                                 | View Property Location<br>Search page.                                                    |

*Table 3–1 (Cont.) Taskflow Permissions*

| Component            | <b>Access</b><br><b>Type</b> | <b>Permission String</b>                                                                                                    | <b>Controls the Ability to:</b>                                                                                         |
|----------------------|------------------------------|----------------------------------------------------------------------------------------------------|----------------------------------------------------------------------------------------------------|
| PropertyLocatio<br>n | Edit                         | /WEB-INF/oracle/communications/inventory/ui<br>/location/flow/LocationDetailsFlow.xml#Locatio<br>nDetailsFlow                   | View Property Location<br>Create/Edit page.                                                                             |
| Reservation          | View                         | /WEB-INF/oracle/communications/inventory/ui<br>/consumer/flow/ReservationListFlow.xml#Reser<br>vationListFlow                   | View the reservation list<br>for an entity by selecting<br>from the Related Pages<br>menu in an entity<br>Summary page. |
| Reservation          | View                         | /WEB-INF/oracle/communications/inventory/ui<br>/consumer/flow/ReservationSearchResultsFlow.x<br>ml#ReservationSearchResultsFlow | Open a Search page for<br>reservations by clicking<br>the Reservation link in the<br>Tasks panel.                       |
| Reservation          | Edit                         | /WEB-INF/oracle/communications/inventory/ui<br>/consumer/flow/RedeemReservationFlow.xml#R<br>edeemReservationFlow               | Open the Redeem<br>Reservation page.                                                                                    |
| Reservation          | Edit                         | /WEB-INF/oracle/communications/inventory/ui<br>/consumer/flow/ReservationEditFlow.xml#Reser<br>vationEditFlow                   | Edit a reservation.                                                                                                    |
| Role                 | Edit                         | /WEB-INF/oracle/communications/inventory/ui<br>/role/flow/InventoryRoleEditFlow.xml#Inventor<br>yRoleEditFlow                   | Edit a role from an entity<br>Summary page.                                                                             |
| RuleSet              | View                         | /WEB-INF/oracle/communications/inventory/ui<br>/rule/flow/RuleSearchResultsFlow.xml#RuleSear<br>chResultsFlow                   | Open a Search page for<br>rulesets by clicking the<br>Rule Set link in the Tasks<br>panel.                              |
| RuleSet              | View                         | /WEB-INF/oracle/communications/inventory/ui<br>/rule/flow/RuleSummaryFlow.xml#RuleSummar<br>yFlow                               | Open a RuleSet Summary<br>page.                                                                                         |
| Service              | View                         | /WEB-INF/oracle/communications/inventory/ui<br>/service/flow/ServiceSearchResultsFlow.xml#Ser<br>viceSearchResultsFlow          | Open a Search page for<br>services by clicking the<br>Service link in the Tasks<br>panel.                               |
| Service              | View                         | /WEB-INF/oracle/communications/inventory/ui<br>/service/flow/ServiceSummaryFlow.xml#Service<br>SummaryFlow                      | Open a Service Summary<br>page.                                                                                         |
| Service              | View                         | /WEB-INF/oracle/communications/inventory/ui<br>/service/flow/ServiceTopologyViewFlow.xml#Ser<br>viceTopologyViewFlow            | Open the topology view<br>for a service.                                                                                |
| Service              | Edit                         | /WEB-INF/oracle/communications/inventory/ui<br>/service/flow/ServiceEditFlow.xml#ServiceEditFl<br>ow                            | Edit a service from search<br>results or a Summary<br>page.                                                             |
| Service              | View                         | /WEB-INF/oracle/communications/inventory/ui<br>/service/flow/ServiceListFlow.xml#ServiceListFlo<br>w                            | View List of Services.                                                                                                  |
| Signal Structure     | View                         | /WEB-INF/oracle/communications/inventory/ui<br>/connectivity/flow/SignalStructureSummaryFlo<br>w.xml#SignalStructureSummaryFlow | Open the Signal Structure<br>page from the Related<br>Pages menu of a Pipe<br>Summary page.                             |

*Table 3–1 (Cont.) Taskflow Permissions*

| <b>Component</b>            | <b>Access</b><br><b>Type</b> | <b>Permission String</b>                                                                                                    | <b>Controls the Ability to:</b>                                                                                                    |
|-----------------------------|------------------------------|----------------------------------------------------------------------------------------------------|----------------------------------------------------------------------------------------------------|
| Signal Structure            | View                         | /WEB-INF/oracle/communications/inventory/ui<br>/connectivity/flow/SignalTPSpecificationSearchR<br>esultsFlow.xml#SignalTPSpecificationSearchResult<br>sFlow          | Open a Search page for<br><b>Signal Termination Point</b><br>specifications by selecting<br>Map Signal Structure<br>from the Related Pages<br>menu of a Pipe Summary<br>page. |
| Specification               | View                         | /WEB-INF/oracle/communications/inventory/ui<br>/sequencespecification/flow/SequenceSpecificati<br>onSearchResultsFlow.xml#SequenceSpecificationS<br>earchResultsFlow | Open a Search page for<br>sequence specifications by<br>clicking the Sequence<br>Specification link in the<br>Tasks panel.                                                    |
| Specification               | View                         | /WEB-INF/oracle/communications/inventory/ui<br>/sequencespecification/flow/SequenceSpecificati<br>onSummaryFlow.xml#SequenceSpecificationSum<br>maryFlow             | Open a Sequence<br>Specification Summary<br>page.                                                                                                    |
| Specification               | View                         | /WEB-INF/oracle/communications/inventory/ui<br>/specification/flow/SpecificationSearchResultsFlo<br>w.xml#SpecificationSearchResultsFlow                             | Open a Search page to<br>search for specifications<br>by clicking the<br>Specification link in the<br>Tasks panel.                                                            |
| Specification               | View                         | /WEB-INF/oracle/communications/inventory/ui<br>/specification/flow/SpecificationSummaryFlow.x<br>ml#SpecificationSummaryFlow                                         | Open a Specification<br>Summary page.                                                                                                    |
| Specification               | Edit                         | /WEB-INF/oracle/communications/inventory/ui<br>/specification/flow/SpecificationRelationshipMai<br>ntFlow.xml#SpecificationRelationshipMaintFlow                     | Edit specification<br>relationships.                                                                                                    |
| Tag                         | View                         | /WEB-INF/oracle/communications/inventory/ui<br>/tag/flow/TagSearchResultsFlow.xml#TagSearch<br>ResultsFlow                                                           | Tag Search Results.                                                                                                    |
| Tag                         | View                         | /WEB-INF/oracle/communications/inventory/ui<br>/tag/flow/TagSummaryFlow.xml#TagSummaryFl<br>ow                                                                       | View Tag Summary.                                                                                                    |
| Telephone<br>Number         | View                         | /WEB-INF/oracle/communications/inventory/ui<br>/number/flow/TelephoneNumberSearchResultsFl<br>ow.xml#TelephoneNumberSearchResultsFlow                                | Open a Search page for<br>telephone numbers by<br>clicking the Telephone<br>Number link in the Tasks<br>panel.                                                                |
| Telephone<br>Number         | View                         | /WEB-INF/oracle/communications/inventory/ui<br>/number/flow/TelephoneNumberSummaryFlow.<br>xml#TelephoneNumberSummaryFlow                                            | Open the Telephone<br>Number Summary page.                                                                                                    |
| Telephone<br>Number         | Edit                         | /WEB-INF/oracle/communications/inventory/ui<br>/number/flow/TelephoneNumberEditFlow.xml#<br>TelephoneNumberEditFlow                                                  | Edit a telephone number.                                                                                                    |
| Topology                    | View                         | /WEB-INF/oracle/communications/inventory/ui<br>/admin/flow/RebuildTopologyFlow.xml#Rebuild<br>TopologyFlow                                                           | Open the Rebuild<br>Topology page.                                                                                                    |
| Virtual Network<br>Function | View                         | /WEB-INF/oracle/communications/inventory/n<br>so/ui/vnf/flow/VNFSearchResultsFlow.xml#VN<br>FSearchResultsFlow                                                       | View VNF Search results.                                                                                                    |

*Table 3–1 (Cont.) Taskflow Permissions*

| <b>Component</b>                                 | <b>Access</b><br><b>Type</b> | <b>Permission String</b>                                                                                                 | <b>Controls the Ability to:</b>                                            |
|--------------------------------------------------|------------------------------|----------------------------------------------------------------------------------------------------|----------------------------------------------------------------------------|
| Virtual Network<br><b>Function</b>               | View                         | /WEB-INF/oracle/communications/inventory/n<br>so/ui/vnf/flow/VNFCreateFlow.xml#VNFCreate<br>Flow                         | Open VNF Create tab in<br>Network Service Create<br>and Details page.      |
| Virtual Network<br><b>Function</b>               | View                         | /WEB-INF/oracle/communications/inventory/n<br>so/ui/vnf/flow/VNFSummaryFlow.xml#VNFSu<br>mmaryFlow                       | Open VNF Summary<br>page.                                                  |
| Virtual Network<br><b>Function</b><br>Descriptor | View                         | /WEB-INF/oracle/communications/inventory/n<br>so/ui/vnfd/flow/VNFDSearchResultsFlow.xml#<br><b>VNFDSearchResultsFlow</b> | View Virtual Network<br><b>Function Descriptor</b><br>search results.      |
| Virtual Network<br><b>Function</b><br>Descriptor | View                         | /WEB-INF/oracle/communications/inventory/n<br>so/ui/vnfd/flow/VNFDDetailsFlow.xml#VNFDD<br>etailsFlow                    | <b>View Virtual Network</b><br><b>Function Descriptor</b><br>Details page. |

*Table 3–1 (Cont.) Taskflow Permissions*

# **Resource Permissions**

[Table 3–2](#page-43-0) lists all the UIM resource permissions, sorted by component.

| Component                      | <b>Type</b>             | <b>Permission Name</b>                                | <b>Purpose</b>                                                                            |
|--------------------------------|-------------------------|-------------------------------------------------------|-------------------------------------------------------------------------------------------|
| Activity                       | Menu<br>Action          | Activity.VALIDATE                                     | Validate the Activity.                                                                    |
| Activity                       | Menu<br>Action          | Activity.SUBMIT                                       | Submit the Activity.                                                                      |
| Activity                       | Menu<br>Action          | Activity.CANCEL                                       | Cancel the Activity.                                                                      |
| <b>Business</b><br>Interaction | <b>Button</b><br>Action | BusinessInteraction.DELETE                            | Delete a business interaction<br>from the search results.                                 |
| <b>Business</b><br>Interaction | <b>Button</b><br>Action | BusinessInteractionItem.DELETE                        | Delete a business interaction<br>item from the Business<br>Interaction Summary page.      |
| <b>Business</b><br>Interaction | Button<br>Action        | BusinessInteractionItem.TRANSFER                      | Transfer a business interaction<br>item from the Business<br>Interaction Summary page.    |
| <b>Business</b><br>Interaction | Menu                    | BusinessInteraction.ASSOCIATE                         | Associate a business interaction<br>item from the Business<br>Interaction Summary page.   |
| <b>Business</b><br>Interaction | Menu<br>Action          | BusinessInteraction.ACTIVATE                          | Activate a business interaction<br>from the Business Interaction<br>Summary page.         |
| <b>Business</b><br>Interaction | Menu<br>Action          | BusinessInteraction.APPROVE_<br><b>CONFIGURATIONS</b> | Approve a business interaction<br>from the Business Interaction<br>Summary page.          |
| <b>Business</b><br>Interaction | Menu<br>Action          | BusinessInteraction.CANCEL                            | Cancel a business interaction<br>from the Business Interaction<br>Summary page.           |
| <b>Business</b><br>Interaction | Menu<br>Action          | BusinessInteraction.CANCEL_HIERARCHY                  | Cancel a business interaction<br>hierarchy from the Business<br>Interaction Summary page. |

<span id="page-43-0"></span>*Table 3–2 Resource Permissions*

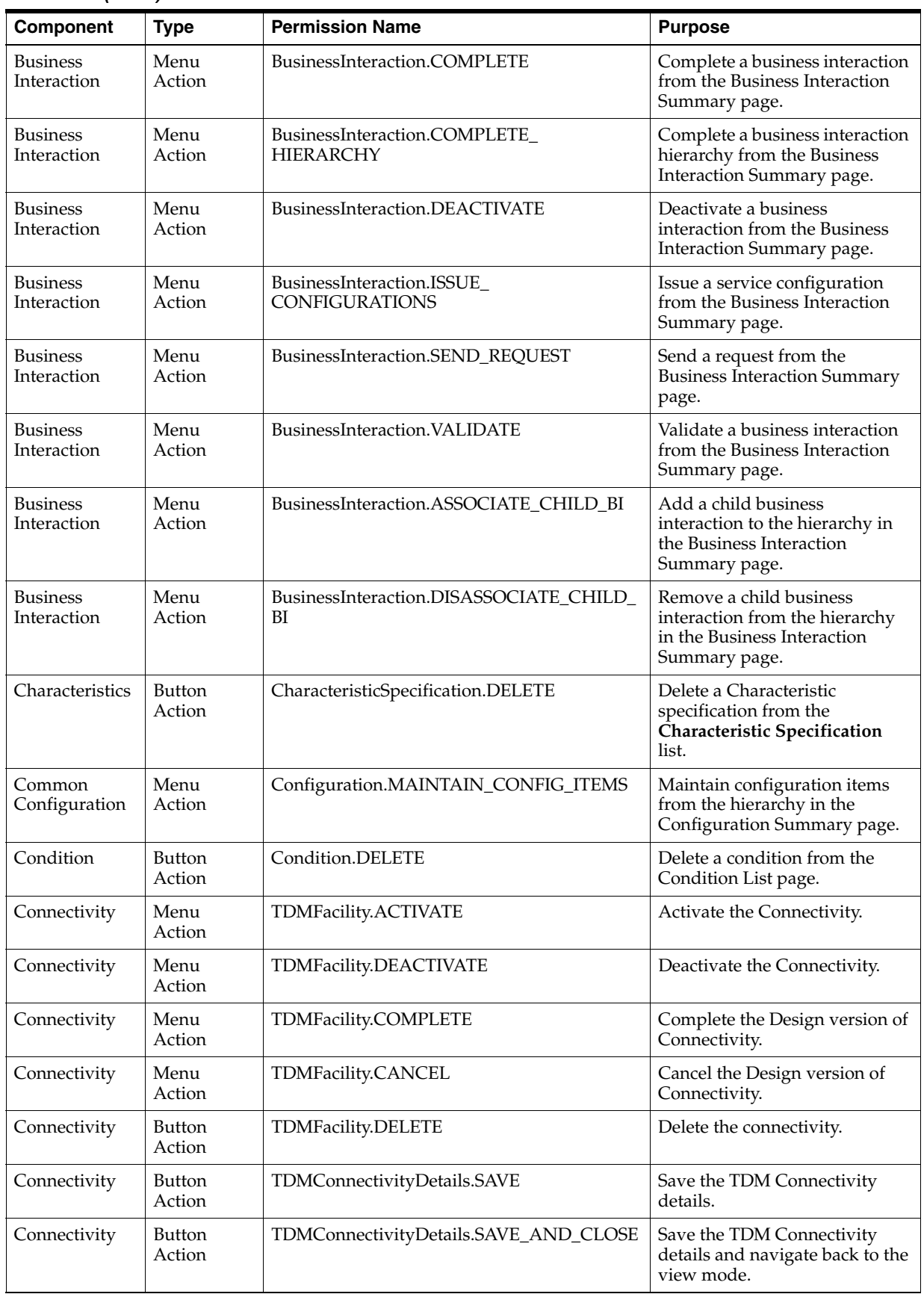

*Table 3–2 (Cont.) Resource Permissions*

| Component                    | <b>Type</b>             | <b>Permission Name</b>                             | <b>Purpose</b>                                                                                                   |
|------------------------------|-------------------------|----------------------------------------------------|----------------------------------------------------------------------------------------------------|
| Connectivity                 | Button<br>Action        | TDMConnectivityDetails.EDIT                        | Edit the TDM Connectivity<br>details.                                                                            |
| Connectivity                 | Button<br>Action        | TDMConnectivityCreate.SAVE                         | Create the TDM Connectivity.                                                                                     |
| Connectivity                 | Button<br>Action        | TDMConnectivityCreate.SAVE_AND_CLOSE               | Create the TDM Connectivity<br>and navigate back to the Search<br>page.                                          |
| Connectivity                 | Button<br>Action        | TDMConnectivityCreate.EDIT                         | Open the TDM Connectivity<br>details in the Edit mode in the<br>Create page.                                     |
| Connectivity                 | Button<br>Action        | TDMConnectivityCreate.DELETE                       | Delete the TDM Connectivity<br>from the New Channelized<br>Connectivity table.                                   |
| Connectivity                 | Menu<br>Action          | TDMFacility.DISCONNECT                             | Disconnect Connectivity.                                                                                         |
| <b>Cross Connect</b>         | <b>Button</b><br>Action | CrossConnectsView.DELETE                           | Delete the cross connect from<br>the Cross Connect Visual page.                                                  |
| <b>Cross Connect</b>         | Button<br>Action        | CrossConnectsView.CREATE_CROSS_<br><b>CONNECTS</b> | Create a cross connect in the<br>Cross Connect Visual page.                                                      |
| Custom<br>Network<br>Address | Button<br>Action        | CustomNetworkAddress.DELETE                        | Delete a custom network<br>address from search results.                                                          |
| Custom<br>Network<br>Address | Menu<br>Action          | CustomNetworkAddress.ACTIVATE                      | Activate a custom network<br>address from the Custom<br>Network Address Summary<br>page.                         |
| Custom<br>Network<br>Address | Menu<br>Action          | CustomNetworkAddress.DEACTIVATE                    | Deactivate a custom network<br>address from the Custom<br>Network Address Summary<br>page.                       |
| Custom<br>Network<br>Address | Menu<br>Action          | CustomNetworkAddress.VALIDATE                      | Validate a custom network<br>address from the Custom<br>Network Address Summary<br>page.                         |
| Custom<br>Network<br>Address | Menu<br>Action          | CustomNetworkAddress.ASSOCIATE_CNA                 | Add a child custom network<br>address to the hierarchy in the<br><b>Custom Network Address</b><br>Summary page.  |
| Custom<br>Network<br>Address | Menu<br>Action          | CustomNetworkAddress.DISASSOCIATE_<br><b>CNA</b>   | Remove a child custom<br>network address from the<br>hierarchy in the Custom<br>Network Address Summary<br>page. |
| Custom Object                | Button<br>Action        | CustomObject.DELETE                                | Delete a custom object from<br>search results.                                                                   |
| Custom Object                | Menu<br>Action          | CustomObject.ACTIVATE                              | Activate a custom object from<br>the Custom Object Summary<br>page.                                              |
| Custom Object                | Menu<br>Action          | CustomObject.DEACTIVATE                            | Deactivate a custom object from<br>the Custom Object Summary<br>page.                                            |

*Table 3–2 (Cont.) Resource Permissions*

| Component                            | <b>Type</b>             | <b>Permission Name</b>              | <b>Purpose</b>                                                                                                    |
|--------------------------------------|-------------------------|-------------------------------------|----------------------------------------------------------------------------------------------------|
| Custom Object                        | Menu<br>Action          | CustomObject.VALIDATE               | Validate a custom object from<br>the Custom Object Summary<br>page.                                                                                                    |
| Custom Object                        | Menu<br>Action          | CustomObject.ASSOCIATE_CO           | Add a child custom object to<br>the hierarchy in the Custom<br>Object Summary page.                                                                                    |
| Custom Object                        | Menu<br>Action          | CustomObject.DISASSOCIATE_CO        | Remove a child custom object<br>from the hierarchy in the<br>Custom Object Summary page.                                                                               |
| Equipment                            | Button<br>Action        | EquipmentHolder.DELETE              | Delete an equipment holder<br>from search results.                                                                                                    |
| Equipment                            | Button<br>Action        | Equipment.DELETE                    | Delete an Equipment entity<br>from search results.                                                                                                    |
| Equipment                            | <b>Button</b><br>Action | Equipment.DUPLICATE                 | Duplicate an Equipment entity<br>from search results.                                                                                                    |
| Equipment                            | Menu<br>Action          | Equipment.ACTIVATE                  | Activate an Equipment entity<br>from the Equipment Summary<br>page.                                                                                                    |
| Equipment                            | Menu<br>Action          | Equipment.DEACTIVATE                | Deactivate an Equipment entity<br>from the Equipment Summary<br>page.                                                                                                  |
| Equipment                            | Menu<br>Action          | Equipment.VALIDATE                  | Validate an Equipment entity<br>from the Equipment Summary<br>page.                                                                                                    |
| Equipment                            | Button<br>Action        | Equipment.ASSOCIATE                 | Associate an entity with<br>Equipment from the Equipment<br>portlet on the Entity Summary<br>Page and/or from the hierarchy<br>in the Physical Device<br>Summary page. |
| Equipment                            | Menu<br>Action          | Equipment.DISASSOCIATE              | Disassociate Equipment from<br>the hierarchy in the Physical<br>Device Summary page.                                                                                   |
| Equipment                            | Button<br>Action        | Equipment.DISASSOCIATE              | Disassociate the Equipment.                                                                                                    |
| <b>Ethernet ENNI</b><br>Connectivity | Menu<br>Action          | EthernetENNIConnectivity.ACTIVATE   | Activate the Ethernet ENNI<br>connectivity.                                                                                                    |
| Ethernet ENNI<br>Connectivity        | Menu<br>Action          | EthernetENNIConnectivity.DEACTIVATE | Deactivate the Ethernet ENNI<br>connectivity.                                                                                                    |
| Ethernet ENNI<br>Connectivity        | Menu<br>Action          | EthernetENNIConnectivity.COMPLETE   | Complete the Ethernet ENNI<br>connectivity.                                                                                                    |
| Ethernet ENNI<br>Connectivity        | Menu<br>Action          | EthernetENNIConnectivity.CANCEL     | Cancel the Ethernet ENNI<br>connectivity.                                                                                                    |
| <b>Ethernet ENNI</b><br>Connectivity | Menu<br>Action          | EthernetENNIConnectivity.DISCONNECT | Disconnect the Ethernet ENNI<br>connectivity.                                                                                                    |
| Ethernet UNI<br>Connectivity         | Menu<br>Action          | EthernetUNIConnectivity.DEACTIVATE  | Deactivate the Ethernet UNI<br>connectivity.                                                                                                    |
| Ethernet UNI<br>Connectivity         | Menu<br>Action          | EthernetUNIConnectivity.COMPLETE    | Complete the Ethernet UNI<br>connectivity.                                                                                                    |

*Table 3–2 (Cont.) Resource Permissions*

| Component                           | <b>Type</b>      | <b>Permission Name</b>             | <b>Purpose</b>                                                                                                    |
|-------------------------------------|------------------|------------------------------------|----------------------------------------------------------------------------------------------------|
| Ethernet UNI<br>Connectivity        | Menu<br>Action   | EthernetUNIConnectivity.CANCEL     | Cancel the Ethernet UNI<br>connectivity.                                                                          |
| <b>Ethernet UNI</b><br>Connectivity | Menu<br>Action   | EthernetUNIConnectivity.DISCONNECT | Disconnect Ethernet UNI<br>connectivity.                                                                          |
| Ethernet UNI<br>Connectivity        | Menu<br>Action   | EthernetUNIConnectivity.ACTIVATE   | <b>Activate Ethernet UNI</b><br>connectivity.                                                                     |
| Flow Identifier                     | Button<br>Action | FlowIdentifier.DELETE              | Delete a Flow Identifier entity<br>from the search results.                                                       |
| Flow Identifier                     | Button<br>Action | FlowIdentifier.SAVE                | Save the Flow Identifier details.                                                                                 |
| Flow Identifier                     | Button<br>Action | FlowIdentifier.SAVE_AND_CLOSE      | Create the Flow Identifier and<br>navigate back to the Search<br>page.                                            |
| Flow Identifier                     | Button<br>Action | FlowIdentifier.EDIT                | Open the Flow Identifier details<br>in Edit mode in the Create<br>page.                                           |
| Flow Identifier                     | Menu<br>Action   | FlowIdentifier.DEACTIVATE          | Deactivate the flow identifier<br>from the Flow Identifier<br>Summary page.                                       |
| Flow Identifier                     | Menu<br>Action   | FlowIdentifier.ACTIVATE            | Activate the flow identifier<br>from the Flow Identifier<br>Summary page.                                         |
| Flow Interface                      | Menu<br>Action   | FlowInterface.ACTIVATE             | Activate the flow interface from<br>the Flow Interface Summary<br>page.                                           |
| Flow Interface                      | Menu<br>Action   | FlowInterface.DEACTIVATE           | Deactivate the flow interface<br>from the Flow Interface<br>Summary page.                                         |
| Inventory<br>Group                  | Button<br>Action | InventoryGroup.DELETE              | Delete an inventory group from<br>search results.                                                                 |
| Inventory<br>Group                  | Button<br>Action | InventoryGroupItem.DELETE          | Delete an inventory group from<br>search results.                                                                 |
| Inventory<br>Group                  | Menu<br>Action   | InventoryGroup.ACTIVATE            | Activate an inventory group<br>from the Inventory Group<br>Summary page.                                          |
| Inventory<br>Group                  | Menu<br>Action   | InventoryGroup.DEACTIVATE          | Deactivate an inventory group<br>from the Inventory Group<br>Summary page.                                        |
| Inventory<br>Group                  | Menu<br>Action   | InventoryGroup.VALIDATE            | Validate an inventory group<br>from the Inventory Group<br>Summary page.                                          |
| Inventory<br>Group                  | Button<br>Action | InventoryGroup.ASSOCIATE           | Associate an entity with an<br>inventory group from the<br>Inventory Group portlet on the<br>Entity Summary page. |

*Table 3–2 (Cont.) Resource Permissions*

| Component           | <b>Type</b>             | <b>Permission Name</b>            | <b>Purpose</b>                                                                                                    |
|---------------------|-------------------------|-----------------------------------|----------------------------------------------------------------------------------------------------|
| Inventory<br>Group  | Menu<br>Action          | InventoryGroup.ASSOCIATE_IG       | Add a child inventory group to<br>the hierarchy in the Inventory<br>Group Summary page and/or<br>add a parent inventorygroup to<br>the Parent Inventory Group<br>section in the Inventory Group<br>Summary page.                            |
| Inventory<br>Group  | Menu<br>Action          | InventoryGroup.DISASSOCIATE_IG    | Remove a child inventory<br>group from the hierarchy in the<br><b>Inventory Group Summary</b><br>page and/or remove a parent<br>inventorygroup from the Parent<br>Inventory Group section in the<br><b>Inventory Group Summary</b><br>page. |
| Inventory<br>Group  | Button<br>Action        | InventoryGroupItem.ASSOCIATE      | Associate inventory group<br>items from the Inventory Group<br>Summary page.                                                                                                    |
| Involvement         | Button<br>Action        | Involvement.DELETE                | Delete an involvement from an<br>entity Summary page.                                                                                                    |
| IPV4 Network        | Button<br>Action        | IPv4Network.DELETE                | Delete IPv4 Network from the<br>search results.                                                                                                    |
| <b>IPV4 Network</b> | Button<br>Action        | IPv4NetworkCreate.SAVE            | Save the IPv4 Network.                                                                                                    |
| <b>IPV4 Network</b> | Button<br>Action        | Pv4NetworkCreate.SAVE_AND_CLOSE   | Save the IPv4 Network and<br>navigate back to the Search<br>page.                                                                                                    |
| IPV4 Network        | Button<br>Action        | IPv4NetworkDetails.SAVE_AND_CLOSE | Save the changes to the IPv4<br>Network and navigate back to<br>the Search page.                                                                                                    |
| IPV4 Network        | Button<br>Action        | IPv4NetworkDetails.SAVE           | Save the changes to IPv4<br>Network.                                                                                                    |
| IPV4 Network        | Button<br>Action        | IPv4NetworkDetails.EDIT           | Edit the IPv4 Network details.                                                                                                    |
| <b>IPv4</b> Address | Button<br>Action        | IPv4Address.DELETE                | Delete IPv4 Address from the<br>search results.                                                                                                    |
| IPv4 Address        | <b>Button</b><br>Action | IPv4AddressCreate.SAVE            | Save the IPv4 Address.                                                                                                    |
| <b>IPv4</b> Address | Button<br>Action        | IPv4AddressCreate.SAVE_AND_CLOSE  | Save the IPv4 Address and<br>navigate back to the Search<br>page.                                                                                                    |
| IPv4 Address        | <b>Button</b><br>Action | IPv4AddressDetails.EDIT           | Edit the IPv4 Address details.                                                                                                    |
| IPv4 Address        | <b>Button</b><br>Action | IPv4AddressDetails.SAVE           | Save the changes to the IPv4<br>Address.                                                                                                    |
| IPv4 Address        | Button<br>Action        | IPv4AddressDetails.SAVE_AND_CLOSE | Save the changes to the IPv4<br>Address and navigate back to<br>the Search page.                                                                                                    |
| IPv4 Address        | Menu<br>Action          | IPv4Address.ACTIVATE              | Activate IPv4 Address from<br>IPv4 Address Details page.                                                                                                    |

*Table 3–2 (Cont.) Resource Permissions*

| Component           | <b>Type</b>             | <b>Permission Name</b>            | <b>Purpose</b>                                                                   |
|---------------------|-------------------------|-----------------------------------|----------------------------------------------------------------------------------|
| IPv4 Address        | Menu<br>Action          | IPv4Address.DEACTIVATE            | Deactivate IPv4 Address from<br>the IPv4 Address Details page.                   |
| IPV4 Subnet         | <b>Button</b><br>Action | IPv4Subnet.ACTIVATE               | Activate IPv4 Subnet from the<br>IPv4 Subnet Details page.                       |
| IPV4 Subnet         | Button<br>Action        | IPv4Subnet.DEACTIVATE             | Deactivate IPv4 Subnet from<br>the IPv4 Subnet Details page.                     |
| IPV4 Subnet         | <b>Button</b><br>Action | IPv4SubnetDetails.SAVE            | Save the changes to IPv4<br>Subnet.                                              |
| IPV4 Subnet         | Button<br>Action        | IPv4SubnetDetails.SAVE_AND_CLOSE  | Save the changes to the IPv4<br>Subnet and navigate back to the<br>Search page.  |
| IPV4 Subnet         | <b>Button</b><br>Action | IPv4SubnetDetails.EDIT            | Edit the IPv4 Subnet details.                                                    |
| <b>IPV4</b> Subnet  | Menu<br>Action          | IPv4SubnetDetails.PARTITION       | Open the Partition popup from<br>the Details page.                               |
| IPV4 Subnet         | Menu<br>Action          | IPv4SubnetDetails.JOIN            | Open the Join popup from the<br>Details page.                                    |
| IPV4 Subnet         | Button<br>Action        | IPv4SubnetPartition.PARTITION     | Partition the subnet.                                                            |
| IPV4 Subnet         | Button<br>Action        | IPv4SubnetJoin.JOIN               | Join the subnet.                                                                 |
| <b>IPV6</b> Network | Button<br>Action        | IPv6Network.DELETE                | Delete IPv6 Network from the<br>search results.                                  |
| IPV6 Network        | <b>Button</b><br>Action | IPv6NetworkCreate.SAVE            | Save the IPv6 Network.                                                           |
| IPV6 Network        | <b>Button</b><br>Action | IPv6NetworkCreate.SAVE_AND_CLOSE  | Save the IPv6 Network and<br>navigate back to the Search<br>page.                |
| IPV6 Network        | Button<br>Action        | IPv6NetworkDetails.SAVE           | Save the changes to IPv6<br>Network.                                             |
| <b>IPV6</b> Network | <b>Button</b><br>Action | IPv6NetworkDetails.SAVE_AND_CLOSE | Save the changes to the IPv6<br>Network and navigate back to<br>the Search page. |
| IPV6 Network        | Button<br>Action        | IPv6NetworkDetails.EDIT           | Edit the IPv6 Network details.                                                   |
| IPV6 Address        | Button<br>Action        | IPv6Address.DELETE                | Delete IPv6 Address from the<br>search results.                                  |
| IPV6 Address        | Menu<br>Action          | IPv6AddressCreate.SAVE            | Save the IPv6 Address.                                                           |
| IPV6 Address        | Menu<br>Action          | IPv6AddressCreate.SAVE_AND_CLOSE  | Save the IPv6 Address and<br>navigate back to the Search<br>page.                |
| IPV6 Address        | Button<br>Action        | IPv6AddressDetails.SAVE           | Save the changes to IPv6<br>Address.                                             |
| IPV6 Address        | Button<br>Action        | IPv6AddressDetails.SAVE_AND_CLOSE | Save the changes to the IPv6<br>Address and navigate back to<br>the Search page. |

*Table 3–2 (Cont.) Resource Permissions*

| Component             | <b>Type</b>             | <b>Permission Name</b>           | <b>Purpose</b>                                                                                                    |
|-----------------------|-------------------------|----------------------------------|----------------------------------------------------------------------------------------------------|
| IPV6 Address          | <b>Button</b><br>Action | IPv6AddressDetails.EDIT          | Edit the IPv6 Address details.                                                                                                    |
| IPV6 Address          | <b>Button</b><br>Action | IPv6Address.ACTIVATE             | Activate IPv6 Address from the<br>IPv6 Address Details page.                                                                                        |
| <b>IPV6</b> Address   | <b>Button</b><br>Action | IPv6Address.DEACTIVATE           | Deactivate IPv6 Address from<br>the IPv6 Address Details page.                                                                                      |
| IPV6 Subnet           | Menu<br>Action          | IPv6Subnet.ACTIVATE              | Activate IPv6 Subnet from the<br>IPv6 Subnet Details page.                                                                                          |
| IPV6 Subnet           | Menu<br>Action          | IPv6Subnet.DEACTIVATE            | Deactivate IPv6 Subnet from<br>the IPv6 Subnet Details page.                                                                                        |
| IPV6 Subnet           | <b>Button</b><br>Action | IPv6SubnetDetails.SAVE           | Save the changes to IPv6<br>Subnet.                                                                                                    |
| IPV6 Subnet           | <b>Button</b><br>Action | IPv6SubnetDetails.SAVE_AND_CLOSE | Save the changes to the IPv6<br>Subnet and navigate back to the<br>Search page.                                                                     |
| IPV6 Subnet           | Button<br>Action        | IPv6SubnetDetails.EDIT           | Edit the IPv6 Subnet details.                                                                                                    |
| IPV6 Subnet           | Button<br>Action        | IPv6SubnetDetails.PARTITION      | Open the Partition popup from<br>the Details page.                                                                                                  |
| IPV6 Subnet           | Button<br>Action        | IPv6SubnetDetails.JOIN           | Open the Join popup from the<br>Details page.                                                                                                    |
| IPV6 Subnet           | <b>Button</b><br>Action | IPv6SubnetPartition.PARTITION    | Partition the subnet.                                                                                                    |
| IPV6 Subnet           | Button<br>Action        | IPv6SubnetJoin.JOIN              | Join the subnet.                                                                                                    |
| <b>Logical Device</b> | Button<br>Action        | LogicalDevice.DELETE             | Delete a logical device from<br>search results.                                                                                                    |
| <b>Logical Device</b> | <b>Button</b><br>Action | DeviceMapping.DELETE             | Map a physical port or<br>connector to a device interface<br>from the Device Interface<br>Summary page.                                             |
| <b>Logical Device</b> | Menu<br>Action          | LogicalDevice.ACTIVATE           | Activate a logical device from<br>the Logical Device Summary<br>page.                                                                               |
| <b>Logical Device</b> | Menu<br>Action          | LogicalDevice.DEACTIVATE         | Deactivate a logical device from<br>the Logical Device Summary<br>page.                                                                             |
| <b>Logical Device</b> | Menu<br>Action          | LogicalDevice.VALIDATE           | Validate a logical device from<br>the Logical Device Summary<br>page.                                                                               |
| <b>Logical Device</b> | <b>Button</b><br>Action | LogicalDevice.DUPLICATE          | Duplicate a logical device from<br>the search results page.                                                                                         |
| <b>Logical Device</b> | Menu<br>Action          | LogicalDevice.ASSOCIATE_LD       | Add a logical device to the<br>hierarchy in the Logical Device<br>Summary page and/or from<br>the hierarchy in the Physical<br>Device Summary page. |

*Table 3–2 (Cont.) Resource Permissions*

| Component                                         | <b>Type</b>             | <b>Permission Name</b>                                  | <b>Purpose</b>                                                                                                    |
|---------------------------------------------------|-------------------------|---------------------------------------------------------|----------------------------------------------------------------------------------------------------|
| <b>Logical Device</b>                             | Menu<br>Action          | LogicalDevice.DISASSOCIATE_LD                           | Remove a logical device from<br>the hierarchy in the Logical<br>Device Summary page and/or<br>from the hierarchy in the<br>Physical Device Summary page.       |
| <b>Logical Device</b>                             | Menu<br>Action          | DeviceInterface.ASSOCIATE_DI                            | Add a device interface to the<br>hierarchy in the Logical Device<br>Summary page and/or to the<br>hierarchy in the Device<br>Interface Summary page.           |
| <b>Logical Device</b>                             | Menu<br>Action          | LogicalDevice.MAINTAIN_MAPPINGS                         | Maintain mappings from the<br>hierarchy in the Logical Device<br>Summary page.                                                                                 |
| <b>Logical Device</b>                             | Menu<br>Action          | DeviceInterface.DISASSOCIATE_DI                         | Remove a device interface from<br>the hierarchy in the Logical<br>Device Summary page and/or<br>from the hierarchy in the<br>Device Interface Summary<br>page. |
| <b>Logical Device</b>                             | <b>Button</b><br>Action | LogicalDevice.ASSOCIATE                                 | Associate the Logical Device.                                                                                                    |
| <b>Logical Device</b><br>Account                  | Button<br>Action        | LogicalDeviceAccount.DELETE                             | Delete a logical device account<br>from search results.                                                                                                    |
| Logical Device<br>Account                         | Menu<br>Action          | LogicalDeviceAccount.ACTIVATE                           | Activate a logical device<br>account from the Logical<br>Device Account Summary<br>page.                                                                       |
| <b>Logical Device</b><br>Account                  | Menu<br>Action          | LogicalDeviceAccount.DEACTIVATE                         | Deactivate a logical device<br>account from the Logical<br>Device Account Summary<br>page.                                                                     |
| <b>Logical Device</b><br>Account                  | Menu<br>Action          | LogicalDeviceAccount.VALIDATE                           | Validate the logical device<br>account from the Logical<br>Device Account Summary<br>page.                                                                     |
| Logical Device<br>Account                         | Button<br>Action        | LogicalDeviceAccount.ASSOCIATE                          | Associate an entity with a<br>logical device account from the<br>Logical Device Account portlet<br>on the Entity Summary page.                                 |
| <b>Logical Device</b><br>Account<br>Configuration | Menu<br>Action          | LDAccountConfigurationVersion.APPROVE                   | Approve a Configuration from<br>LogicalDeviceAccount<br>Configuration Summary page.                                                                            |
| <b>Logical Device</b><br>Account<br>Configuration | Menu<br>Action          | LDAccountConfigurationVersion.AUTO_<br><b>CONFIGURE</b> | Auto Configure a<br>Configuration from<br>LogicalDeviceAccount<br>Configuration Summary page.                                                                  |
| Logical Device<br>Account<br>Configuration        | Menu<br>Action          | LDAccountConfigurationVersion.CANCEL                    | Cancel a Configuration from<br>LogicalDeviceAccount<br>Configuration Summary page.                                                                             |
| <b>Logical Device</b><br>Account<br>Configuration | Menu<br>Action          | LDAccountConfigurationVersion.COMPLETE                  | Complete a Configuration from<br>LogicalDeviceAccount<br>Configuration Summary page.                                                                           |

*Table 3–2 (Cont.) Resource Permissions*

| <b>Component</b>                                  | <b>Type</b>             | <b>Permission Name</b>                                   | <b>Purpose</b>                                                                           |
|---------------------------------------------------|-------------------------|----------------------------------------------------------|------------------------------------------------------------------------------------------|
| Logical Device<br>Account<br>Configuration        | Menu<br>Action          | LDAccountConfigurationVersion.CREATE_<br>NEW_VERSION     | Create a new configuration<br>from LogicalDeviceAccount<br>Configuration Summary page.   |
| <b>Logical Device</b><br>Account<br>Configuration | Menu<br>Action          | LDAccountConfigurationVersion.ISSUE                      | Issue a Configuration from<br>LogicalDeviceAccount<br>Configuration Summary page.        |
| <b>Logical Device</b><br>Account<br>Configuration | Menu<br>Action          | LDAccountConfigurationVersion.RESUME                     | Resume a Configuration from<br>LogicalDeviceAccount<br>Configuration Summary page.       |
| <b>Logical Device</b><br>Account<br>Configuration | Menu<br>Action          | LDAccountConfigurationVersion.SUSPEND                    | Suspend a Configuration from<br>LogicalDeviceAccount<br>Configuration Summary page.      |
| <b>Logical Device</b><br>Account<br>Configuration | Menu<br>Action          | LDAccountConfigurationVersion.VALIDATE                   | Validate a Configuration from<br>LogicalDeviceAccount<br>Configuration Summary page.     |
| <b>Logical Device</b><br>Configuration            | Menu<br>Action          | LogicalDeviceConfigurationVersion.APPROV<br>E            | Approve a configuration from<br>the Logical Device<br>Configuration Summary page.        |
| <b>Logical Device</b><br>Configuration            | Menu<br>Action          | LogicalDeviceConfigurationVersion.AUTO_<br>CONFIGURE     | Auto-configure a configuration<br>from the Logical Device<br>Configuration Summary page. |
| <b>Logical Device</b><br>Configuration            | Menu<br>Action          | LogicalDeviceConfigurationVersion.CANCEL                 | Cancel a configuration from the<br>Logical Device Configuration<br>Summary page.         |
| <b>Logical Device</b><br>Configuration            | Menu<br>Action          | LogicalDeviceConfigurationVersion.COMPLE<br>TЕ           | Complete a configuration from<br>the Logical Device<br>Configuration Summary page.       |
| <b>Logical Device</b><br>Configuration            | Menu<br>Action          | LogicalDeviceConfigurationVersion.CREATE_<br>NEW_VERSION | Create a new configuration<br>from the Logical Device<br>Configuration Summary page.     |
| <b>Logical Device</b><br>Configuration            | Menu<br>Action          | LogicalDeviceConfigurationVersion.ISSUE                  | Issue a configuration from the<br>Logical Device Configuration<br>Summary page.          |
| <b>Logical Device</b><br>Configuration            | Menu<br>Action          | LogicalDeviceConfigurationVersion.RESUME                 | Resume a configuration from<br>the Logical Device<br>Configuration Summary page.         |
| <b>Logical Device</b><br>Configuration            | Menu<br>Action          | LogicalDeviceConfigurationVersion.SUSPEN<br>D            | Suspend a configuration from<br>the Logical Device<br>Configuration Summary page.        |
| <b>Logical Device</b><br>Configuration            | Menu<br>Action          | LogicalDeviceConfigurationVersion.VALIDAT<br>Ε           | Validate a configuration from<br>the Logical Device<br>Configuration Summary page.       |
| Media                                             | <b>Button</b><br>Action | Media.DELETE                                             | Delete a media file from search<br>results.                                              |
| Media Stream                                      | <b>Button</b><br>Action | MediaStream.DELETE                                       | Delete a media stream from<br>search results.                                            |
| Media Stream                                      | <b>Button</b><br>Action | MediaStream.DUPLICATE                                    | Duplicate a media stream from<br>search results.                                         |
| Media Stream                                      | Menu<br>Action          | MediaStream.ACTIVATE                                     | Activate a media stream from<br>the Media Stream Summary<br>page.                        |

*Table 3–2 (Cont.) Resource Permissions*

| Component                    | <b>Type</b>             | <b>Permission Name</b>                                | <b>Purpose</b>                                                                                  |
|------------------------------|-------------------------|-------------------------------------------------------|-------------------------------------------------------------------------------------------------|
| Media Stream                 | Menu<br>Action          | MediaStream.DEACTIVATE                                | Deactivate a media stream from<br>the Media Stream Summary<br>page.                             |
| Media Stream                 | Menu<br>Action          | MediaStream.VALIDATE                                  | Validate a media stream from<br>the Media Stream Summary<br>page.                               |
| Media<br>Resource            | Button<br>Action        | MediaResource.ASSOCIATE                               | Add a media resource to the<br>Media Resource portlet on the<br>Entity Summary page.            |
| Media<br>Resource            | Button<br>Action        | MediaResource.DELETE                                  | Delete a media resource from<br>the Media Resource portlet on<br>the Entity Summary page.       |
| Media<br>Resource            | Button<br>Action        | MediaResource.DUPLICATE                               | Duplicate a media resource<br>from the Media Resource<br>portlet on the Entity Summary<br>page. |
| Media<br>Resource            | Button<br>Action        | MediaResource.EDIT                                    | Edit a media resource from the<br>Media Resource portlet on the<br>Entity Summary page.         |
| Network                      | <b>Button</b><br>Action | Network.DELETE                                        | Delete a network from search<br>results.                                                        |
| Network                      | Menu<br>Action          | Network.ACTIVATE                                      | Activate a network from the<br>Network Summary page.                                            |
| Network                      | Menu<br>Action          | Network.DEACTIVATE                                    | Deactivate a network from the<br>Network Summary page.                                          |
| Network                      | Menu<br>Action          | Network.VALIDATE                                      | Validate a network from the<br>Network Summary page.                                            |
| Network                      | Menu<br>Action          | NetworkNodeEdge.DISASSOCIATE                          | Disassociate a network<br>node/node edge from the<br>Network Map View and<br>Network View.      |
| Network                      | Menu<br>Action          | NetworkNodeEdge.UPDATE_ASSOCIATION                    | Update a network node/node<br>edge association from the<br>Network Map View & Network<br>View.  |
| Network<br>Address<br>Domain | Button<br>Action        | NetworkAddressDomain.DELETE                           | Delete Network Address<br>Domain from the search results.                                       |
| Network<br>Address<br>Domain | <b>Button</b><br>Action | NetworkAddressDomainDetails.SAVE                      | Save the changes to Network<br>Address Domain.                                                  |
| Network<br>Address<br>Domain | Button<br>Action        | NetworkAddressDomainDetails.SAVE_AND_<br><b>CLOSE</b> | Save the changes to the<br>Network Address Domain and<br>navigate back to the Search<br>page.   |
| Network<br>Address<br>Domain | Button<br>Action        | NetworkAddressDomainDetails.EDIT                      | Edit the Network Address<br>Domain details.                                                     |
| Network<br>Configuration     | Menu<br>Action          | NetworkConfigurationVersion.APPROVE                   | Approve a configuration from<br>the Network Configuration<br>Summary page.                      |

*Table 3–2 (Cont.) Resource Permissions*

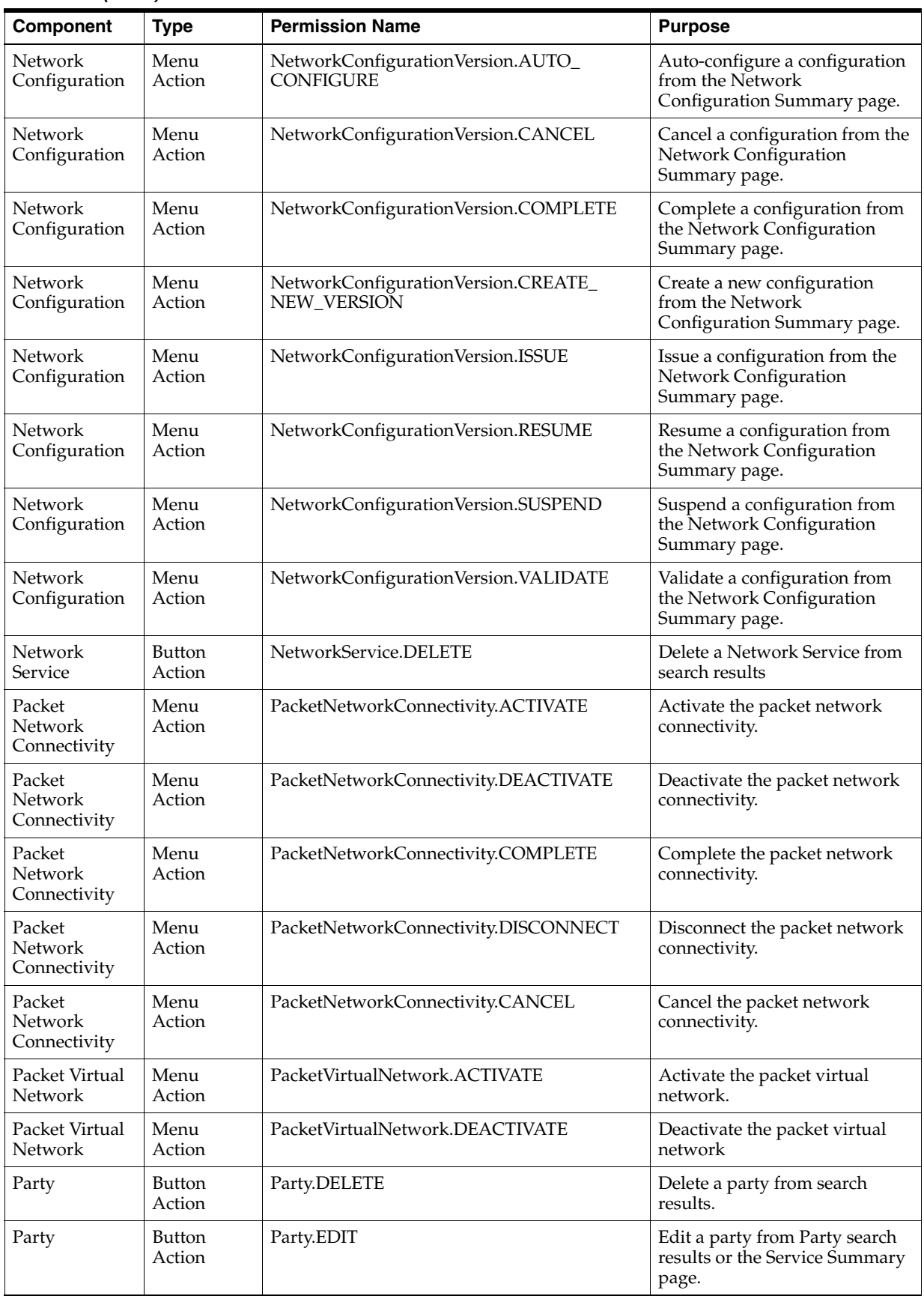

*Table 3–2 (Cont.) Resource Permissions*

| Component          | <b>Type</b>             | <b>Permission Name</b>                       | <b>Purpose</b>                                                                                                    |
|--------------------|-------------------------|----------------------------------------------|----------------------------------------------------------------------------------------------------|
| Party              | Menu<br>Action          | Party.ACTIVATE                               | Activate a party from the Party<br>Summary page.                                                                                                    |
| Party              | Menu<br>Action          | Party.DEACTIVATE                             | Deactivate a party from the<br>Party Summary page.                                                                                                    |
| Party              | Menu<br>Action          | Party.VALIDATE                               | Validate a party from the Party<br>Summary page.                                                                                                    |
| Party              | <b>Button</b><br>Action | Party.ASSOCIATE                              | Associate an entity with a party<br>from the Party portlet on the<br>Entity Summary page.                                                                                     |
| Physical<br>Device | Button<br>Action        | PhysicalDevice.DELETE                        | Delete a physical device from<br>search results.                                                                                                    |
| Physical<br>Device | Button<br>Action        | PhysicalDevice.DUPLICATE                     | Duplicate a physical device<br>from search results.                                                                                                    |
| Physical<br>Device | Menu<br>Action          | PhysicalDevice.ACTIVATE                      | Activate physical device from<br>the Physical Device Summary<br>page.                                                                                                    |
| Physical<br>Device | Menu<br>Action          | PhysicalDevice.DEACTIVATE                    | Deactivate a physical device<br>from the Physical Device<br>Summary page.                                                                                                    |
| Physical<br>Device | Menu<br>Action          | PhysicalDevice.VALIDATE                      | Validate a physical device from<br>the Physical Device Summary<br>page.                                                                                                    |
| Physical<br>Device | Menu<br>Action          | PhysicalDevice.ASSOCIATE                     | Add a physical device to the<br>Equipment Summary page<br>and/or to the hierarchy in the<br>Logical Device Summary page<br>and/or to the Physical Device<br>portlet.          |
| Physical<br>Device | Button<br>Action        | PhysicalDevice.ASSOCIATE_PD                  | Add a physical device to the<br>hierarchy in the Physical Device<br>Summary page.                                                                                             |
| Physical<br>Device | Menu<br>Action          | PhysicalDevice.DISASSOCIATE                  | Remove a physical device from<br>the Equipment Summary page<br>and/or from the hierarchy in<br>the Logical Device Summary<br>page and/or from the Physical<br>Device portlet. |
| Physical<br>Device | <b>Button</b><br>Action | PhysicalDevice.DISASSOCIATE_PD               | Remove a physical device from<br>the hierarchy in the Physical<br>Device Summary page.                                                                                        |
| Physical<br>Device | Menu<br>Action          | PhysicalDevice.MAINTAIN_MAPPINGS             | Maintain mappings from the<br>hierarchy in the Physical Device<br>Summary page.                                                                                               |
| Physical<br>Device | Button<br>Action        | PhysicalDevice.ASSOCIATE                     | Associate the Physical Device in<br>Equipment Summary page.                                                                                                    |
| Physical<br>Jumper | Button<br>Action        | PhysicalJumperView.DELETE                    | Delete a Physical Jumper.                                                                                                    |
| Physical<br>Jumper | Button<br>Action        | PhysicalJumperView.CREATE_<br>PHYSICALJUMPER | Create a Physical Jumper.                                                                                                    |
| Pipe               | Button<br>Action        | Pipe.DELETE                                  | Delete a pipe from search<br>results.                                                                                                    |

*Table 3–2 (Cont.) Resource Permissions*

| Component             | <b>Type</b>             | <b>Permission Name</b>                          | <b>Purpose</b>                                                                 |
|-----------------------|-------------------------|-------------------------------------------------|--------------------------------------------------------------------------------|
| Pipe                  | Button<br>Action        | Pipe.DUPLICATE                                  | Duplicate a pipe from search<br>results.                                       |
| Pipe                  | Menu<br>Action          | Pipe.ACTIVATE                                   | Activate a pipe from the Pipe<br>Summary page.                                 |
| Pipe                  | Menu<br>Action          | Pipe.DEACTIVATE                                 | Deactivate a pipe from the Pipe<br>Summary page.                               |
| Pipe                  | Menu<br>Action          | Pipe.MAP_SIGNAL_STRUCTURE                       | Associate a signal structure to a<br>pipe from the Pipe Summary<br>page.       |
| Pipe                  | Menu<br>Action          | Pipe.REMOVE_SIGNAL_STRUCTURE                    | Disassociate a signal structure<br>from a pipe from the Pipe<br>Summary page.  |
| Pipe                  | Menu<br>Action          | Pipe.VALIDATE                                   | Validate a pipe from the Pipe<br>Summary page.                                 |
| Pipe                  | Button<br>Action        | Pipe.MAINTAIN_CAPACITY                          | <b>Update Capacity from Pipe</b><br>Summary page.                              |
| Pipe                  | <b>Button</b><br>Action | Pipe.MAINTAIN_DIRECTIONALITY                    | Create Directionality from Pipe<br>Summary page.                               |
| Pipe                  | Button<br>Action        | Pipe.MAINTAIN_TERMINATION_<br><b>RESOURCES</b>  | Delete TPs from Pipe TP<br>Summary page.                                       |
| Pipe                  | Button<br>Action        | PipeProvides.DELETE                             | Delete on Pipe Provides page.                                                  |
| Pipe                  | Button<br>Action        | PipeTrail.ASSOCIATE                             | Associate a pipe trail from the<br>Manual Configure page.                      |
| Pipe                  | Button<br>Action        | PipeTrail.DELETE                                | Delete a pipe trail from the<br>Manual Configure page.                         |
| Pipe                  | Button<br>Action        | PipeTrail.UPDATE                                | Update a pipe trail from the<br>Manual Configure page.                         |
| Pipe                  | Menu<br>Action          | Pipe.DISCONNECT                                 | Disconnect Pipe.                                                               |
| Pipe<br>Configuration | Menu<br>Action          | PipeConfigurationVersion.APPROVE                | Approve a configuration from<br>the Pipe Configuration<br>Summary page.        |
| Pipe<br>Configuration | Menu<br>Action          | PipeConfigurationVersion.AUTO_<br>CONFIGURE     | Auto-configure a configuration<br>from the Pipe Configuration<br>Summary page. |
| Pipe<br>Configuration | Menu<br>Action          | PipeConfigurationVersion.CANCEL                 | Cancel a configuration from the<br>Pipe Configuration Summary<br>page.         |
| Pipe<br>Configuration | Menu<br>Action          | PipeConfigurationVersion.COMPLETE               | Complete a configuration from<br>the Pipe Configuration<br>Summary page.       |
| Pipe<br>Configuration | Menu<br>Action          | PipeConfigurationVersion.CREATE_NEW_<br>VERSION | Create a new configuration<br>from the Pipe Configuration<br>Summary page.     |
| Pipe<br>Configuration | Menu<br>Action          | PipeConfigurationVersion.ISSUE                  | Issue a configuration from the<br>Pipe Configuration Summary<br>page.          |

*Table 3–2 (Cont.) Resource Permissions*

|                        |                  | <b>Permission Name</b>                                  | <b>Purpose</b>                                                                             |
|------------------------|------------------|---------------------------------------------------------|--------------------------------------------------------------------------------------------|
| Component              | <b>Type</b>      |                                                         |                                                                                            |
| Pipe<br>Configuration  | Menu<br>Action   | PipeConfigurationVersion.RESUME                         | Resume a configuration from<br>the Pipe Configuration<br>Summary page.                     |
| Pipe<br>Configuration  | Menu<br>Action   | PipeConfigurationVersion.SUSPEND                        | Suspend a configuration from<br>the Pipe Configuration<br>Summary page.                    |
| Pipe<br>Configuration  | Menu<br>Action   | PipeConfigurationVersion.VALIDATE                       | Validate a configuration from<br>the Pipe Configuration<br>Summary page.                   |
| Pipe<br>Configuration  | Menu             | PipeConfigurationVersion.ACTIONS                        | Actions on the Pipe Config Trail<br>List from the Pipe<br>Configuration Summary page.      |
| Pipe<br>Configuration  | Button<br>Action | PipeConfigurationVersion.ASSOCIATE                      | Associate a Pipe Config Trail<br>List from the Pipe<br>Configuration Summary page.         |
| Place                  | Button<br>Action | Place.DELETE                                            | Delete a place from search<br>results.                                                     |
| Place                  | Button<br>Action | Place.EDIT                                              | Edit a place from search results<br>or an entity Summary page.                             |
| Place                  | Menu<br>Action   | Place.ASSOCIATE                                         | Associate a place from the<br>hierarchy in the Place Summary<br>page and/or Place portlet. |
| Place                  | Menu<br>Action   | Place.ASSOCIATE_PLACE                                   | Add a child place to the<br>hierarchy in the Place Summary<br>page.                        |
| Place                  | Menu<br>Action   | Place.DISASSOCIATE_PLACE                                | Remove a child place from the<br>hierarchy in the Place Summary<br>page.                   |
| Place<br>Configuration | Menu<br>Action   | PlaceConfigurationVersion.APPROVE                       | Approve a configuration from<br>the Place Configuration<br>Summary page.                   |
| Place<br>Configuration | Menu<br>Action   | PlaceConfigurationVersion.AUTO_<br><b>CONFIGURE</b>     | Auto-configure a configuration<br>from the Place Configuration<br>Summary page.            |
| Place<br>Configuration | Menu<br>Action   | PlaceConfigurationVersion.CANCEL                        | Cancel a configuration from the<br>Place Configuration Summary<br>page.                    |
| Place<br>Configuration | Menu<br>Action   | PlaceConfigurationVersion.COMPLETE                      | Complete a configuration from<br>the Place Configuration<br>Summary page.                  |
| Place<br>Configuration | Menu<br>Action   | PlaceConfigurationVersion.CREATE_NEW_<br><b>VERSION</b> | Create a new configuration<br>from the Place Configuration<br>Summary page.                |
| Place<br>Configuration | Menu<br>Action   | PlaceConfigurationVersion.ISSUE                         | Issue a configuration from the<br>Place Configuration Summary<br>page.                     |
| Place<br>Configuration | Menu<br>Action   | PlaceConfigurationVersion.RESUME                        | Resume a configuration from<br>the Place Configuration<br>Summary page.                    |

*Table 3–2 (Cont.) Resource Permissions*

| Component              | <b>Type</b>             | <b>Permission Name</b>             | <b>Purpose</b>                                                               |
|------------------------|-------------------------|------------------------------------|------------------------------------------------------------------------------|
| Place<br>Configuration | Menu<br>Action          | PlaceConfigurationVersion.SUSPEND  | Suspend a configuration from<br>the Place Configuration<br>Summary page.     |
| Place<br>Configuration | Menu<br>Action          | PlaceConfigurationVersion.VALIDATE | Validate a configuration from<br>the Place Configuration<br>Summary page.    |
| Product                | Button<br>Action        | Product.DELETE                     | Delete a product from search<br>results.                                     |
| Product                | Menu<br>Action          | Product.ACTIVATE                   | Activate a product from the<br>Product Summary page.                         |
| Product                | Menu<br>Action          | Product.DEACTIVATE                 | Deactivate a product from the<br>Product Summary page.                       |
| Product                | Menu<br>Action          | Product.VALIDATE_PRODUCT           | Validate a product from the<br>Product Summary page.                         |
| Product                | Menu<br>Action          | Product.ASSOCIATE_PRODUCT          | Associate a product to the<br>hierarchy in the Product<br>Summary page.      |
| Product                | Menu<br>Action          | Product.DISASSOCIATE_PRODUCT       | Disassociate a product from the<br>hierarchy in the Product<br>Summary page. |
| Property<br>Location   | Button<br>Action        | LocationSearch.CREATE              | Create the Property Location.                                                |
| Property<br>Location   | Button<br>Action        | LocationSearch.DELETE              | Delete the Property Location.                                                |
| Property<br>Location   | Button<br>Action        | LocationDetails.EDIT               | Edit the Location Details.                                                   |
| Property<br>Location   | Button<br>Action        | LocationDetails.VALIDATE_ADDRESS   | Validate the Address provided<br>in Location Details page.                   |
| Property<br>Location   | Button<br>Action        | LocationDetails.CREATE_NEC         | Create Network Entity Code.                                                  |
| Property<br>Location   | Button<br>Action        | LocationDetails.DELETE_NEC         | Delete Network Entity Code.                                                  |
| Reservation            | Button<br>Action        | Reservation.DELETE                 | Delete a reservation from the<br>Reservations list.                          |
| Role                   | <b>Button</b><br>Action | Role.DELETE                        | Delete a role from the Roles list<br>in an entity Summary page.              |
| Role                   | <b>Button</b><br>Action | Role.EDIT                          | Edit a role from the Roles list in<br>an entity Summary page.                |
| Ruleset                | Button<br>Action        | Rule.DELETE                        | Delete a ruleset.                                                            |
| Service                | <b>Button</b><br>Action | Service.DELETE                     | Delete a service from search<br>results.                                     |
| Service                | Menu<br>Action          | Service.ACTIVATE                   | Activate a service from the<br>Service Summary page.                         |
| Service                | Menu<br>Action          | Service.CANCEL                     | Cancel a service from the<br>Service Summary page.                           |
| Service                | Menu<br>Action          | Service.COMPLETE                   | Complete a service from the<br>Service Summary page.                         |

*Table 3–2 (Cont.) Resource Permissions*

| Component                | <b>Type</b>      | <b>Permission Name</b>                                    | <b>Purpose</b>                                                                    |
|--------------------------|------------------|-----------------------------------------------------------|-----------------------------------------------------------------------------------|
| Service                  | Menu<br>Action   | Service.DEACTIVATE                                        | Deactivate a service from the<br>Service Summary page.                            |
| Service                  | Menu<br>Action   | Service.DISCONNECT                                        | Disconnect a service from the<br>Service Summary page.                            |
| Service                  | Menu<br>Action   | Service.RESUME                                            | Resume a service from the<br>Service Summary page.                                |
| Service                  | Menu<br>Action   | Service.SUSPEND                                           | Suspend a service from the<br>Service Summary page.                               |
| Service                  | Menu<br>Action   | Service.VALIDATE                                          | Validate a service from the<br>Service Summary page.                              |
| Service                  | Menu<br>Action   | Service.ASSOCIATE                                         | Add a service to the hierarchy<br>in the Service Summary page.                    |
| Service<br>Configuration | Menu<br>Action   | ServiceConfigurationVersion.APPROVE                       | Approve a configuration from<br>the Service Configuration<br>Summary page.        |
| Service<br>Configuration | Menu<br>Action   | ServiceConfigurationVersion.AUTO_<br><b>CONFIGURE</b>     | Auto-configure a configuration<br>from the Service Configuration<br>Summary page. |
| Service<br>Configuration | Menu<br>Action   | ServiceConfigurationVersion.CANCEL                        | Cancel a configuration from the<br>Service Configuration<br>Summary page.         |
| Service<br>Configuration | Menu<br>Action   | ServiceConfigurationVersion.COMPLETE                      | Complete a configuration from<br>the Service Configuration<br>Summary page.       |
| Service<br>Configuration | Menu<br>Action   | ServiceConfigurationVersion.CREATE_NEW_<br><b>VERSION</b> | Create a new configuration<br>from the Service Configuration<br>Summary page.     |
| Service<br>Configuration | Menu<br>Action   | ServiceConfigurationVersion.ISSUE                         | Issue a configuration from the<br>Service Configuration<br>Summary page.          |
| Service<br>Configuration | Menu<br>Action   | ServiceConfigurationVersion.RESUME                        | Resume a configuration from<br>the Service Configuration<br>Summary page.         |
| Service<br>Configuration | Menu<br>Action   | ServiceConfigurationVersion.SUSPEND                       | Suspend a configuration from<br>the Service Configuration<br>Summary page.        |
| Service<br>Configuration | Menu<br>Action   | ServiceConfigurationVersion.VALIDATE                      | Validate a configuration from<br>the Service Configuration<br>Summary page.       |
| Specification            | Button<br>Action | Specification.DELETE                                      | Delete a specification from the<br>Specifications list.                           |
| Specification            | Button<br>Action | SequenceSpecification.DELETE                              | Delete a Sequence specification.                                                  |
| Tag                      | Menu<br>Action   | Tag.DELETE                                                | Delete Tag.                                                                       |
| Telephone<br>Number      | Button<br>Action | TelephoneNumber.DELETE                                    | Delete a telephone number<br>from search results.                                 |

*Table 3–2 (Cont.) Resource Permissions*

| <b>Component</b>    | <b>Type</b>    | <b>Permission Name</b>     | <b>Purpose</b>                                                                                       |
|---------------------|----------------|----------------------------|----------------------------------------------------------------------------------------------------|
| Telephone<br>Number | Menu<br>Action | TelephoneNumber.ACTIVATE   | Activate a telephone number<br>from the Telephone Number<br>Summary page.                            |
| Telephone<br>Number | Menu<br>Action | TelephoneNumber.DEACTIVATE | Deactivate a telephone number<br>from the Telephone Number<br>Summary page.                          |
| Telephone<br>Number | Menu<br>Action | TelephoneNumber.SNAPBACK   | Configure the Snapback action<br>on a telephone number from<br>the Telephone Number<br>Summary page. |
| Telephone<br>Number | Menu<br>Action | TelephoneNumber.VALIDATE   | Validate a telephone number<br>from the Telephone Number<br>Summary page.                            |

*Table 3–2 (Cont.) Resource Permissions*

# **Monitoring and Managing Unified Inventory Management**

This chapter provides monitoring and managing activities that you may need to perform after installing or upgrading the Oracle Communications Unified Inventory Management (UIM) software.

# **Monitoring and Managing Overview**

The following list includes tasks that you may need to perform on both a single server environment and a clustered server environment.

- [Sharing JAR Files](#page-63-0)
- [Disabling the HTTP Port](#page-63-1)
- [Setting the Database Row Prefetch Size](#page-63-2)
- [Modifying the Default File Encoding](#page-64-0)
- [Modifying the Time Zone](#page-64-1)
- [Configuring Your Server's Timers](#page-65-0)
- [Registering Entities to the LifeCycle Listener](#page-65-1)
- [Configuring Exception-Type-to-Error-Code Mappings](#page-65-2)
- **[Localizing UIM Error Messages](#page-65-3)**
- [Localizing the UIM Server and the Application Server](#page-67-1)
- **[Shutting Down an Application Server](#page-67-0)**
- [Deploying the Inventory Enterprise Application](#page-68-0)
- [Configuring the SSL Policy/Certificate](#page-69-0)
- [Resetting/Changing the WebLogic Server's Database Connections](#page-70-0)
- [Setting the Default Telephone Number Edit Mask](#page-71-0)
- **[Setting the Default Place Type](#page-72-1)**
- **[Load Balancing a Clustered Server](#page-72-0)**
- [Configuring Topology Updates](#page-73-0)
- [Configuring a Geocode Service](#page-74-0)
- **[Purging UIM Services](#page-76-0)**
- [Configuring Email Addresses and User Data](#page-85-0)

# <span id="page-63-0"></span>**Sharing JAR Files**

After you install UIM, you need to share specific JAR files with Oracle Communications Design Studio for use with cartridges. Each individual UIM system administrator must determine the best method for sharing these JAR files, based on your company's standard practices.

**Note:** These JAR files change with each new patchset or maintenance release. The JAR files need to be re-distributed each time UIM is upgraded with a patchset or maintenance release and the Design Studio system administrator needs to be notified.

For more information on sharing JAR files with Design Studio, see the chapter on "Using Design Studio to Extend UIM" in *UIM Developer's Guide*.

#### <span id="page-63-1"></span>**Disabling the HTTP Port**

After you install UIM, you can disable the HTTP (non-SSL) port if it was enabled during installation.

To disable the HTTP port:

- **1.** Ensure you are logged into the WebLogic Administration Console.
- **2.** Click **Lock & Edit**.
- **3.** In the **Domain Structure** tree, expand **Environment**, and then click **Servers**. The Summary of Servers page appears.
- **4.** Select the AdminServer.

The Settings for AdminServer page appears.

**5.** Deselect the **Listen Port Enabled** setting.

**Note:** If you disable this port, then you must enable the SSL port.

- **6.** Click **Save**.
- **7.** Click **Activate Changes**.

#### <span id="page-63-3"></span><span id="page-63-2"></span>**Setting the Database Row Prefetch Size**

You can specify the number of result set rows to prefetch.

- **1.** Ensure you are logged into the WebLogic Administration Console.
- **2.** Click **Lock & Edit**.
- **3.** In the **Domain Structure** tree, expand **Services** and then click **Data Sources**. The Summary of JDBC Data Sources page appears.
- **4.** Click the **InventoryDataSource** data source. The Settings for InventoryDataSource page appears.
- **5.** Under **Configuration**, click the **Connection Pool** tab.
- **6.** In the **Properties** field, enter the following:

#### **defaultRowPrefetch=50**

- <span id="page-64-2"></span>**7.** Click **Save**.
- **8.** Repeat steps [3](#page-63-3) through [7](#page-64-2) for **InventoryTxDataSource**.
- **9.** Click **Activate Changes**.
- **10.** Restart the WebLogic Application Server.

# <span id="page-64-0"></span>**Modifying the Default File Encoding**

The UIM installer automatically sets the default file encoding to UTF8 for both full installations and upgrades. Check the startup script to verify that the default file encoding is set to UTF8. If this setting is incorrect, you can manually change the default file encoding setting in the CUSTOM SECTION segment of the startup script.

The following example shows the correct command syntax:

```
JAVA_OPTIONS="${JAVA_OPTIONS}-Dfile.encoding=UTF-8"
```
### <span id="page-64-1"></span>**Modifying the Time Zone**

For full installations and upgrades, the UIM installer automatically sets the time zone for your locale. You should check your startup script to verify that the time zone setting for your locale is correct. If this setting is incorrect, add a line to the CUSTOM SECTION segment of your startup script. Enter the time zone ID in a format that is recognizable by the **java.util.TimeZone** object. The following example shows the command syntax:

JAVA\_OPTIONS="\${JAVA\_OPTIONS} -Duser.timezone=Asia/Shanghai"

To view a list of valid time zone values, run the following command:

```
import java.util.*;
public class TimeZoneList {
 public static void main(String[] args) {
 String[] sZoneIds = TimeZone.getAvailableIDs();
 List lZoneIdList = Arrays.asList(sZoneIds);
 Collections.sort(lZoneIdList);
 System.out.println(lZoneIdList);
  }
}
```
**Note:** If your application server and database server are located in different time zones, set the application server's **user.timezone** value to match the database server's time zone. The application server and database server time zones must match.

**Note:** The application server time zone is defaulted to the underlying operating system time zone. To configure a different time zone for the application server, add the following value to the startup script at *Domain\_Home***/bin/setUIMenv.sh**. The valid time zone values are defined in **java.util.TimeZone.**

JAVA\_OPTIONS="\${JAVA\_OPTIONS} -Duser.timezone=*timezone*"

where *timezone* is a valid string value defining the time zone ID such as GMT or EST.

# <span id="page-65-0"></span>**Configuring Your Server's Timers**

You can create and configure timers for:

- Monitoring whether the server that manages the cluster-aware timers is still running
- Custom extensions
- Cleaning up expired reservations
- Cleaning up expired entity row locks
- Recalling disconnected IP resources
- Detecting telephone number jeopardy and publishing notification events

You configure the timers for your servers in the *UIM\_Home***/config/timers.properties** file. For more information, see the comments in the **timers.properties** file.

# <span id="page-65-1"></span>**Registering Entities to the LifeCycle Listener**

You can register all or a subset of entities for create, retrieve, update, and delete (CRUD) events. For example, you can specify that create events are generated when any entity is created. Likewise, you can specify that update events are generated only when Equipment and TelephoneNumber entities are updated.

# <span id="page-65-2"></span>**Configuring Exception-Type-to-Error-Code Mappings**

You can map error codes to exception types to help the persistence framework manage validation exceptions. For example, you can map error codes to **DuplicateEntityException** or to **AttributeRequiredException**.

You map error codes to exception types by using the *UIM\_ Home***/config/resources/logging/exception.properties** file. For more information, see the comments in the **exception.properties** file.

# <span id="page-65-3"></span>**Localizing UIM Error Messages**

You can localize UIM error messages and items by modifying properties files in the *UIM\_Home***/config/resources/logging** directory.

[Table 4–1](#page-66-0) lists each property's file name, error ID range, and the error messages or items it localizes.

<span id="page-66-0"></span>

| <b>Property File Name</b>      | <b>Error ID</b><br>Range | <b>Error Message or Item It Localizes</b>                      |
|--------------------------------|--------------------------|----------------------------------------------------------------|
| addressrange.properties        | N/A                      | Property names for the address range<br>cartridge              |
| businessInteraction.properties | 270000-279999            | Error messages generated by the business<br>interaction module |
| capacity.properties            | 320000-329999            | Error messages generated by the capacity<br>module             |
| configaction.properties        | 240000-249999            | Error messages generated by the<br>configuration actions       |
| configuration.properties       | 240000-249999            | Tree node label names                                          |
| connectivity.properties        | 260000-269999            | Error messages generated by the<br>connectivity module         |
| consumer.properties            | 220000-229999            | Error messages generated by the consumer<br>module             |
| countries.properties           | N/A                      | Error messages generated by the countries<br>module            |
| custom.properties              | 280000-289999            | Error messages generated by the custom<br>module               |
| enum.properties                | N/A                      | Error messages generated by enumeration                        |
| equipment.properties           | 210000-219999            | Error messages generated by the<br>equipment module            |
| exception.properties           | N/A                      | Error messages generated by the<br>framework module            |
| extensibility.properties       | 180000-189999            | Error messages generated by the<br>extensibility module        |
| flowidentifiers.properties     | 620000-629999            | Error messages generated by the packet<br>connectivity module  |
| importExport.properties        | 160000-169999            | Error messages generated by the<br>import/export module        |
| inventoryGroup.properties      | 190000-199999            | Error messages generated by the inventory<br>group module      |
| ip.properties                  | 610000-619999            | Error messages generated by the IP address<br>module           |
| location.properties            | 420000-420999            | Error messages generated by the location<br>module             |
| logicaldevice.properties       | 290000-299999            | Error messages generated by the logical<br>device module       |
| media.properties               | 350000-359999            | Error messages generated by the media<br>module                |
| mediaResource.properties       | 360000-369999            | Error messages generated by the<br>mediaResource module        |
| network.properties             | 300000-309999            | Error messages generated by the network<br>module              |
| networkaddress.properties      | 620000-629999            | Error messages generated by the network<br>address module      |

*Table 4–1 Properties Files for Localizing UIM Error Messages and Items.*

| <b>Property File Name</b> | <b>Error ID</b><br>Range | <b>Error Message or Item It Localizes</b>                     |
|---------------------------|--------------------------|---------------------------------------------------------------|
| number.properties         | 120000-129999            | Error messages generated by the number<br>module              |
| party.properties          | 230000-239999            | Error messages generated by the party role<br>module          |
| place.properties          | 250000-259999            | Error messages generated by the place<br>module               |
| product.properties        | 390000-399999            | Error messages generated by the product<br>module             |
| project.properties        | 140000-149999            | Error messages generated by the project<br>module             |
| resource.properties       | 330000-339999            | Resource entity names and resource-related<br>error messages  |
| role.properties           | 90000-99999              | Error messages generated by the role<br>module                |
| service.properties        | 110000-119999            | Error messages generated by the service<br>module             |
| signal.properties         | 310000-319999            | Error messages generated by the<br>connectivity signal module |
| specification.properties  | 130000-139999            | Error messages generated by the<br>specification module       |
| status.properties         | N/A                      | Error messages generated by the status<br>module              |
| subscriber.properties     | 150000-159999            | Error messages generated by the subscriber<br>module          |
| system.properties         | 100000-109999            | Error messages generated by the<br>framework module           |
| topology.properties       | 340000-349999            | Error messages generated by the topology<br>module            |
| workflow.properties       | N/A                      | Error messages generated by the workflow<br>module            |
| wsservice.properties      | 400000-409999            | Error messages generated by the wsservice<br>module           |

*Table 4–1 (Cont.) Properties Files for Localizing UIM Error Messages and Items.*

For more information on how to localize UIM, see *UIM Developer's Guide*.

# <span id="page-67-1"></span>**Localizing the UIM Server and the Application Server**

By default, the UIM and application server software display information in English. You can set the software to display information in another language by localizing text strings in the UIM properties files. For more information, see *UIM Developer's Guide*.

# <span id="page-67-0"></span>**Shutting Down an Application Server**

UIM provides a script to shut down an application server. Use the following command or the **kill** command on the machine running the server to be shut down:

**stopWebLogic.sh** *AdminUserID AdminPassword ServerName AdminServerURL*

where *AdminServerURL* is in the format: t3://*ServerName*:*PortNumber*

For example:

stopWebLogic.sh weblogic password server03 t3://wplsnroyall:7101

#### <span id="page-68-0"></span>**Deploying the Inventory Enterprise Application**

UIM's core functionality runs as an Enterprise Application on the application server under the deployment name oracle.communications.inventory. The application file associated with the inventory enterprise application is the **inventory.ear** file. The following describes the steps for deployment:

**Note:** You must ensure the application is un-deployed before doing a deploy. Optionally, ensure the temporary files for the WebLogic Server are cleaned up when the server is shut down, so that they cannot be used as cached information.

- **1.** Start the Weblogic administration server.
- **2.** Start the WebLogic Server Administration Console using the following URL:

http://*serverName*:*port*/console

where

- serverName is the host name for UIM
- port is the port number of the machine on which UIM is installed
- **3.** Enter the administration user name and password and click **Login**.
- **4.** In the Change Center of the administration console, click **Lock & Edit**.
- **5.** In the left Domain Structure pane of the console, select **Deployments**.
- **6.** In the right pane under Deployments, click **Install**.
- **7.** In the Install Application Assistant, navigate to or enter the directory path location of the **inventory.ear** file.
- **8.** Click the radio button next to the **inventory.ear** file, and click **Next**.

The Choose targeting style window appears.

- **9.** Select **Install this deployment as an application** and click **Next**.
- **10.** Ensure the deployed name of the application is set to the following:

oracle.communications.inventory

and click **Next**.

**11.** Review the configuration settings you have chosen and click **Finish**.

If you chose to change the deployment configuration later, the console returns to the Deployments table.

**12.** To activate the changes, under the Change Center area of the console, click **Activate Changes**.

# <span id="page-69-0"></span>**Configuring the SSL Policy/Certificate**

This section describes the configuration of SSL with Oracle WebLogic server. You must configure the new self-signed certificate in the WebLogic Administration Console.

To generate a new private key and self-signed certificate:

**1.** Navigate to the WL\_home/server/lib directory and run the following command:

**keytool -alias** *aliasValue* **-genkey -keypass** *keypassword* **-keystore** *keystore.jks* **-storepass** *keystorepass*

where:

- *aliasValue* is the name
- *keypassword* is the password
- *keystore.jks* is the key store name
- *keystorepass* is the key store password
- **2.** For **What is your first and last name?**, enter the application server IP address.
- **3.** Provide relevant information for the following prompts:
	- What is the name of your organizational unit?
	- What is the name of your organization?
	- What is the name of your City or Locality?
	- What is the name of your State or Province?
	- What is the two-letter country code for this unit?

A summary is displayed showing the information you entered, as shown in the example below:

**Is CN**=IPAddressProvided, **OU**=OrganizationalUnit, **O**=Organization, **L**=Locality, **ST**=State, **C**=CountryCode correct?

■ Enter **Yes**.

The keystore **keystore.jks** file is created.

To configure the new self-signed certificate in the WebLogic Administration Console:

**1.** Log in to the WebLogic server Administration Console using the Administrator credentials.

The Home page appears.

- **2.** Click **Lock & Edit**.
- **3.** In the **Domain Structure** tree, expand **Environment** and then click **Servers**.

The Summary of Servers page appears.

**4.** In the Servers table, click **AdminServer**.

The Settings for AdminServer page appears.

The **General** tab is displayed by default.

- **5.** Select **SSL Listen Port Enabled**.
- **6.** In the **SSL Listen Port** field, update the value as appropriate.
- **7.** Click **Save**.
- **8.** Click the **Keystores** tab.
- **9.** Click **Change** and then from the **Keystores** list, select **Custom Identity and Java Standard Trust**.
- **10.** Do the following:
	- In the **Custom Identity Keystore** field, enter the full path to your JKS file as follows:

*WL\_Home***/server/lib/keystore.jks**

- In the **Custom Identity Keystore Type** field, enter **jks**.
- In the Custom Identity Keystore Passphrase field, enter the keystore password.
- Leave the Java standard trust key as the default.
- Click **Save**.
- **11.** Click the **SSL** tab.
- **12.** Do the following:
	- From the **Identity and Trust Locations** list, select **Keystores**.
	- In the **Private Key Alias** field, enter the alias name.
	- In the **Private Key Passphrase** field, enter the private key password.
	- Click **Save**.
	- Click **Advanced**.
	- From the **Two Way Client Cert Behavior** list, select **Client Certs Requested But Not Enforced**.
	- Click **Save**.
- **13.** Click **Activate Changes** in the Change Center in the left pane.

For more information on SSL configuration, see the WebLogic Server Administration Console Help.

**Note:** To replace a self-signed certificate with a production-quality certificate, or to import a trusted CA certificate into a keystore, run the following command:

**keytool -import -alias** *aliasValue* **-file** *cert.pem* **-keypass** *keypassword* **-keystore** *keystore.jks* **-storepass** *keystorepass*

**Note:** If you import a trusted CA certificate, no existing entry for **alias** should be in the keystore.

While accessing the application, the browser asks to install the certificate. Install the certificate in **Trusted Root Certification Authorities**.

### <span id="page-70-0"></span>**Resetting/Changing the WebLogic Server's Database Connections**

You may need to reset the WebLogic server's database connections when the following occurs:

- The database goes down while UIM is active
- UIM is started when the database is down

You reset the database connections by resetting the following JDBC data sources in the WebLogic server administration console: **InventoryDataSource**, **InventoryTxDataSource**, **CMDSInventoryPersistentDS**, **InventoryMapDataSource**, **InvJMSPersistentDS**, **mds-commsRepository**, **opss-audit-DBDS**, **opss-audit-viewDS**, **opss-data-source**, **LocalSvcTblDataSource**, and **UIMAdapterDS**.

To reset/change the database connections:

**1.** Log in to the WebLogic server administration console at:

http://*ServerName*:*PortNumber*/console

- **2.** Click **Lock & Edit**.
- **3.** In the **Domain Structure** tree, expand **Services** and then click **Data Sources**. The Summary of JDBC Data Sources page appears.
- <span id="page-71-1"></span>**4.** Click **InventoryDataSource**.

The Settings for InventoryDataSource page appears.

- **5.** Click the **Control** tab.
- **6.** Select the check box next to the data source instance that you want to reset.
- **7.** Click **Reset**.
- **8.** Click **Yes**.

**Note:** If you want to change the database connection, perform steps [9](#page-71-3) and [10.](#page-71-2)

- <span id="page-71-3"></span>**9.** Click the **Connection Pool** tab.
- <span id="page-71-2"></span>**10.** Modify the following fields to match your environment:
	- **URL**
	- **Properties**
	- **Password**
	- **Confirm Password**

**11.** Repeat steps [4](#page-71-1) through [10](#page-71-2) for all the remaining data sources.

#### <span id="page-71-0"></span>**Setting the Default Telephone Number Edit Mask**

The default telephone number edit mask defines the length format for telephone numbers entered into the UIM system. This value is used when a Telephone Number specification does not specify a ruleset extension point to customize the edit mask. See *UIM Developer's Guide* for more information on customizing the telephone number edit mask.

The initial default value of ########## (ten digits) is specified in the **numbers.properties** file, which you can modify.

When a custom ruleset or modified properties file doe not specify a default edit mask, UIM uses the initial default edit mask from the **number.properties** file.
To modify the default telephone number edit mask:

- **1.** Open *UIM\_Home***/config/resources/logging/number.properties.**
- **2.** Find the following entry:

number.defaultEditMask=##########

**3.** Change **##########** to the desired length.

For example, enter **############** to set the telephone number length to 12 digits. Each pound sign symbol (#) represents one digit.

# **Setting the Default Place Type**

Place entities can be of several different types:

- Location
- **Address**
- Address Range
- **Site**

You can specify the default type by setting the value of the place.defaultPlaceType property in the **place.properties** file. This default value determines which type appears first in the **Place Type** list when you create a Place entity. By default, the value is set to **Address**.

To modify the default place type:

- **1.** Open *UIM\_Home***/config/resources/logging/place.properties.**
- **2.** Find the following entry:

place.defaultPlaceType

**3.** Change the value to the desired place type.

# **Load Balancing a Clustered Server**

The two methods for load balancing a clustered server include a hardware-based load balancer and a software-based proxy server.

**Note:** Oracle recommends using the hardware-based load balancer in production environments. Use either the hardware-based load balancer or the software-based proxy server in test or development environments.

Depending on the type of environment being deployed, do one of the following:

- Configure the load balancer
- Configure the proxy server

## **Configuring the Load Balancer**

The requirement for the load balancer service is server affinity, also known as a sticky session. For example, a user starts a new session and it is load balanced to server #2. The subsequent HTTP requests in this session is always routed to server #2 until server #2 fails.

For information on load balancer requirements, refer to the WebLogic document: *Using WebLogic Server Clusters* (see *Load Balancing in a Cluster*).

### **F5 BIG-IP Configuration**

For information about deploying the BIG-IP system with Oracle WebLogic Server, refer to the deployment guide at the F5 Networks Web site.

## **Configuring the Proxy Server**

There are several options available for the proxy server, refer to *Oracle WebLogic Server* documentation for information on configuring the various proxy server options.

# **Configuring Topology Updates**

To configure topology updates, see the following topics:

- [Configuring Asynchronous Topology Updates](#page-73-0)
- **[Turning Off Topology Updates](#page-73-1)**
- [Rebuilding Topology](#page-74-0)

## <span id="page-73-0"></span>**Configuring Asynchronous Topology Updates**

By default, the UIM topology is updated synchronously with business model changes. The topology and the business model are updated in single transaction to reflect new, changed, and deleted entities. See *UIM Concepts* and *UIM Developer's Guide* for more information about topology.

You can configure UIM to update the topology asynchronously from business model updates. In this scenario, topology updates are performed in a separate transaction from business model updates. Configuring UIM to update the topology asynchronously can improve performance by reducing the system overhead associated with business model changes.

To configure UIM for asynchronous topology updates:

- **1.** Stop the UIM application server.
- **2.** Open the *UIM\_home***/config/topologyProcess.properties** file.
- **3.** Change the value of the **processSynchronous** entry to **false**.
- **4.** Save the file.

### <span id="page-73-1"></span>**Turning Off Topology Updates**

If you use topology infrequently or want to optimize UIM performance, you can turn off topology updates entirely. If updates are turned off and you want to use topology-related features, such as path analysis, you must first rebuild the topology. See ["Rebuilding Topology"](#page-74-0).

To turn off topology updates:

- **1.** Stop the UIM application server.
- **2.** Open the *UIM\_home***/config/topologyProcess.properties** file.
- **3.** Change the value of the **disableTopology** entry to **true**.
- **4.** Save the file.

## <span id="page-74-0"></span>**Rebuilding Topology**

If you have turned off topology updates, you must rebuild the topology before you can use any topology-related features, such as path analysis or visualization. You should schedule this as a maintenance task during a time when no changes to the inventory will take place.

**Caution:** When you rebuild, the old topology is deleted and a new one created. You should back up your old topology to ensure that you can return to it if necessary.

If UIM is installed in a cluster environment, only one instance can be rebuilt at a time. When a rebuild is in progress on one instance, the rebuild operation is disabled for other instances.

You should schedule topology rebuilds during times when no changes to the inventory will take place.

To rebuild the UIM topology:

- **1.** Log in to UIM.
- **2.** In the Tasks panel, click **Rebuild Topology**.

The **Rebuild Topology** page appears.

**3.** Click the **Rebuild Topology** button.

The topology begins to be rebuilt. You can refresh the page to see status updates. When the process is complete, the page reverts to its original appearance and the **Rebuild Topology** button becomes available.

You can check on the success of the rebuild by consulting the log at:

*WLServer\_Home*/user\_projects/domains/*Domain\_Home*/uim/logs/\*\*\*\*Server\_ uim\_rebuild.log

# <span id="page-74-2"></span>**Configuring a Geocode Service**

To configure a geocode service, see the following topics:

- [About Oracle eLocation](#page-74-1)
- [Using a Geocode Service other than Oracle eLocation](#page-75-0)

### <span id="page-74-1"></span>**About Oracle eLocation**

UIM uses Oracle eLocation as the default geocode service, but you may opt to use a different geocode service. This section describes Oracle eLocation, and provides information about configuring UIM to use a different geocode service.

UIM interfaces with Oracle eLocation through an XML API request that is sent when you click **Validate Address** from within UIM when creating a location. Oracle eLocation returns an XML API response to UIM, indicating whether or not the address sent in the request was a valid address. For valid addresses, the response includes a geocode, which is a specific latitude and longitude that represents the location.

## <span id="page-75-0"></span>**Using a Geocode Service other than Oracle eLocation**

Upon installation, UIM is configured to use the Oracle eLocation geocode service. However, you can configure UIM to use a geocode service other than the default Oracle eLocation. For example, you may opt to use a third-party geocode service, or create a custom geocode service to use.

UIM is tightly coupled with Oracle eLocation. As a result, when you click **Validate Address** from within UIM when creating a location, UIM creates an XML request based on what the Oracle eLocation geocode service is expecting. Similarly, UIM expects an XML response based on what the Oracle eLocation geocode service returns. You can find detailed information about the eLocation XML request and response structures at the following Web site:

http://elocation.oracle.com/geocoder/concept.html

### **Using a Third-Party Geocode Service**

To use a third-party geocode service, you can host your own eLocation service that:

- Handles the input XML request from UIM
- Creates a new XML request based on what the third-party geocode service is expecting
- Maps the data from the input XML request to the new XML request
- Sends the new XML request to the third-party geocode service
- Handles the response from the third-party geocode service
- Creates a new XML response based on what UIM is expecting
- Maps the data from the XML response to the new XML response
- Sends the new XML response to UIM

In this scenario, the eLocation service is just a middle tier that performs XML mapping, allowing UIM and the third-party geocode service to communicate.

For information on how to host your own eLocation service, see *Oracle Spatial eLocation Quick Start Guide*:

http://download.oracle.com/otndocs/products/spatial/pdf/elocation\_ quickstart.pdf

### **Using a Custom Geocode Service**

To use a custom geocode service, you can host your own eLocation service that:

- Handles the input XML request from UIM
- Performs custom address analysis based on input XML request data to determine the geocode
- Creates an XML response based on what UIM is expecting
- Sends the new XML response to UIM

In this scenario, the eLocation service hosts the custom geocode service.

For information on how to host your own eLocation service, including how to develop the custom geocode service that runs on your eLocation service, see *Oracle Spatial eLocation Quick Start Guide*:

http://download.oracle.com/otndocs/products/spatial/pdf/elocation\_ quickstart.pdf

### **Configuring UIM**

After your eLocation service is up and running, you must configure the *UIM\_ Home*/**config**/**system-config.properties** file to point to your eLocation service. This file defines several properties related to the geocode service that UIM is using, such as host name, user ID, password, and so forth. See ["Setting System Properties"](#page-95-0) for more information.

# **Purging UIM Services**

This section describes how to perform a service purge for UIM. The service purge tool is available as part of the **ora\_uim\_dbtools.jar** file, located in the *UIM\_Home***/util/** folder.

**WARNING: Performing a service purge deletes database records permanently. You must back up the database before performing any service purge options.**

## **Scenarios**

The service purge functionality purges services that meet the following criteria:

- Cancelled services without In Service child services.
- Disconnected services without In Service child services.
- Cancelled services with cancelled child services.
- Disconnected services with disconnected child services.
- Cancelled services with disconnected child services.
- Disconnected services with cancelled child services.
- In Service services with Cancelled configuration versions.
- Disconnected or Cancelled services without configuration items in the Transitional or Disconnected status for the following configuration item entities:
	- **–** Telephone Number
	- **–** IPv4Subnet
	- **–** IPv6Subnet
	- **–** IPv4Address
	- **–** IPv6Address

### **Prerequisites**

Before you perform a UIM service purge do the following:

■ Gather the statistics of the schema before and after running purge scripts. You use the following command to retrieve the statistics:

EXEC DBMS\_STATS.gather\_schema\_stats(*uim\_db\_schema\_username*);

- Provide admin privileges to the database user.
- Back up the database before executing purge scripts. The purge scripts delete the records matching specified criteria permanently.

■ Ensure you have the correct version of Java installed. See *UIM Installation Guide* for software version requirements.

## **Configuring the UIM Service Purge Environment**

You set up the service purge tool environment by performing the following tasks:

- **1.** [Extract Service Purge Files from ora\\_uim\\_dbtools.jar](#page-77-0)
- **2.** [Set Up the Service Purge Tool Script](#page-77-1)
- **3.** [Set Up Service Purge Tables and Procedures](#page-77-2)

### <span id="page-77-0"></span>**Extract Service Purge Files from ora\_uim\_dbtools.jar**

Extract the **ora\_uim\_dbtools.jar** from the UIM Installer. Use the following command to extract contents of the JAR file:

jar -xvf ora\_uim\_dbtools.jar

The JAR file contains SQL scripts and also command files for the service purge tool. Save the path of these extracted JAR files as the *dbtools\_extracted\_dir* path value which is referenced in this section for the additional steps.

### <span id="page-77-1"></span>**Set Up the Service Purge Tool Script**

After the files are extracted, edit the **servicePurge.sh** file in the root directory, and set the following variables:

- **1.** Set JAVA\_HOME to the directory of your JDK.
- **2.** Modify these parameters to point to the database:
	- DB\_HOSTNAME host name of the database
	- DB\_PORT database port
	- DB\_SERVICE\_NAME database service name
- **3.** Add the folder path of the extracted JAR files to existing 'sqlFileLocation' variable and substitute the path for the  $\leq$  add-extracted-path> string value placeholder. This path is the same as the *dbtools\_extracted\_dir* path.

### <span id="page-77-2"></span>**Set Up Service Purge Tables and Procedures**

Before you use the service purge tool, you must run a SQL script to set up the required new database tables and procedures. Run **ServicePurgeScripts.sql** on the database. This SQL script is located in the **ora\_uim\_dbtools.jar/sqlscripts** directory. To run this SQL script, use SQL Plus and perform the following steps:

- **1.** Log in to SQL Plus.
- **2.** Execute following command:

@*dbtools\_extracted\_dir*/sqlscripts/ServicePurgeScripts.sql

where *dbtools\_extracted\_dir* is the directory for the extracted contents of the **ora\_ uim\_dbtools.jar** file.

You can run this SQL script more than once if you want to drop and recreate all the service purge audit and error log tables.

## **Database Tables**

The **ServicePurgeScripts.sql** script creates the following tables to capture the service purge audit and error details:

- Purge\_Error\_Log
- Purge\_Audit
- Service\_Purge\_Helper (Internal only)
- Purge\_Log (Internal only)

### **Purge\_Error\_Log**

This table stores error or failure information from the purge. The service purge can create errors. Errors are created if any invalid data is detected and these issues are recorded in this table. [Table 4–2](#page-78-1) shows the columns in the Purge\_Error\_Log table:

<span id="page-78-1"></span>*Table 4–2 Purge\_Error\_Log Columns*

| <b>Column Name</b>   | <b>Description</b>                                         |
|----------------------|------------------------------------------------------------|
| ID                   | ID for the table entry and primary key.                    |
| <b>ERROR CODE</b>    | Error code for the entry which can be a SQL error code.    |
| <b>ERROR MESSAGE</b> | Error message text which can be a SQL error message.       |
| REPORTED_DATE        | Time when the error is recorded or persisted in the table. |

### **Purge\_Audit**

This table records the service purge reporting information. [Table 4–3](#page-78-0) shows the columns in the Purge\_Audit table:

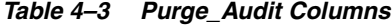

<span id="page-78-0"></span>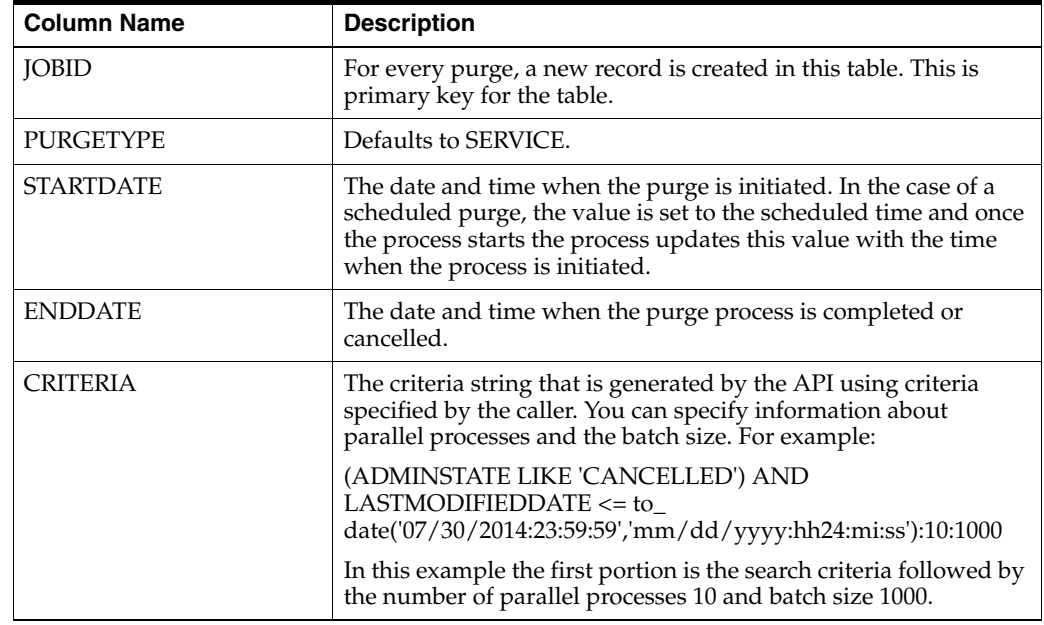

| <b>Column Name</b> | <b>Description</b>                                                                                                    |
|--------------------|----------------------------------------------------------------------------------------------------|
| <b>STATUS</b>      | The status of the service purge. Has one of the following values:                                                                                                    |
|                    | INPROGRESS: The purge process has started.                                                                                                    |
|                    | SCHEDULED: A purge process is scheduled.<br>$\blacksquare$                                                                                                    |
|                    | Note: When a scheduled purge starts, the STATUS and<br>STARTDATE columns are updated to INPROGRESS and<br>the scheduled time.                                                                                                    |
|                    | CANCELLED: The purge process has been cancelled.                                                                                                    |
|                    | FAILED: The purge process has failed due to errors when<br>one or more services were not processed. One of the reasons<br>for an error may be inconsistent data values.                                                                                                    |
| <b>PARENTJOB</b>   | The parent JOBID record for each new child purge record.<br>Having a parent and child job exists when a purge is suspended<br>and later resumed.                                                                                                    |
|                    | For example, if a purge is started and later suspended, there is a<br>record for this job with a status of SUSPENDED. When the<br>purge is resumed, the original record is updated with a status of<br>COMPLETED. A new record is created which refers to the<br>completed parent job record in the JOBID column. This provides<br>you with a history of the purge requests. |
| <b>USERNAME</b>    | The database schema user name that performs the purge.                                                                                                    |
| <b>REPORTNAME</b>  | The report name generated for the service purge.                                                                                                    |

*Table 4–3 (Cont.) Purge\_Audit Columns*

## **Operations**

The service purge functionality can be requested with the following options:

- [Report](#page-79-0)
- **[Execute](#page-80-0)**
- **[Status](#page-84-0)**
- **[Suspend](#page-84-1)**
- **[Resume](#page-84-2)**
- **[Cancel](#page-85-0)**

### <span id="page-79-0"></span>**Report**

You use the report option to run a sample version of the purge, but this option does not delete services. You specify criteria and the tool determines the number of records that are affected. These records are later deleted with the execute option. With this number, you can then estimate the amount of freed disk space. This option provides information, but does not actually purge or delete any records.

Use the following arguments with the report option request:

■ **-status**: This argument is optional. Use the **status** argument to specify an additional inventory status of services. By default, the service purge includes services in a cancelled status. Currently, the status of "disconnected" is the only valid status for this argument. When you include this argument, all services with a disconnected or a cancelled inventory status are included in the service purge. In addition, all service configuration versions in a cancelled status are included in the purge. The following is an example using this argument:

./servicePurge.sh report -status disconnected -ed 02/21/2012

In this example, all services with an inventory status of disconnected or cancelled are in the report output, and also all service configuration versions in a cancelled status. See the examples in this section for more information on the results of using this status argument.

■ **-ed**: This argument is mandatory. Use the **ed** argument to specify an end date. The service purge tool only considers services with a "last modified date" on or before this end date for purging. You must specify the date with the following format: MM/DD/YYYY. For example:

./servicePurge.sh report -ed 02/21/2012

■ **-sd**: This argument is optional. Use the **sd** argument to specify the start date. The service purge tool only considers services with a "last modified date" on or after this start date for purging. You must specify the date with the following format: MM/DD/YYYY. For example:

./servicePurge.sh report -ed 02/21/2012 -sd 02/21/2010

■ **-icsc**: This argument is optional. Use the **icsc** argument to ignore cancelled service configurations. Cancelled service configuration versions of active services are not purged. For example:

./servicePurge.sh report -ed 02/21/2012 -icsc

**-sid**: This argument is optional. Use the **sid** argument to use service entity identifiers or IDs as criteria for purging. You specify multiple values delimited by a comma for this argument. The service purge only affects the cancelled services in the specified entity identifier list. For example:

./servicePurge.sh report -ed 02/21/2012 -sid 575001,525004

### <span id="page-80-0"></span>**Execute**

**WARNING: Performing a service purge deletes database records permanently. You must back up the database before performing any service purge operations.**

The execute option enables you to purge cancelled services and optionally purge disconnected services. The purge deletes rows from several tables using the specified criteria. The execute option always creates a report. You are prompted for a confirmation if the purge end date specified is within one year from the current date.

You cannot run more than one execute operation at a time. If you need to start a new execute operation, then the old execute operation must be cancelled or completed. In the case of a suspended purge operation, no new execute operations can be initiated until the suspended operation is also cancelled or completed.

The following is the list of tables which are affected by the purge request:

- **Service**
- Service\_Char
- Party\_ServiceRel
- Place ServiceRel
- ServiceAssignment
- ServiceConsumer
- ServiceReservation
- ServiceCondition
- ServiceConfigurationVersion
- **BusinessInteraction**
- ConfigurationInput
- TopologyProfile
- TopologyProfileEdge
- TopologyProfileNode
- ServiceConfigurationItem
- ServiceConfigurationItem\_Char
- **BusinessInteractionItem**
- *Entity*Consumer
- *Entity*Assignment
- *Entity*ConfigRef

where *Entity* is the entity type of the related resource. In the list of affected tables, the *Entity*Consumer, *Entity*Assignment, and *Entity*ConfigRef tables are applicable to the following entity resources, which can be consumed by a Service:

- Custom Network Address
- Custom Object
- Device Interface
- **Equipment**
- **Equipment Holder**
- Geographic Location
- Geographic Site
- Logical Device Account
- **Logical Device**
- Network
- Physical Connector
- Physical Device
- Physical Port
- Pipe
- **Service**
- Telephone Number

When an execute purge operation is performed, a new record with a status of INPROGRESS is created in the Purge\_Audit table. When the execute operation completes successfully, the status is updated to COMPLETED.

The following arguments can be used during the execute operation:

■ **-status**: This argument is optional. Use the **status** argument to specify an additional inventory status of services. By default, the service purge includes services in a cancelled status. Currently, the status of "disconnected" is the only valid status for this argument. When you include this argument, all services with a disconnected or a cancelled inventory status are included in the service purge. In addition, all service configuration versions in a cancelled status are included in the purge. The following is an example using this argument:

./servicePurge.sh execute -status disconnected -ed 02/21/2012

In this example, all services with an inventory status of disconnected or cancelled are purged, and also all service configuration versions in a cancelled status. See [Example 4–1, "Execute Operation Purge Example"](#page-83-0) and [Example 4–2, "Execute](#page-83-1)  [Operation Purge Example with a Status Argument"](#page-83-1) for more information on the results of using this status argument.

■ **-ed**: This argument is mandatory. Use the **ed** argument to specify an end date. The service purge tool only considers services with a "last modified date" on or before this end date for purging. You must specify the date with the following format: MM/DD/YYYY. For example:

./servicePurge.sh execute -ed 02/21/2012

■ **-sd**: This argument is optional. Use the **sd** argument to specify the start date. The service purge tool only considers services with a "last modified date" on or after this start date for purging. You must specify the date with the following format: MM/DD/YYYY. For example:

./servicePurge.sh execute -ed 02/21/2012 -sd 02/21/2010

■ **-icsc**: This argument is optional. Use the **icsc** argument to ignore cancelled service configurations. Cancelled service configuration versions of active services are not purged. For example:

./servicePurge.sh execute -ed 02/21/2012 -icsc

■ **-force**: This argument is optional. Use the **force** argument to avoid the service purge operation prompting you for confirmations. For example:

./servicePurge.sh execute -ed 02/21/2012 -force

■ **-s**: This argument is optional. Use the **s** argument to specify a start date and time for the purge to run. You must specify the date with a format of MM/DD/YYYY:hh:mm:ss. For example:

./servicePurge.sh execute -ed 02/21/2012 -s 06/26/2012:19:30:00

■ **-c**: This argument is optional. Use the **c** argument to set the commit size for the purge. By default, the commit size is set to 1000. The maximum value is 10000. If you specify a value greater than 10000, the purge ignores the argument value and uses the maximum value of 10000. For example:

./servicePurge.sh execute -ed 02/21/2012 -c 200

■ **-t**: This argument is optional. Use the **t** argument to set the number of parallel processes allowed. By default, the number of parallel processes is set to 10. The maximum value you can specify is 100. If you specify a value greater than 100, the purge ignores the argument value and uses the maximum value of 100. For example:

./servicePurge.sh execute -ed 02/21/2012 -t 15

■ **-sid**: This argument is optional. Use the **sid** argument to use service entity identifiers or IDs as criteria for purging. You specify multiple values delimited by a comma for this argument. The service purge only affects the cancelled services in the specified entity identifier list. For example:

./servicePurge.sh execute -ed 02/21/2012 -sid 575001,525004

[Example 4–1](#page-83-0) shows an execute command with end date and start date arguments.

### <span id="page-83-0"></span>*Example 4–1 Execute Operation Purge Example*

./servicePurge.sh execute -sd 02/21/2014 -ed 02/21/2016

[Table 4–4](#page-83-2) shows the service and service configuration version statuses with the results of the purge execute command in [Example 4–1.](#page-83-0)

| <b>Service Status</b>            | <b>Service Configuration</b><br><b>Version Status</b> | <b>Resulting Entities Purged</b>      |
|----------------------------------|-------------------------------------------------------|---------------------------------------|
| <b>Cancel Pending Disconnect</b> | Cancelled                                             | Service Configuration Versions        |
| Cancelled                        | Cancelled                                             | <b>Services</b>                       |
|                                  |                                                       | Service Configuration Versions        |
| Disconnected                     | Cancelled                                             | Service Configuration Versions        |
| In-Service                       | Cancelled                                             | <b>Service Configuration Versions</b> |
| Pending Disconnect               | Cancelled                                             | Service Configuration Versions        |
| Suspended                        | Cancelled                                             | Service Configuration Versions        |

<span id="page-83-2"></span>*Table 4–4 Results for the Example Service Purge*

[Example 4–2](#page-83-1) shows an execute command with end date, start date, and status arguments.

### <span id="page-83-1"></span>*Example 4–2 Execute Operation Purge Example with a Status Argument*

./servicePurge.sh execute -sd 02/21/2014 -ed 02/21/2016 -status DISCONNECTED

[Table 4–5](#page-83-3) shows the service and service configuration version statuses with the results of the purge execute command in [Example 4–2.](#page-83-1)

<span id="page-83-3"></span>*Table 4–5 Results for the Example Service Purge with Disconnect Status*

| <b>Service Status</b>            | <b>Service Configuration</b><br><b>Version Status</b> | <b>Resulting Entities Purged</b>      |
|----------------------------------|-------------------------------------------------------|---------------------------------------|
| <b>Cancel Pending Disconnect</b> | Cancelled                                             | Service Configuration Versions        |
| Cancelled                        | Cancelled                                             | <b>Services</b>                       |
|                                  |                                                       | Service Configuration Versions        |
| Disconnected                     | Cancelled                                             | <b>Services</b>                       |
|                                  |                                                       | <b>Service Configuration Versions</b> |
| In-Service                       | Cancelled                                             | <b>Service Configuration Versions</b> |
| Pending Disconnect               | Cancelled                                             | Service Configuration Versions        |
| Suspended                        | Cancelled                                             | <b>Service Configuration Versions</b> |

**Note:** The execute operation excludes disconnected services that contain any aging Telephone Number resources. See *UIM Concepts* for more information on Telephone Number Aging.

The execute operation deletes only entity assignment information for resources. It does not delete the actual resources that were consumed or referenced by the service.

The execute operation does not affect services in Pending or Pending Cancel status because cancelled service configuration versions do not exist for those service statuses.

### <span id="page-84-0"></span>**Status**

The status option shows information for in-progress and suspended purge processes. It also provides the following information related to the purge:

- Active service purge information.
- Number of services purged.
- All the jobs related to service purge.
- Report file name which is generated while services are purged.

#### <span id="page-84-1"></span>**Suspend**

The suspend option suspends the service purge and allows active parallel processes to continue to run and complete. No new processes can be created, however. Before suspending the active service purge, the service purge provides the following information:

- Active service purge information.
- Number of services purged.
- All the jobs related to service purge.
- Report file name which is generated while services are purged.

**Note:** One purge operation can create multiple software processes to perform the requested purge.

A suspended operation can be cancelled or resumed, but once the purge is suspended, no new purge operations can be initiated. After an execute operation is suspended, the Purge\_Audit STATUS record value is updated to COMPLETED and a new record is created with a status of SUSPENDED.

Please note that there are processes which are still in RUNNING status when a purge operation is suspended. After these processes complete execution, the processes update to DISABLED. When all the processes have changed to DISABLED status, no new processes are created.

### <span id="page-84-2"></span>**Resume**

The resume option restarts the service purge operation using the specified arguments. In this case, the Purge\_Audit STATUS value is updated to INPROGRESS for the record that was suspended. The following arguments can be specified when resuming a purge operation:

■ **-s**: This argument is optional. Use the **s** argument to specify a start date and time for the purge to run. You must specify the date with a format of MM/DD/YYYY:hh:mm:ss. For example:

./servicePurge.sh resume -s 06/26/2014:19:30:00

■ **-c**: This argument is optional. Use the **c** argument to set the commit size for the purge. By default, the commit size is set to 1000. The maximum value is 10000. If you specify a value greater than 10000, the purge ignores the argument value and uses the maximum value of 10000. For example:

./servicePurge.sh resume -c 200

■ **-t**: This argument is optional. Use the **t** argument to set the number of parallel processes allowed. By default, the number of parallel processes is set to 10. The maximum value you can specify is 100. If you specify a value greater than 100, the purge ignores the argument value and uses the maximum value of 100. For example:

./servicePurge.sh resume -t 15

### <span id="page-85-0"></span>**Cancel**

The cancel option terminates all service purge processes with a status of INPROGRESS or SUSPENDED. It also provides the following information related to purge process, before requesting confirmation:

- Active service purge operation.
- Number of services purged.
- All the jobs related to service purge.
- Report file name which is generated while services are purged.

After this information is provided, you must confirm the cancellation of in-progress or suspended operations. When the service purge is cancelled, the Purge\_Audit STATUS value is updated to CANCELLED for records with an INPROGRESS or SUSPENDED status.

# **Configuring Email Addresses and User Data**

To support the message notification functionality, you maintain users and user groups along with their contact information. You manage this information through the embedded Lightweight Directory Access Protocol (LDAP) server within Oracle Weblogic Server or optionally through another LDAP-compliant product. For information about managing the embedded LDAP server within Oracle Weblogic Server, see the following web site:

http://docs.oracle.com/middleware/12212/wls/SECMG/ldap.htm#SECMG327

Alternatively, there are additional products such as *Oracle Identity Management - Oracle Internet Directory* that may be chosen depending on the required scale of the installation. For more information about message notification functionality, see *UIM Developer's Guide.*

# **Improving Unified Inventory Management Performance**

This chapter describes ways to improve Oracle Communications Unified Inventory Management (UIM) performance.

# <span id="page-86-0"></span>**Improving Performance of Searches That Include Characteristics**

You can add characteristics to search criteria in UIM. For example, if your inventory includes Logical Device entities based on specifications that have a characteristic called Service Provider Name, you can add that characteristic to a logical device search. See *UIM Concepts* and UIM online Help for more information about adding characteristics to searches.

If you regularly include four or more characteristics in an entity search such as Telephone Number, Logical Device, or Place, you can change properties in the **system-config.properties** file to improve performance. You must also run scripts to support the database changes for this feature.

**Caution:** Once you run these database scripts for the performance improvement, you cannot revert the system changes back to its original state. Also, if you enable this feature for individual entities, the SQL script content must be altered to address only those entities.

## **Making Changes to the system-config.properties File**

You can change the setting for all entity types or for a selection of entity types.

To improve characteristic search performance and enable this feature:

- **1.** Navigate to *UIM\_Home***/config**.
- **2.** Open the **system-config.properties** file.
- **3.** Set the inv.extendedCharSearchEnabled property to **true**.
- **4.** Do one of the following:
	- To enable the extended search feature for all entity types, set the inv.extendedCharSearchEnabledForAll property to **true**.
	- To enable the extended search feature for a selection of entity types, set the inv.extendedCharSearchEnabledForAll property to **false** and add sequentially numbered properties for the entities you want. For example:

inv.extendedCharSearchEnabledEntities.1=TelephoneNumber

inv.extendedCharSearchEnabledEntities.2=LogicalDevice inv.extendedCharSearchEnabledEntities.3=GeographicPlace

**Note:** If you chose the option to specify one or more specific entities, some scripts need to be altered to apply changes only to the desired entities.

**5.** Save and close the **system-config.properties** file.

### **Making Changes to the Database Schema**

To improve characteristic search performance, you must perform the following database changes:

- **1.** Back up the UIM database. See ["Database Backup and Restore"](#page-111-0) for more information.
- **2.** Ensure that you have database modification level privileges.
- **3.** Create two temporary directories, *temp\_dir* and *temp\_dir\_schema*.
- **4.** Download the UIM software for your operating system from the Oracle software delivery website and save it to *temp\_dir*.
- **5.** From the downloaded ZIP file, extract the **ora\_uim\_dbtools.jar** file into *temp\_dir\_ schema*.
- **6.** In the *temp\_dir\_schema* directory, open the **ora\_uim\_dbtools.jar** file and extract all the contents into *temp\_dir\_schema*. You can ignore the additional files in this jar. They are used in the upgrade process of the database.
- **7.** The scripts for this feature default to enabling this feature for all entities. If you provided specific entities in the **system-config.properties** file, such as Logical Devices, you need to evaluate the contents of the following scripts and alter them to only apply to the entities you specified:
	- **–** *temp\_dir\_schema***/sqlscripts/B23314430.sql**
	- **–** *temp\_dir\_schema***/sqlscripts/B23318206.sql**
	- **–** *temp\_dir\_schema***/sqlscripts/B23541213.sql**
- **8.** Open a command line window and login to SQL\*Plus for the desired database. Run the following SQL scripts providing the full path of the files. For example, use the @*scriptFileName* command where *scriptFileName* is the full path and name of the file.
	- **–** *temp\_dir\_schema***/procs/CREATE\_CHAR\_EXT\_TABLE.sql**
	- **–** *temp\_dir\_schema***/sqlscripts/B23314430.sql**
	- **–** *temp\_dir\_schema***/sqlscripts/B23318206.sql**
	- **–** *temp\_dir\_schema***/sqlscripts/B23541213.sql**
- **9.** (Optional) To verify that these scripts ran successfully, you can verify that the UIM schema includes the following elements:
	- **–** A table named CHARACTERTICS\_TABLE\_MAPPING
	- **–** A procedure named CREATE\_CHAR\_EXT\_TABLE
	- **–** A trigger named ADD\_CHAR\_COLUMN\_TRIGGER

## **Verifying Areas When this Feature is Enabled**

There are a few area that you need to verify if this feature is enabled. Ensure you review the following areas if you reference characteristic tables directly:

- Determine if there is any impact to custom database queries in custom code such as cartridges and web services.
- Determine if there is any impact to areas where there is direct database access.

# **Configuring a Shared Index Directory**

For muiltiserver deployment environments (including configurations for multiple single servers, administration/managed servers, and administration/clustered servers), you must deploy a common shared storage, such as a storage area network, for all UIM WebLogic application servers. Without a storage area network, results may vary on different servers because some servers may have different domains.

# **Changing the Logging Level**

UIM is using log4j for the logging services. For details on log4j, refer to:

https://logging.apache.org/log4j/2.x/manual/

The logging level is defined in the **loggingconfig.xml** file.

The file is located in *UIM\_Home***/config**.

## **Appender Configuration**

Three default appenders are supplied by default:

■ **Stdout**

Console Appender - used to log messages to the standard output

■ **rollingFile**

Rolling File Appender - used to log messages to the rolling file *UIM\_Home***/logs/***WebLogic\_Name***\_uim.log**

■ **rebuildRollingFile**

Rolling File Appender - used to log the rebuild topology messages to the rolling file *UIM\_Home***/logs/***WebLogic\_Name***\_uim\_rebuild.log**

The following is an example of the layout of the appender log message:

%d{yyyy-MM-dd HH:mm:ss,SSS} %-5p [%X{userName}] ["%X{requestSession}] [%c{1}] %m%n

where:

■ *%d{yyyy-MM-dd HH:mm:ss,SSS}*

is the Date in the format yyyy-MM-dd HH:mm:ss,SSS

■ *%-5p*

is the priority of the logging event

■ *%X{userName}*

is the user name associated with the thread that generated the logging event

■ *%X{requestSession}*

is the session ID associated with the thread that generated the logging event. Note that the *requestSession* is not included by default. The layout value needs to be modified to add the *requestSession*.

■ *%c{1}*

is the category of the logging event with the **precision specifier** (ie: the decimal constant in brackets). The precision specifier corresponds to the right most components of the category name. For example, for the category name *oracle.communications.inventory.techpack.video.impl.VideoManagerImpl* the pattern %c{1} outputs **VideoManagerImpl**.

■ *%m*

is the application supplied message associated with the logging event. For example: *[INV-801005] No subscriber is associated to the service.*

■ *%n*

is the platform dependent line separator character or characters

For all parameters, see:

https://logging.apache.org/log4j/2.0/log4j-core/apidocs/org/apache/logging /log4j/core/layout/PatternLayout.html

This is a localized logging output message example:

*2016-01-03 15:20:22,087 ERROR [uimuser1] [VideoManagerImpl] [INV-801005] No subscriber is associated to the service.*

It is possible to filter the logging messages by the UIM user. To enable the UIM user filter, we need to add the following element to the default appender:

```
<ContextMapFilter onMatch="ACCEPT" onMismatch="NEUTRAL" operator="or">
    <KeyValuePair key="userName" value=""/>
</ContextMapFilter>
```
The filter is already available, but commented out, in the default **appender**. To enable the UIM user filter, we can uncomment the filter and add a value to the **userName** parameter. For example:

```
<ContextMapFilter onMatch="ACCEPT" onMismatch="NEUTRAL" operator="or">
    <KeyValuePair key="userName" value="Justin"/>
</ContextMapFilter>
```
We can list multiple users in the filter by repeating the param element. For example:

```
<ContextMapFilter onMatch="ACCEPT" onMismatch="NEUTRAL" operator="or">
   <KeyValuePair key="userName" value="Lili-Mai"/>
   <KeyValuePair key="userName" value="Marilou"/>
   <KeyValuePair key="userName" value="Ramesh"/>
</ContextMapFilter>
```
## **Logger Configuration**

By default the root logger is set to **error** and logs the messages to the standard output and the UIM rolling file:

```
<Root level="error">
    <AppenderRef ref="rollingFile"/>
</Root>
```
Logger levels can be configured. The set of possible levels are (in the order message logging rank):

- all: Lowest possible rank and is intended to turn on all logging
- **trace**: Finer-grained informational events than the debug
- **debug**: Fine-grained informational events that are most useful to debug an application
- info: Informational messages that highlight the progress of the application at coarse-grained level
- **warn**: Potentially harmful situations
- error: Error events that might still allow the application to continue running
- **fatal**: Very severe error events that presumably lead the application to abort
- off: Highest possible rank and is intended to turn off logging

Several application loggers are also pre-configured in the **loggingconfig.xml** file. Additional ones may be added as needed. For example, if the root logger level is set to **error**, but we would like to set a UIM technology pack package logger level to **debug**, then we would add the following to the loggingconfig.xml:

```
<Logger name="oracle.communications.inventory.techpack" additivity="false"
    level="debug">
     <AppenderRef ref="rollingFile"/>
</Logger>
```

```
Note: Appender Additivity
```
The output of a log statement of logger C goes to all the appenders in C and its ancestors. This is the meaning of the term **appender additivity**.

However, if an ancestor of logger C, say P, has the additivity flag set to **false**, then C's output is directed to all the appenders in C and its ancestors up to and including P but not the appenders in any of the ancestors of P.

Loggers have their additivity flag set to **true** by default.

Source: http://logging.apache.org/log4j/2.x/manual/index.html

## **Connecting debugger to UIM**

**Tip:** To enable debug logging for the UIM Ruleset Extension Point Framework, you can add the following to the **loggingconfig.xml** file:

```
<Logger name="RuleSetLogger" additivity="false" level="debug">
     <AppenderRef ref="stdout"/>
     <AppenderRef ref="rollingFile"/>
</Logger>
```
If you add the above, then you can comment out or remove the logger for **oracle.communications.inventory.extensibility.rules.impl**. It'll become redundant because **debug** level is enable on its parent package.

If we need to connect a debugger to the UIM WebLogic server, then we would need to edit the file *Domain\_Home***/bin/setUIMEnv.sh** and add the following string to the USER\_MEM\_ARGS variable:

```
"-Xdebug -Xnoagent -Xrunjdwp:transport=dt_socket,address=1234,server=y,suspend=n 
-Djava.compiler=NONE"
```
### *Example 5–1 USER\_MEM\_ARGS Before the Change*

```
USER_MEM_ARGS="-Xms1024m -Xmx3000m -Xmn850m -XX:MaxPermSize=1024m -Xrs 
-XX:+HeapDumpOnOutOfMemoryError -XX:+UseConcMarkSweepGC 
-XX:+CMSClassUnloadingEnabled -XX:+CMSPermGenSweepingEnabled"
```
### *Example 5–2 USER\_MEM\_ARGS After the Change*

```
USER_MEM_ARGS="-Xms1024m -Xmx3000m -Xmn850m -XX:MaxPermSize=1024m -Xrs 
-XX:+HeapDumpOnOutOfMemoryError -XX:+UseConcMarkSweepGC 
-XX:+CMSClassUnloadingEnabled -XX:+CMSPermGenSweepingEnabled -Xdebug -Xnoagent 
-Xrunjdwp:transport=dt_socket,address=1234,server=y,suspend=n
-Djava.compiler=NONE"
```
You can adjust the port by changing **address=1234**.

# **Enabling SQL and Other EclipseLink Logging**

To enable SQL and other EclipseLink logging, perform the following:

- **1.** Open a command window.
- **2.** Navigate to the *MW\_Home***/oracle\_common/common/bin** directory.
- **3.** Start the WebLogic Scripting Tool (WLST) using the following command:

./wlst.sh

**4.** Connect to the server on which you want to change the logging level, use the following command:

connect(*userid,password,'t3://hostname:port'*)

**5.** Go to Custom settings using the following command:

custom()

**Note:** '**custom()**' can take a while to execute, approximately 5 minutes or more.

**6.** Go to TopLink using the following command:

cd('TopLink')

**7.** List the sessions at this level using the following command:

 $ls()$ 

**Note:** The following is an example of a TopLink session:

'TopLink:Name=Session(file/share/uimcluster/domains/clusterUim 720b1357/servers/uim\_ms1/tmp/\_WL\_user/ oracle.communications.inventory/b0t675/APP-INF/lib/uim-entities.j ar\_default'

**8.** Copy the session and go to that session using the following command:

cd('session')

**9.** Change the EclipseLink logging level using the following command:

set('CurrentEclipseLinkLogLevel',newLevel)

EclipseLink provides nine logging levels, refer to [Table 5–1](#page-92-0) for a list of the different logging levels and a brief description of each.

<span id="page-92-0"></span>*Table 5–1 EclipseLink Logging Levels*

| Level          | <b>Description</b>                                                                                                    |
|----------------|----------------------------------------------------------------------------------------------------|
| <b>OFF</b>     | This setting disables the generation of the log output. You may want to set logging to OFF during<br>production to avoid the overhead of logging.                                                                                                    |
| <b>SEVERE</b>  | This level enables reporting of failure cases only. Usually, if the failure occurs, the application<br>stops.                                                                                                    |
| <b>WARNING</b> | This level enables logging of issues that have a potential to cause problems. For example, a setting<br>that is picked by the application and not by the user.                                                                                                    |
| <b>INFO</b>    | This level enables the standard output. The contents of this output is very limited. It is the default<br>logging level if a logging level is not set.                                                                                                    |
| <b>CONFIG</b>  | This level enables logging of such configuration details as your database login information and<br>some metadata information. You may want to use the CONFIG log level at deployment time.                                                                           |
| <b>FINE</b>    | This level enables logging of the first level of the debugging information and SQL. You may want<br>to use this log level during debugging and testing, but not at production.                                                                                       |
| <b>FINER</b>   | This level enables logging of more debugging information than the FINE setting. For example, the<br>transaction information is logged at this level. You may want to use this log level during<br>debugging and testing, but not at production.                      |
| <b>FINEST</b>  | This level enables logging of more debugging information than the FINER setting, such as a very<br>detailed information about certain features (for example, sequencing). You may want to use this<br>log level during debugging and testing, but not at production. |
| ALL            | This level currently logs at the same level as FINEST.                                                                                                    |

**10.** To enable SQL logging use the following command:

set('CurrentEclipseLinkLogLevel','FINE')

# **Updating the System Configuration Files**

You use files to control many aspects of UIM performance and configuration. These system configuration files are located in *UIM\_Home***/config**. Each file includes properties for which you can set values.

This section includes reference information and examples for the following configuration files:

■ **config-reload.properties**. See ["Controlling Automatic Inventory Reloading"](#page-93-0).

- consumer.properties. See ["Controlling Entity Consumption"](#page-93-3).
- reference.properties. See ["Controlling Reference Properties"](#page-94-0).
- ruleProcess.properties. See ["Controlling the Work Manager".](#page-95-1)
- system-config.properties. See ["Setting System Properties".](#page-95-2)
- timers.properties. See ["Controlling System Timer Events".](#page-101-0)
- **topologyProcess.properties**. See ["Controlling Topology"](#page-102-0).

# <span id="page-93-0"></span>**Controlling Automatic Inventory Reloading**

You use the **config-reload.properties** file to control automatic inventory reloading.

[Table 5–2](#page-93-2) lists and describes the properties in the file.

<span id="page-93-2"></span>*Table 5–2 Properties in the config-reload.properties file*

| <b>Property</b>                | <b>Description</b>                                                                            |
|--------------------------------|-----------------------------------------------------------------------------------------------|
| inventory.auto.reload.enabled  | This property enables and disable the automatic reloading of system configuration properties. |
|                                | The default value is true. For example:                                                       |
|                                | inventory.auto.reload.enabled=true                                                            |
| inventory.auto.reload.interval | This property sets the reload interval in milliseconds.                                       |
|                                | The default value is 3000 milliseconds. For example:                                          |
|                                | inventory.auto.reload.interval=3000                                                           |

# <span id="page-93-3"></span>**Controlling Entity Consumption**

You use the **consumer.properties** file to control entity consumption. The **tn.\*** properties pertain to the telephone number aging process and the telephone number lifecycle process.

[Table 5–3](#page-93-1) lists and describes the properties in the **consumer.properties** file.

| <b>Property</b>                   | <b>Description</b>                                                                                                    |
|-----------------------------------|----------------------------------------------------------------------------------------------------|
| deleteReservation.batchsize       | This property controls the number of expired reservation records to be deleted for each<br>execution of the Cleanup Expired Reservation timer process.                                                                                                    |
|                                   | The default value is 1000 records. For example:                                                                                                    |
|                                   | deleteReservation.batchSize=1000                                                                                                    |
| tn.defaultDisconnectedStateExpiry | This property controls the expiration period for transitioning telephone number<br>assignment states from Disconnected to Transitional state.                                                                                                    |
|                                   | The default value is 30 days. For example:                                                                                                    |
|                                   | tn.defaultDisconnectedStateExpiry=30                                                                                                    |
| tn.enableTNDeletion               | This property controls whether telephone numbers that are not consumed but were<br>previously assigned to services can be deleted. When the property is absent (the default)<br>or set to <b>false</b> , these telephone numbers cannot be deleted. When set to <b>true</b> , they can be<br>deleted. |
|                                   | For example:                                                                                                    |
|                                   | tn.enableTNDeletion= false                                                                                                    |
| tn.defaultTransitionalStateExpiry | This property controls the expiration period for transitioning telephone number<br>assignment states from Transitional to Unassigned.                                                                                                    |
|                                   | The default value is 30 days. For example:                                                                                                    |
|                                   | tn.defaultTransitionalStateExpiry=30                                                                                                    |

<span id="page-93-1"></span>*Table 5–3 Properties in the consumer.properties file*

| <b>Property</b>                                  | <b>Description</b>                                                                                                    |
|--------------------------------------------------|----------------------------------------------------------------------------------------------------|
| tn.portabilityCharacteristicName                 | This property specifies the telephone number characteristic that is used in portability<br>logic.                                                                                                    |
|                                                  | The default value is <b>tnType</b> . For example:                                                                                                    |
|                                                  | tn.portabilityCharacteristicName=tnType                                                                                                    |
| tn.recallTNSearchResultsLimit                    | This property controls the number of telephone number assignment records selected for<br>the TN Aging and Recall Timer process.                                                                                                    |
|                                                  | The default value is 500. For example:                                                                                                    |
|                                                  | tn.recallTNSearchResultsLimit=500                                                                                                    |
| tn.winbackCharacteristicName                     | This property specifies the telephone number characteristic used in winback (stealback)<br>logic.                                                                                                    |
|                                                  | The default value is <b>winback</b> . For example:                                                                                                    |
|                                                  | tn.winbackCharacteristicName=winback                                                                                                    |
| tn.defaultTransitionalStateExpiryFo<br>rSnapback | This property specifies the aging period (for Transitional status) for a Ported telephone<br>number in a snapback scenario. This value is the number of days it will remain in<br>Transitional status before moving to Unassigned. |
|                                                  | The default value is 0. For example:                                                                                                    |
|                                                  | tn.defaultTransitionalStateExpiryForSnapback=0                                                                                                    |

*Table 5–3 (Cont.) Properties in the consumer.properties file*

# <span id="page-94-0"></span>**Controlling Reference Properties**

You use the **reference.properties** file to control referenced properties.

[Table 5–4](#page-94-1) lists and describes the properties in the file. The properties are listed in order by entity type.

<span id="page-94-1"></span>*Table 5–4 Properties in the reference. properties file*

| <b>Property</b>                               | <b>Description</b>                                                                 |
|-----------------------------------------------|------------------------------------------------------------------------------------|
| AllowCancelReferencedBusinessInteraction      | This property controls the cancellation of referenced business<br>interactions.    |
|                                               | The default value is <b>true</b> . For example:                                    |
|                                               | AllowCancelReferencedBusinessInteraction=true                                      |
| AllowDeactivateReferencedCustomNetworkAdrress | This property controls the deactivation of referenced custom network<br>addresses. |
|                                               | The default value is <b>false</b> . For example:                                   |
|                                               | AllowDeactivateReferencedCustomNetworkAddress=false                                |
| AllowDeactivateReferencedCustomObject         | This property controls the deactivation of referenced custom object<br>property.   |
|                                               | The default value is <b>false</b> . For example:                                   |
|                                               | AllowDeactivateReferencedCustomObject=false                                        |
| AllowDeactivateReferencedEquipment            | This property controls the deactivation of referenced equipment.                   |
|                                               | The default value is <b>false</b> . For example:                                   |
|                                               | AllowDeactivateReferencedEquipment=false                                           |
| AllowedDeactivateReferencedLogialDevice       | This property controls the deactivation of referenced logical devices.             |
|                                               | The default value is false. For example:                                           |
|                                               | AllowDeactivateReferencedLogicalDevice=false                                       |
| AllowDeactivateReferencedLogialDeviceAccount  | This property controls the deactivation of referenced logical device<br>accounts.  |
|                                               | The default value is false. For example:                                           |
|                                               | AllowDeactivateReferencedLogicalDeviceAccount=false                                |

| <b>Property</b>                          | <b>Description</b>                                                          |
|------------------------------------------|-----------------------------------------------------------------------------|
| AllowDeactivateReferencedNetwork         | This property controls the deactivation of referenced networks.             |
|                                          | The default value is <b>false</b> . For example:                            |
|                                          | AllowDeactivateReferencedNetwork=false                                      |
| AllowDeactivateReferencedPhysicalDevice  | This property controls the deactivation of referenced physical devices.     |
|                                          | The default value is <b>false</b> . For example:                            |
|                                          | AllowDeactivateReferencedPhysicalDevice=false                               |
| AllowDeactivateReferencedPipe            | This property controls the deactivation of referenced pipes.                |
|                                          | The default value is false. For example:                                    |
|                                          | AllowDeactivateReferencedPipe=false                                         |
| AllowSuspendReferencedService            | This property controls the suspension of referenced services.               |
|                                          | The default value is true. For example:                                     |
|                                          | AllowSuspendReferencedService=true                                          |
| AllowDisconnectReferencedService         | This property controls the disconnect of referenced services.               |
|                                          | The default value is true. For example:                                     |
|                                          | AllowDisconnectReferencedService=true                                       |
| AllowCancelReferencedService             | This property controls the cancellation of referenced services.             |
|                                          | The default value is true. For example:                                     |
|                                          | AllowCancelReferencedService=true                                           |
| AllowDeactivateReferencedTelephoneNumber | This property controls the deactivation of referenced telephone<br>numbers. |
|                                          | The default value is false. For example:                                    |
|                                          | AllowDeactivateReferencedTelephoneNumber=false                              |

*Table 5–4 (Cont.) Properties in the reference. properties file*

## <span id="page-95-1"></span>**Controlling the Work Manager**

You use the **ruleProcess.properties** file to control Work Manager. Work Manager is used to compile rulesets during cartridge compilation.

[Table 5–5](#page-95-3) lists and describes the properties in the file.

| <b>Property</b>          | <b>Description</b>                                                      |  |
|--------------------------|-------------------------------------------------------------------------|--|
| <b>WORK_MANAGER_JNDI</b> | This property applies only to WebLogic. For example:                    |  |
|                          | WORK_MANAGER_JNDI=java:comp/env/wm/ruleWorkManager                      |  |
| timeOutSec               | This property sets the timeout in WorkManager during cartridge install. |  |
|                          | The default value is 10000 milliseconds. For example:                   |  |
|                          | timeOutSec=10000                                                        |  |

<span id="page-95-3"></span>*Table 5–5 Properties in the ruleProcess.properties File*

## <span id="page-95-2"></span><span id="page-95-0"></span>**Setting System Properties**

You use the **system-config.properties** file to control system configuration properties.

[Table 5–6](#page-96-0) lists the system configuration properties in alphabetical order. Some related properties are grouped together out of order.

| <b>Property</b>                                               | <b>Description</b>                                                                                                    |
|---------------------------------------------------------------|----------------------------------------------------------------------------------------------------|
|                                                               |                                                                                                    |
| billofmaterial.currency                                       | This property determines the currency that is used in bills of material<br>(BOMs) generated from engineering work orders, business interactions,<br>and projects. The default values is USD (US dollar). Change the value to<br>another ISO-standard currency abbreviation to specify that currency. For<br>example, to use the Euro in BOMs: |
|                                                               | billofmaterial.currency=EUR                                                                                                    |
|                                                               | See UIM Concepts for more information about BOMs.                                                                                                    |
| businessInteraction.allowCancelWithCompletedC<br>hild         | This property controls whether a business interaction can be cancelled if<br>it has completed children. For example:                                                                                                    |
|                                                               | businessInteraction.allowCancelWithCompletedChild=false                                                                                                    |
| businessInteraction.allowCancelWithCompletedC<br>onfiguration | This property controls whether a business interaction can be cancelled if<br>it is associated to a completed configuration version. For example:                                                                                                    |
|                                                               | businessInteraction.allowCancelWithCompletedConfiguration=false                                                                                                    |
| cmws.asynch.mode                                              | This property sets the cartridge deployment mode to either synchronous<br>or asynchronous.                                                                                                    |
|                                                               | The default value is <b>true</b> (asynchronous). For example:                                                                                                    |
|                                                               | cmws.asynch.mode=true                                                                                                    |
| createIPAddress.flushSize                                     | This property controls the number of IP Address entities to create before<br>flushing transactions. Do not set the value of the property to a value<br>greater than 500.                                                                                                    |
|                                                               | For example:                                                                                                    |
|                                                               | createIPAddress.flushSize=500                                                                                                    |
| createIPSubnets.flushSize                                     | This property controls the number of IP Subnet entities to create before<br>flushing transactions. Do not set the value of the property to a value<br>greater than 500.                                                                                                    |
|                                                               | For example:                                                                                                    |
|                                                               | createIPSubnets.flushSize=500                                                                                                    |
| createIPAddress.maxLimit                                      | This property controls the number of IP Address entities to create in one<br>transaction.                                                                                                    |
|                                                               | For example:                                                                                                    |
|                                                               | createIPAddress.maxLimit=20000                                                                                                    |
| createIPSubnets.maxLimit                                      | This property controls the number of IP Subnet entities to create in one<br>transaction.                                                                                                    |
|                                                               | For example:                                                                                                    |
|                                                               | createIPSubnets.maxLimit=20000                                                                                                    |
| createTN.flushSize                                            | This property controls the number of telephone number entities to create<br>before calling the flush transaction. Do not set the createTN.flushSize<br>property to a value greater than 500.                                                                                                    |
|                                                               | The default value is 500. For example:                                                                                                    |
|                                                               | createTN.flushSize=500                                                                                                    |
| db.sequence.cacheSize                                         | This property sets the cache size for Oracle Sequence used for Auto ID<br>generation.                                                                                                    |
|                                                               | The default value is 75000. For example:                                                                                                    |
|                                                               | db.sequence.cacheSize=75000                                                                                                    |
| default.connectivity.color                                    | These properties control the colors used in the connectivity schematic<br>view. Colors are expressed in standard RGB values. For example:                                                                                                    |
| default.gap.color                                             | default.connectivity.color=0,0,153                                                                                                    |
| default.crossconnect.color                                    | default.gap.color=165,165,165                                                                                                    |
| default.jumper.color                                          | default.crossconnect.color=0,204,255                                                                                                    |
| default.pipe.color                                            | default.jumper.color=84,141,212                                                                                                    |
| selected.connectivity.patchcolor                              | default.pipe.color=165,165,165<br>selected.connectivity.patchcolor=0,175,0                                                                                                    |

<span id="page-96-0"></span>*Table 5–6 Properties in the system-config.properties File*

| <b>Property</b>                                                      | <b>Description</b>                                                                                                    |  |
|----------------------------------------------------------------------|----------------------------------------------------------------------------------------------------|--|
| eLocation.defaultCountry                                             | This property is used to select the default country in the <b>Country</b><br>drop-down list while creating a property location. You set the value to<br>one of the two-character ISO country abbreviations listed in the<br>country.properties file. For example, the following entry defines the<br>default country as the US: |  |
|                                                                      | eLocation.defaultCountry=US                                                                                                    |  |
|                                                                      | For detailed information about eLocation configuration, see UIM<br>Developer's Guide.                                                                                                    |  |
| eLocation.URL                                                        | This property defines the eLocation URL The default value is:                                                                                                    |  |
|                                                                      | eLocation.URL=http://eLocation.oracle.com/eLocation/lbs                                                                                                    |  |
| eLocation.matchMode                                                  | This property determines the eLocation match mode. The default value<br>is:                                                                                                    |  |
|                                                                      | eLocation.matchMode=Default                                                                                                    |  |
|                                                                      | See the eLocation documentation for more information about match<br>mode.                                                                                                    |  |
| eLocation.http.proxyExists                                           | UIM allows for a proxy server to be used to connect to the Oracle                                                                                                    |  |
| eLocation.http.proxyHost                                             | eLocation Service used for displaying base maps in UIM.                                                                                                    |  |
| eLocation.http.proxyPort<br>eLocation.http.proxyUser                 | If you connect to the eLocation through a proxy server, set<br>eLocation.http.proxyExists to true, then set the other values based on the<br>proxy server you are using. For example:                                                                                                    |  |
| eLocation.http.proxyPassword                                         | eLocation.http.proxyExists=true                                                                                                    |  |
|                                                                      | eLocation.http.proxyHost=www-proxy.xyz.sample.com                                                                                                    |  |
|                                                                      | eLocation.http.proxyPort=80                                                                                                    |  |
|                                                                      | eLocation.http.proxyUser=user                                                                                                    |  |
|                                                                      | eLocation.http.proxyPassword=password                                                                                                    |  |
| inv.extendedCharSearchEnabled<br>inv.extendedCharSearchEnabledForAll | These properties control the extended characteristic search feature. This<br>feature improves performance for searches for entities that include<br>characteristics.                                                                                                    |  |
| inv.extendedCharSearchEnabledEntities                                | See "Improving Performance of Searches That Include Characteristics" for<br>more information.                                                                                                    |  |
| ip.defaultTransitionalStateExpiry                                    | This property controls the number of days IP resources should be in the<br>transition state.                                                                                                    |  |
|                                                                      | The default value is 30. For example:                                                                                                    |  |
|                                                                      | ip.defaultTransitionalStateExpiry=30                                                                                                    |  |
| lockPolicy.defaultRowLockExpirationDuration                          | This property sets the default row lock expiration duration for the entity.<br>The value is defined in milli seconds. This value should be defined as<br>that it should be less than or equal to transaction time out.                                                                                                    |  |
|                                                                      | The default value is 30000. For example:                                                                                                    |  |
|                                                                      | lockPolicy.defaultRowLockExpirationDuration=30000                                                                                                    |  |
| lockPolicy.MaxSupportedRowLocks                                      | This property sets the default maximum number of entities to be row<br>locked. This should be in sync with the maximum number or range.                                                                                                    |  |
|                                                                      | The default value is 100. For example:                                                                                                    |  |
|                                                                      | lockPolicy.MaxSupportedRowLocks=100                                                                                                    |  |
| logfactory.logexactclass<br>feedmessage.logexactlocation             | These properties control whether the exact location and class name are<br>included in the log when an exception occurs. For example:                                                                                                    |  |
|                                                                      | logfactory.logexactclass=false<br>feedmessage.logexactlocation=false                                                                                                    |  |
| securityViolationLoggingEnabled                                      | This property enables and disables security access violation logging. For<br>example:                                                                                                    |  |
|                                                                      | securityViolationLoggingEnabled=true                                                                                                    |  |
| system.*                                                             | These properties are used for setting system-specific settings:                                                                                                    |  |
|                                                                      | system.minDate=0<br>system.maxDate=2147483647000                                                                                                    |  |
|                                                                      | system.lastModifiedDateThreshold=15                                                                                                    |  |

*Table 5–6 (Cont.) Properties in the system-config.properties File*

| <b>Property</b>                                                    | <b>Description</b>                                                                                                    |  |
|--------------------------------------------------------------------|----------------------------------------------------------------------------------------------------|--|
| system.auth.debug                                                  | This property is used to enable and disable system authentication when<br>debugging. For example:                                                                                                    |  |
|                                                                    | system.auth.debug=false                                                                                                    |  |
| ui.custominvolvement.setDefaultSpec.name                           | This property sets a default specification used when creating Custom<br>Involvement entities. The property is commented out by default. To set a<br>default Custom Involvement specification, uncomment the property and<br>add a specification name. For example:                            |  |
|                                                                    | ui.custominvolvement.setDefaultSpec.name = DefCustInv                                                                                                    |  |
| ui.ldsummary.portlets.disableCount                                 | This property disables the count that appears in the Total Results field in<br>Logical Device Summary page portlets (sections). This property is<br>commented out by default.                                                                                                    |  |
|                                                                    | To disable the count, uncomment the property set to <b>true</b> . For example:                                                                                                    |  |
|                                                                    | ui.ldsummary.portlets.disableCount=true                                                                                                    |  |
| ui.logicaldevicesummary.logicaldeviceaccountportl<br>et.deactivate | These properties control whether particular portlets (sections) are<br>displayed in Logical Device Summary pages. These properties are<br>commented out by default. To deactivate a portlet, uncomment the                                                                                    |  |
| ui.logicaldevicesummary.rolesportlet.deactivate                    | relevant property. For example:                                                                                                    |  |
| ui.logicaldevicesummary.mediaportlet.deactivate                    | ui.logicaldevicesummary.serviceportlet.deactivate=true                                                                                                    |  |
| ui.logicaldevicesummary.biportlet.deactivate                       |                                                                                                    |  |
| ui.logicaldevicesummary.networknodesportlet.dea<br>ctivate         |                                                                                                    |  |
| ui.logicaldevicesummary.serviceportlet.deactivate                  |                                                                                                    |  |
| ui.search.pageSize                                                 | This property sets the number of rows shown in UIM search results<br>pages. Search results are displayed one page at a time. When you scroll<br>beyond the results in a page the next page is automatically retrieved from<br>the database.                                                   |  |
|                                                                    | The default value is 200. For example:                                                                                                    |  |
|                                                                    | ui.search.pageSize=200                                                                                                    |  |
| ui.search.queryBehavior                                            | This property determines the query behavior. There are various choices<br>presented to the system about how much data is queried from the<br>database and whether the count is retrieved for the UI.                                                                                          |  |
|                                                                    | Based on performance evaluations, one of the following values can be<br>picked:                                                                                                    |  |
|                                                                    | FULL_COUNT_FULL_QUERY(1)(This is the default value)<br>п                                                                                                    |  |
|                                                                    | NO_COUNT_FULL_QUERY(2)<br>$\blacksquare$                                                                                                    |  |
|                                                                    | LIMIT_COUNT_FULL_QUERY(3)<br>$\blacksquare$                                                                                                    |  |
|                                                                    | LIMIT_COUNT_LIMIT_QUERY(4)                                                                                                    |  |
|                                                                    | See "Changing the Query Behavior and Row Limit Parameters" for more<br>information about these query behaviors, including the pros and cons to<br>consider when using them.                                                                                                    |  |
|                                                                    | The default value is 1. For example:                                                                                                    |  |
|                                                                    | ui.search.queryBehavior=1                                                                                                    |  |
| ui.search.queryLimit                                               | This property sets a limit to UIM query results. The default value is -1,<br>which indicates that no limit is applied. Change this value if you want to<br>apply a limit. See "Changing the Query Behavior and Row Limit<br>Parameters" for more information on how this query limit is used. |  |
|                                                                    | For example:                                                                                                    |  |
|                                                                    | ui.search.queryLimit=-1                                                                                                    |  |
| uim.attachment.ws.log.information.enabled                          | This property controls logging for web service request attachments. The<br>default value is <b>false</b> , which disables information logging for the<br>attachment if the resource to be preconfigured is blocked or reserved. For<br>example:                                               |  |
|                                                                    | uim.attachment.ws.log.information.enabled=false                                                                                                    |  |

*Table 5–6 (Cont.) Properties in the system-config.properties File*

| <b>Property</b>                                             | <b>Description</b>                                                                                                    |  |
|-------------------------------------------------------------|----------------------------------------------------------------------------------------------------|--|
| uim.cache.config.customization.enabled                      | Automatically set to true if Eclipse Link cache configuration<br>customization has been enabled.                                                                                                    |  |
|                                                             | <b>Caution</b> : Do not change this setting manually.                                                                                                    |  |
| uim.characteristic.readonly.enabled                         | This property is used for read-only characteristics. The default value is<br>true, which validates for read only characteristics. Set the value to false<br>to bypass the CharacteristicManagerImpl.validateReadOnly method.                                                                    |  |
|                                                             | The default value is true. For example:                                                                                                    |  |
|                                                             | uim.characteristic.readonly.enabled=true                                                                                                    |  |
| uim.characteristic.entitylink.rowlimit                      | This property sets a limit for the number of rows returned by an entity<br>link query. The default value is 500.                                                                                                    |  |
|                                                             | uim.characteristic.entitylink.rowlimit=500                                                                                                    |  |
| uim.characteristic.entitylink.executeQueryWithout<br>Values | This property controls whether a child drop-down is populated if the<br>parent is not present in entity-link search criteria. For example, the City<br>characteristic is characteristics on the <b>State</b> characteristic.                                                                    |  |
|                                                             | If this property is set to false and you add the City characteristic to the<br>search criteria, the drop-down is empty because State is not included in<br>the criteria. If the property is set to true, the drop-down includes all<br>values for City, unconstrained by State values.          |  |
|                                                             | uim.characteristic.entitylink.executeQueryWithoutValues=false                                                                                                    |  |
| uim.characteristic.entitylink.maxSuggestedItems             | This property sets the maximum number of suggested results when<br>entity-link drop-down lists are also auto-suggest fields. For example:                                                                                                    |  |
|                                                             | uim.characteristic.entitylink.maxSuggestedItems=25                                                                                                    |  |
| uim.characteristic.dropdown.entitylink.width                | This property sets the width of the field in the UIM user interface for<br>entity-link characteristic fields. For example:                                                                                                    |  |
|                                                             | uim.characteristic.dropdown.entitylink.width=28                                                                                                    |  |
| uim.characteristic.addCharacteristicsToResultsTabl<br>e     | This property determines whether entity-link characteristics are included<br>as columns in the search results. For example:                                                                                                    |  |
|                                                             | uim.characteristic.addCharacteristicsToResultsTable=true                                                                                                    |  |
| uim.characteristic.entitylink.dropdown.includeID            | This property determines whether ID values are displayed in entity-link<br>drop-down lists. For example:                                                                                                    |  |
|                                                             | uim.characteristic.entitylink.dropdown.includeID=true                                                                                                    |  |
| uim.connectivityresultstable.pendingBiInfo.enable           | This property determines whether connectivities in pending business<br>interactions are displayed in connectivity search results. The default<br>value is true.                                                                                                    |  |
|                                                             | uim.connectivityresultstable.pendingBiInfo.enable = true                                                                                                    |  |
| uim.default.paging.query.hint                               | This property defines a a default query hint that is used to improve<br>performance of the finder APIs when invoked from Web Services. When<br>a search query is fired from a web service without a SearchPolicy, then<br>the API sets this default query hint.                                 |  |
|                                                             | For example:                                                                                                    |  |
|                                                             | uim.default.paging.query.hint=FIRST_ROWS(25)                                                                                                    |  |
| uim.entity.autoCreateDefaultVersion                         | This property controls the creation of default configuration versions for<br>Service entities. If this property is enabled, and if there is only a single<br>specification option for the service, a version is created during service<br>creation.                                             |  |
|                                                             | The default value is <b>false</b> . For example:                                                                                                    |  |
|                                                             | uim.entity.autoCreateDefaultVersion=false                                                                                                    |  |
| uim.entity.autoCreateDefaultVersion                         | This property controls whether a service configuration version is created<br>automatically when you create a Service entity. This behavior applies<br>only when the Service specification is associated to one and only one<br>service configuration specification. The default value is false. |  |
|                                                             | For example, to enable the creation of a default service configuration<br>version when you create a service:                                                                                                    |  |
|                                                             | uim.entity.autoCreateDefaultVersion=true                                                                                                    |  |
|                                                             | For more information, see UIM Concepts.                                                                                                    |  |

*Table 5–6 (Cont.) Properties in the system-config.properties File*

| <b>Property</b>                                                     | <b>Description</b>                                                                                                    |  |
|---------------------------------------------------------------------|----------------------------------------------------------------------------------------------------|--|
| uim.disable.entity.event.listeners                                  | This property enables and disables entity-level listeners. The default<br>value is <b>true</b> , which disables the event listeners. To enable event listeners,<br>set this property value to false. For example:                                                                                                    |  |
|                                                                     | uim.disable.entity.event.listeners=true                                                                                                    |  |
| uim.entity.maxCreateRange                                           | This property controls the maximum number of entities that can be.<br>created at once for entities that allow bulk creation.                                                                                                    |  |
|                                                                     | The default value is 10000. For example:                                                                                                    |  |
|                                                                     | uim.entity.maxCreateRange=10000                                                                                                    |  |
| uim.entity.flushTriggerBufferSize                                   | This property defines the number of entities created in memory for bulk<br>entity creation. The default value is 1000, which is equal to the<br>EclipseLink batch writing size as defined in the <b>poms.properties</b> file. The<br>value determines the number of persistent entities held in memory before<br>being persisted to the database. The value should be less than or equal to<br>the batch writing size. For example: |  |
|                                                                     | uim.entity.flushTriggerBufferSize=1000                                                                                                    |  |
| uim.flowidentifier.id.delimiter                                     | This property defines the delimiter to be used while concatenating the<br>domain name to the identifier value while building the ID of a flow<br>identifier.                                                                                                    |  |
|                                                                     | The default value is #. For example:                                                                                                    |  |
|                                                                     | uim.flowidentifier.id.delimiter=                                                                                                    |  |
| uim.host.*                                                          | These properties are added to provide server host and port information<br>to support UIM notification functionality. For example, to set the host<br>name and port for the URL in notifications:                                                                                                    |  |
|                                                                     | uim.host.name=uimserver<br>uim.host.port=7001                                                                                                    |  |
|                                                                     | See UIM Developer's Guide for more information about properties for UIM<br>notifications.                                                                                                    |  |
| uim.query.cache.hint.entitylist                                     | This property adds the RESULTS_CACHE hint to queries involving<br>entities. For example:                                                                                                    |  |
|                                                                     | uim.query.cache.hint.entitylist=CharacteristicSpecUsageDAO                                                                                                    |  |
| uim.query.MaxSearchResults                                          | This property sets a limit on the number of entities retrieved for a search.<br>The default value is -1, which sets no limit; search result pages display all<br>retrieved entities (unless a range is explicitly set on the finder). For<br>example:                                                                                                    |  |
|                                                                     | uim.query.MaxSearchResults=-1                                                                                                    |  |
| uim.security.filter.enabled                                         | This property sets security access to allow for the configuring of<br>partitions. For example:                                                                                                    |  |
|                                                                     | uim.security.filter.enabled=false                                                                                                    |  |
| uim.telephonenumber.validation.leadingzeros.incl<br>uded            | This property controls validation settings for creating telephone numbers<br>with leading zeros.                                                                                                    |  |
|                                                                     | Setting the property to false (the default setting) means that leading<br>zeroes are stripped before checking for duplicate numbers. Setting the<br>property to <b>true</b> allows leading zeroes. For example:                                                                                                    |  |
|                                                                     | uim.telephonenumber.validation.leadingzeros.included=false                                                                                                    |  |
| uim.telephonenumber.search.invGroup.enable                          | This property determines whether inventory groups are included in<br>telephone number search results. The default value is true. For example:                                                                                                    |  |
|                                                                     | uim.telephonenumber.search.invGroup.enable=true                                                                                                    |  |
| uim.default.autosuggest.rowlimit<br>uim.default.autosuggest.disable | These properties control the behavior of auto-suggest in UIM. You can<br>disable auto-suggest and set a limit for the number of rows it displays.<br>For example:                                                                                                    |  |
|                                                                     | uim.default.autosuggest.rowlimit=20<br>uim.default.autosuggest.disable=false                                                                                                    |  |

*Table 5–6 (Cont.) Properties in the system-config.properties File*

| <b>Property</b>                                  | <b>Description</b>                                                                                                    |  |
|--------------------------------------------------|----------------------------------------------------------------------------------------------------|--|
| uim.networkentitycode.maxlength                  | The following properties are used for setting Property Location settings:                                                            |  |
| uim.networklocation.code.minlength               | uim.networkentitycode.maxlength=10                                                                                                   |  |
| uim.networklocation.code.maxlength               | uim.propertylocation.name.maxlength=255                                                                                              |  |
| uim.networkentitylocation.code.delimiter.enabled | uim.networklocation.code.minlength=3                                                                                                 |  |
| uim.propertylocation.name.maxlength              | uim.networklocation.code.maxlength=20<br>uim.networkentitylocation.code.delimiter.enabled=true                                       |  |
|                                                  | uim.propertylocation.name.delimiter=                                                                                                 |  |
| uim.propertylocation.name.delimiter              | poms.cache.coordination.enabled=false                                                                                                |  |
| poms.cache.coordination.enabled                  |                                                                                                    |  |
| connectivity.capactityVariant                    | Defines the percentage by which pipe capacity can vary from a rate code<br>and still be validated successfully.                      |  |
|                                                  | The default value is 4. For example:                                                                                                 |  |
|                                                  | connectivity.capacityVariant=4                                                                                                    |  |
| groom.items.per.transaction                      | This property defines the number of riders having COMPLETED pipe<br>configuration versions that are to be processed per transaction. |  |
|                                                  | The default value is 5. For example:                                                                                                 |  |
|                                                  | groom.items.per.transaction=5                                                                                                    |  |
| system.exception.writableStackTrace              | This property is used to reduce CPU usage. For example:                                                                              |  |
|                                                  | system.exception.writableStackTrace=false                                                                                            |  |
| ws.includeEntityFromAssignment                   | This property determines whether to include the entity in web service<br>requests from an assignment or reference.                   |  |
|                                                  | The default value is false.                                                                                                    |  |
|                                                  | ws.includeEntityFromAssignment=false                                                                                                 |  |

*Table 5–6 (Cont.) Properties in the system-config.properties File*

## <span id="page-101-0"></span>**Controlling System Timer Events**

You use the **timers.properties** file to control system timer events.

Each timer can be defined by five properties:

firstTime: The first time to call the listener. If it is specified as relative time (without ":"), such as 600 (in seconds), then the listener is called 10 minutes after the system is started. If it is specified as absolute time, such as 12:00:00(noon), or 23:00:00(11PM), then the listener is called at the specified time after the system is started.

If it is specified as "onTheHour", then the listener is executed on the next hour (for example 08:00:00) after the system is started (for example 07:28:34).

The default is 60 seconds in relative time.

**period:** After the listener is called the first time, the number of seconds between repeating expiration intervals. The listener is called when the timer expires.

The default is 600 seconds.

- fixedRate: This is not used.
- listener: The listener's class name. The listener's timerExpired (Timer timer) method is executed when the timer expired.

There is no default. This property must be specified.

■ **cluster:** The flag indicates whether this timer is cluster aware. If it is set to **true**, then there is only one instance of this timer running in the cluster. If it is set to

**false**, then each server has this timer instance running locally. The default value is **true**.

You normally use the default value for all timers except **clusterTimeMonitor**, which should be run individually on every server in a cluster.

The properties for the **timers.properties** file are:

*Table 5–7 Properties in the timers.properties file*

| <b>Property</b>      | <b>Description</b>                                                                                                    |
|----------------------|----------------------------------------------------------------------------------------------------|
| cleanReservation     | This property controls the timer for cleaning up expired reservations. There should be only one<br>instance of this timer in the cluster. For example: |
|                      | cleanReservation.firstTime=600                                                                                                    |
|                      | cleanReservation.period=600                                                                                                    |
|                      | cleanReservation.listener=oracle.communications.inventory.api.consumer.impl.Reservatio<br>nManagerImpl                                                 |
| clusterTimerMonitor  | This property controls the timer that monitors whether the current server that manages the<br>cluster-aware timers is still alive.                     |
|                      | This timer should be running on every server in the cluster. For example:                                                                              |
|                      | clusterTimerMonitor.firstTime=10                                                                                                    |
|                      | clusterTimerMonitor.period=10                                                                                                    |
|                      | clusterTimerMonitor.listener=oracle.communications.inventory.api.framework.timer.Timer                                                                 |
|                      | Controller                                                                                                    |
|                      | clusterTimerMonitor.cluster=false                                                                                                    |
| customTimer          | This property controls a timer for custom extensions. There should be only one instance of this timer<br>in the cluster. For example:                  |
|                      | customTimer.firstTime=300                                                                                                    |
|                      | customTimer.period=600                                                                                                    |
|                      | customTimer.listener=oracle.communications.inventory.api.common.TimeoutEventListener                                                                   |
| ipAddressAging       | This property controls a timer for recalling disconnected IP resources. For example:                                                                   |
|                      | ipAddressAging.firstTime=600                                                                                                    |
|                      | ipAddressAging.period=600                                                                                                    |
|                      | ipAddressAging.listener=oracle.communications.inventory.api.ip.IPResourceTimerListener                                                                 |
| rowLockExpiration    | This controls the timer for cleaning up expired entity row locks. For example:                                                                         |
|                      | rowLockExpiration.firstTime=120                                                                                                    |
|                      | rowLockExpiration.period=600                                                                                                    |
|                      | rowLockExpiration.listener=oracle.communications.inventory.api.common.impl.RowLockExpi                                                                 |
|                      | ryTimerListener                                                                                                    |
| telephoneNumberAging | This property controls a timer for recalling disconnected telephone numbers. For example:                                                              |
|                      | telephoneNumberAging.firstTime=600                                                                                                    |
|                      | telephoneNumberAging.period=600                                                                                                    |
|                      | telephoneNumberAging.listener=oracle.communications.inventory.api.number.TelephoneNumb<br>erHelper                                                     |
|                      | For more information on telephone number aging and telephone number life cycles, see UIM<br>Concepts.                                                  |

## <span id="page-102-0"></span>**Controlling Topology**

You use the **topologyProcess.properties** to control how topology is managed in UIM. The properties are:

| <b>Property</b>                                                              | <b>Description</b>                                                                                                    |
|------------------------------------------------------------------------------|----------------------------------------------------------------------------------------------------|
| disableTopology                                                              | This property turns topology refresh on or off.                                                                                                    |
|                                                                              | The default value is <b>false</b> . For example:                                                                                                    |
|                                                                              | disableTopology=false                                                                                                    |
| processSynchronous                                                           | This property refreshes the topology as part of the transaction (true) or<br>asynchronously in a separate transaction (false).                                                                                            |
|                                                                              | The default value is true. For example:                                                                                                    |
|                                                                              | processSynchronous=true                                                                                                    |
| mapperClass                                                                  | This property defines the class that maps the business model to the topology.<br>For example:                                                                                                    |
|                                                                              | mapperClass=oracle.communications.inventory.api.topology.mapper.impl<br>.TopologyMapperImpl                                                                                                    |
| <b>WORK_MANAGER_CLASS</b>                                                    | These properties are no longer used.                                                                                                    |
| WORK_MANAGER_NAME                                                            |                                                                                                    |
| <b>WORK_MANAGER_THREADS</b>                                                  |                                                                                                    |
| <b>WORK_MANAGER_JNDI</b>                                                     | This property is a setting only for WebLogic. For example:                                                                                                    |
|                                                                              | WORK_MANAGER_JNDI=java:comp/env/wm/TopologyWorkManager                                                                                                    |
| defaultBaseMap                                                               | These properties define set map profile settings. These are the default settings:                                                                                                    |
| defaultApplicationDatasource                                                 | defaultBaseMap=elocation_mercator.world_map                                                                                                    |
| defaultMapTileServerUrl                                                      | defaultApplicationDatasource=UIMDATA<br>defaultMapTileServerUrl=http://elocation.oracle.com/mapviewer/mcserv                                                                                                    |
| defaultMapCopyright                                                          | er                                                                                                    |
|                                                                              | defaultMapCopyright=Copyright © 2007, 2012 Oracle Corp © 2010 NAVTEQ                                                                                                    |
|                                                                              | If you use a third-party geocoding service, change these values. See<br>"Configuring a Geocode Service" for more information.                                                                                             |
| MapViewerUrl                                                                 | This property specifies the map viewer URL if it is running in a separate<br>domain. To specify the URL, uncomment the following line and replace the<br>URL with the correct value.                                      |
|                                                                              | mapviewerUrl=http://hostname:port/mapviewer                                                                                                    |
| simpleLinearMode<br>simpleLinearModeMaxCycles<br>continueProcessingIndicator | These properties control various aspects of path analysis processing. See UIM<br><i>Developer's Guide</i> for information about the purpose of these properties.                                                          |
|                                                                              | These are the default values:                                                                                                    |
|                                                                              | simpleLinearMode=false<br>simpleLinearModeMaxCycles=5<br>continueProcessingIndicator=true                                                                                                    |
| rebuildChunkSize                                                             | This property defines the number of topology objects in the topology rebuild<br>chunk size. A larger number of chunks per transaction means that fewer<br>transactions are required to rebuild the topology. For example: |
|                                                                              | topology.rebuildChunkSize=100                                                                                                    |

*Table 5–8 Properties in the topologyProcess.properties file*

# **Setting Timeout Values for UIM**

The WebLogic server supports distributed transactions, which are transactions that update multiple resource managers, such as an application server and a database, in a single transaction. This guarantees data integrity by ensuring that transactional updates are either committed or rolled back in all of the participating databases.

This section explains how to set transaction timeouts for the Oracle database and JTA. In general, the JTA timeout should be less than or equal to the Oracle database timeout:

JTA timeout <= database timeout

Oracle recommends setting the transaction timeouts to 1800 seconds.

### **Setting the Oracle Database Timeout**

The DISTRIBUTED\_LOCK\_TIMEOUT is a parameter of the database. There are two ways to change this parameter. You can use Oracle Enterprise Manager or use sql.

To change the DISTRIBUTED\_LOCK\_TIMEOUT parameter using sql:

- **1.** Open SQL Plus.
- **2.** Connect to the database.
- **3.** Enter:

```
'alter system set distributed_lock_timeout=1800 scope=spfile'
```
The default value for this parameter is 60 seconds, but Oracle recommends setting this parameter to 1800 seconds.

**Note:** Oracle recommends setting the database timeout value higher than the XA transaction timeout value. Otherwise, in-doubt table locks can occur on the database side before the WebLogic server JTA or JDBC XA can close the transaction.

**4.** Exit SQL Plus.

### **Setting the JTA Timeout**

You specify how long a transaction can remain in the Active state until the transaction is rolled back by using the WebLogic server administration console.

To set the JTA timeout value:

**1.** Log in to the WebLogic server administration console at:

http://*ServerName*:*PortNumber*/console

- **2.** Click **Lock & Edit**.
- **3.** In the **Domain Structure** tree, expand **Services**, and then click **JTA**.

The Settings for *Domain\_Name* pane appears.

- **4.** Update the value in the **Timeout Seconds** field and then click **Save**.
- **5.** Click **Activate Changes**.

# <span id="page-104-0"></span>**Changing the Query Behavior and Row Limit Parameters**

The query behavior and row limit parameters are defined in the **system-config.properties** file.

The file is located in the *UIM\_Home***/config/system-config.properties**.

This example shows the default options:

```
ui.search.queryLimit=-1 (-1 indicates no limit)
ui.search.queryBehavior=1
ui.search.pageSize=200
```
The queryLimit parameter adds the rownum clause the search query (unless it is a -1 value). The pageSize parameter is for pagination on the search results page in the UI. [Table 5–9](#page-105-0) describes the options available for the Query Behavior and Row Limit parameters.

<span id="page-105-0"></span>*Table 5–9 Query Behavior and Row Limit Parameters*

| Behavior (option #)            | <b>Row Limit</b>               | Count                                                                                                    | <b>Scrolling</b>                                       |
|--------------------------------|--------------------------------|----------------------------------------------------------------------------------------------------|--------------------------------------------------------|
| FULL_COUNT_FULL_QUERY (1)      | N/A                            | The exact count is displayed.                                                                                                | User can scroll through<br>the entire result set.      |
| NO_COUNT_FULL_QUERY (2)        | N/A                            | Not displayed                                                                                                    | User can scroll through<br>the entire result set.      |
| LIMIT_COUNT_FULL_QUERY (3)     | Used for<br>count only         | If total count < row limit, then total<br>count is displayed else:<br>Total count: row limit (Limit Reached)<br>is displayed | User can scroll the<br>results up to the row<br>limit. |
| LIMIT_COUNT_LIMIT_QUERY<br>(4) | Used for<br>count and<br>query | If total count < row limit, then total<br>count is displayed else<br>Total count: row limit (Limit Reached)<br>is displayed  | User can scroll the<br>results up to the row<br>limit. |
| NO_COUNT_LIMIT_QUERY (5)       | Used for<br>query only         | Not displayed                                                                                                    | User can scroll the<br>results up to the row<br>limit. |

To change the Query Behavior and Row Limit parameters, perform the following:

- **1.** Open a command window.
- **2.** Navigate to the *UIM\_Home***/config/system-config.properties** file.
- **3.** Open the **system-config.properties** file and scroll down to the *ui.search.queryLimit*, *ui.search.queryBehavior* and *ui.search.pageSize* entries.
- **4.** Change the parameters as required, to meet the specific needs of your deployment. Refer to [Table 5–10](#page-106-0) for a description of the pros and cons of the parameter options.
- **5.** Save and close the **system-config.properties** file.

| <b>Behavior</b>                | <b>Advantages</b>                                                                                                    | <b>Disadvantages</b>                                                                                                    |  |
|--------------------------------|----------------------------------------------------------------------------------------------------|----------------------------------------------------------------------------------------------------|--|
| FULL_COUNT_FULL_<br>QUERY(1)   | You know the exact count of rows<br>satisfying the criteria.<br>You can scroll through the entire result<br>set.                                                                                                    | If the user does not give meaningful<br>criteria, and the number of rows<br>matching the criteria is large, it may<br>take a while to calculate the count.                                                          |  |
|                                |                                                                                                    | If the database is not tuned correctly,<br>sorting the entire data set may take a<br>while.                                                                                                    |  |
| NO_COUNT_FULL_<br>QUERY(2)     | The query for finding the total count is<br>not performed. So it helps the<br>performance of the pages.                                                                                                    | Usability of the page is not as good.<br>The scrollbar in the page is not<br>representative of the number of rows<br>satisfying the data and so user never<br>knows how much he needs to scroll.                    |  |
|                                |                                                                                                    | If the database is not tuned correctly,<br>sorting the entire data set may take a<br>while.                                                                                                    |  |
| LIMIT_COUNT_FULL_<br>QUERY(3)  | If the criteria is meaningful, and the<br>number of rows satisfying the criteria is<br>less than the row limit, there is no<br>difference in the results brought back and<br>usability of the pages compared to<br>Behavior (1) or Behavior (4). | User cannot scroll to the rows past<br>the row limit.                                                                                                    |  |
|                                | Better performance compared to Behavior<br>$(1)$ , as the count query is limited.                                                                                                    |                                                                                                    |  |
|                                | Results are more accurate compared to<br>Behavior (4).                                                                                                    |                                                                                                    |  |
| LIMIT_COUNT_LIMIT_<br>QUERY(4) | If the criteria is meaningful, and the<br>number of rows satisfying the criteria is<br>less than the row limit, there is no<br>difference in the results brought back and<br>usability of the pages compared to<br>Behavior (1) or Behavior (3). | User cannot scroll to the rows past<br>the row limit.<br>If the number of rows matching the<br>criteria is more than the row limit,<br>the row limit is applied before the<br>ordering, so the first rows displayed |  |
|                                | Better performance compared to Behavior<br>$(1)$ , as the count query is limited.                                                                                                    | may not be the first in the sort order<br>of the entire dataset.                                                                                                    |  |
|                                | Better performance compared to Behavior<br>(3), as the query is limited.                                                                                                    |                                                                                                    |  |
| NO_COUNT_LIMIT_QUERY<br>(5)    | The query for finding the total count is<br>not performed. This helps the                                                                                                    | User cannot scroll to the rows past<br>the row limit.                                                                                                    |  |
|                                | performance of the pages. And the<br>number of rows queried is limited.                                                                                                    | If the number of rows matching the<br>criteria is more than the row limit,                                                                                                    |  |
|                                | Better performance compared to Behavior<br>$(2)$ , as the query is limited.                                                                                                    | the row limit is applied before the<br>ordering, so the first rows displayed<br>may not be the first in the sort order<br>of the entire dataset.                                                                    |  |

<span id="page-106-0"></span>*Table 5–10 Parameter Options Pros and Cons*

# **Disabling Sorting for Selected Entities**

By default sorting entities in UIM is enabled and entities are ordered by their identifier or ID. In calling APIs, you can set a value in the InventorySearchCriteria interface to disable sorting for selected entities. The method to disable sorting is setDisableOrdering() and you set the value to true. The default value is set to false. You can disable ordering on the following selected entities:

- **Logical Devices**
- Physical Devices

### ■ Services

By disabling the sorting, you can improve the performance of the entity retrievals. See the *UIM Javadoc* for more detailed information on the InventorySearchCriteria interface.

# **Using Hints for Improving Performance in Querying**

By default including conditions and reservation are included in an entity query. In calling APIs, you can set query hints in the InventorySearchCriteria interface to disable these being included which can improve performance. The method to add hints on the search criteria is the addHint() method and you set the hint type and the value to true. You can add hints for the following:

- EXCLUDE\_CONDITIONS\_IN\_UNASSIGNED\_QUERY
- EXCLUDE\_RESERVATIONS\_IN\_UNASSIGNED\_QUERY

[Example 5–3](#page-107-0) shows sample code using the addHint() method on the LogicalDeviceSearchCriteria class. The LogicalDeviceSearchCriteria class extends InventorySearchCriteria interface.

### <span id="page-107-0"></span>*Example 5–3 Sample Code Using the addHint Method on InventorySearchCriteria*

```
LogicalDevice ld = null;
Collection<CriteriaItem> criteriaItems = new ArrayList<CriteriaItem>();
LogicalDeviceManager ldManager = PersistenceHelper.makeLogicalDeviceManager();
LogicalDeviceSearchCriteria ldCriteria =
   ldManager.makeLogicalDeviceSearchCriteria();
LogicalDeviceSpecification ldSpec =
    (LogicalDeviceSpecification) findAndValidateSpecification(specName); 
if (ldSpec != null)
   ldCriteria.setLogicalDeviceSpecification(ldSpec);
ldCriteria.setAssignmentState(AssignmentState.UNASSIGNED);
ldCriteria.setDistinct(true);
ldCriteria.setDisableOrdering(true);
ldCriteria.addHint(
   InventorySearchCriteriaHints.EXCLUDE_CONDITIONS_IN_UNASSIGNED_QUERY, "true");
ldCriteria.addHint(
   InventorySearchCriteriaHints.EXCLUDE_RESERVATIONS_IN_UNASSIGNED_QUERY, "true");
List<LogicalDevice> ldList = 
ldManager.findLogicalDevice(ldCriteria);
```
By adding these hints to the query criteria, any existing conditions or reservations are excluded from the query. Using these hints you can improve the performance of the retrievals. See the *UIM Javadoc* for more detailed information on the InventorySearchCriteria interface and the LogicalDeviceSearchCriteria class.
# **Unified Inventory Management Backup and Restore**

This chapter describes how to backup and restore Oracle Communications Unified Inventory Management (UIM) data.

It is important to understand how to back up critical data to protect the system against different failures. You can save backup artifacts in various ways—by using periodic backups to tape or fault-tolerant disks, or by manually copying files to another machine.

# **WebLogic Server Related Artifacts**

The following sections describe the artifacts that you should back up.

### **Static Artifacts**

Static artifacts are those that change less frequently. These include:

- *MW\_Home* (except **user\_projects/domains/***domain\_name*) for the Administration Server and all the Managed Servers
- *WL\_Home* (by default, it resides in *MW\_Home* and it can be configured by the user to point to a different location) for the Administration Server and all the Managed Servers

This data is changed only while patching or upgrading the environment.

### **Runtime Artifacts**

Runtime artifacts are those that change more frequently. These include:

- *Domain\_Home* and *UIM\_Home* directories in all the servers (by default, it resides in *Domain\_Home*, but it can be configured by the user to point to a different location.)
- UIM Application artifacts (EAR files, WAR files, PROPERTIES files) which reside outside of the domain directory on each of the servers (in case of no\_stage or external\_stage application staging modes)

This data changes frequently while updating the domain configurations, deploying an application, and while performing other administrative changes.

### **Persistent Stores**

A persistent store provides a built-in, high-performance storage solution for WebLogic Server subsystems and services that require persistence. For example, it can store

persistent JMS (Java Messaging Service) messages or durable subscriber information, as well as temporarily store messages sent to an unavailable destination using the Store-and-Forward feature. The persistent store supports persistence to a file-based store (File Store) or to a JDBC enabled database (JDBC Store). The default store maintains its data in the *Domain\_Home***/servers/AdminServer/data/store/default** directory inside the servername subdirectory of a domain's root directory.

### **Using a Shared File System to Backup the Artifacts**

The best practice is to store snapshots of the above artifacts either at the file system level, or using one of the models suggested below in ["Using the WebLogic Backup](#page-109-0)  [Utility"](#page-109-0) and ["Using the Pack and Unpack Utility",](#page-109-1) onto a Storage Area Network (SAN). This would ensure the local machine failure at the physical level doesn't impact the backups.

It is best to take backups before configuration changes are done.

**Note:** Verify that the file/folder being backed up meets the file size or pathname length requirements for the backup utility being used. For example, the maximum pathname length for the tar application is 256 characters.

#### <span id="page-109-0"></span>**Using the WebLogic Backup Utility**

You can configure Oracle WebLogic Server to make backup copies of the configuration files. This facilitates recovery in cases where configuration changes need to be reversed or in the unlikely case that configuration files become corrupted. When the Administration Server starts up, it saves a JAR file named **config-booted.jar** that contains the configuration files. When you make changes to the configuration files, the old files are saved in the **configArchive** directory under the *Domain\_Home* directory, in a JAR file with a sequentially numbered name such as *config-1.jar*. The configuration archive is always local to the Administration Server host. It is a best practice to back up the archives to an external location.

#### <span id="page-109-1"></span>**Using the Pack and Unpack Utility**

This utility provides a way to define templates and use the template to pack a domain for unpacking later or to unpack in another node. Please note that the domain UIM is deployed in, may contain other applications and the administrator needs to ensure the UIM specific components are packed, if the upgrade or patch is happening in UIM. You can use a template that contains a subset of a domain to create a Managed Server domain directory hierarchy on a remote machine. It would ensure that when unpacked only the UIM artifacts are restored.

Refer to the Oracle WebLogic Server documentation for more details.

### **Restoring WebLogic Related Configurations and Artifacts**

The following link describes the different scenarios and what needs to be restored in each of the scenarios.

http://www.oracle.com/technetwork/database/features/availability/maa-wp-wl s-br-scenarios-128715.pdf

### **Embedded LDAP**

If any of your security realms use the Default Authentication, Authorization, Credential Mapping, or Role Mapping providers, you should maintain an up-to-date backup of the following directory tree:

#### *Domain\_Home***/servers/AdminServer/data/ldap**

In the preceding directory, *Domain\_Home* is the domain root directory and **AdminServer** is the directory in which the Administration Server stores run-time and security data.

For more information backing up the embedded LDAP server data, see the following topics:

- "Configure backups for embedded LDAP servers" in the Oracle WebLogic Server Administration Console Help
- "Back Up LDAP Repository" in *Managing Server Startup and Shutdown for Oracle WebLogic Server* located at the following link:

```
http://docs.oracle.com/cd/E21764_
01/web.1111/e13708/failures.htm#START172
```
If the embedded LDAP server file becomes corrupt or unusable, the Administration Server will generate a NumberFormatException and fail to start. This situation is rare but can occur if the disk becomes full and causes the embedded LDAP file to enter into an invalid state.

Do not update the configuration of a security provider while a backup of LDAP data is in progress. If a change is made—for instance, if an administrator adds a user—while you are backing up the ldap directory tree, the backups in the ldapfiles subdirectory could become inconsistent. If this does occur, consistent, but potentially out-of-date, LDAP backups are available, because once a day, a server suspends write operations and creates its own backup of the LDAP data. It archives this backup in a ZIP file below the **ldap/backup** directory and then resumes write operations. This backup is guaranteed to be consistent, but it might not contain the latest security data.

#### **Restoring Embedded LDAP Server File**

To recover from an unusable embedded LDAP server file, complete the following steps:

**1.** Change to the following directory:

*Domain\_Home***/servers/AdminServer/data**

**2.** Rename the embedded LDAP server file, as in the following example:

mv ldap ldap.old

where **mv** is the Unix command used to rename the file.

By renaming the file, and not deleting it completely, it remains available to you for analysis and potential data recovery.

**3.** Start the Administration Server.

When the Administration Server starts, a new embedded LDAP server file is created.

**4.** Restore any data to the new embedded LDAP server that was added since the time the WebLogic domain was created.

If you have configured a backup of the embedded LDAP server, you can restore the backed up data by importing it. For information, see "Exporting and Importing Information in the Embedded LDAP Server".

http://docs.oracle.com/cd/E24329\_01/web.1211/e24422/ldap.htm#SECMG331

### **Export and Import of LDAP Data**

Alternatively the export and import functions could also be used as described in Exporting and Importing Information in the Embedded LDAP Server.

### **Database Backup and Restore**

Use Recovery Manager (RMAN) to back up, restore, and recover data files, control files, server parameter files (SPFILEs) and archived redo log files. You can use RMAN with a media manager to back up files to external storage. You can also configure parallelism when backing up or recovering Oracle RAC databases. In Oracle RAC, RMAN channels can be dynamically allocated across all of the Oracle RAC instances. Channel failover enables failed operations on one node to continue on another node. You can start RMAN from Oracle Enterprise Manager Backup Manager or from the command line.

For more information about using RMAN, see "Configuring Recovery Manager and Archiving", at the following link:

https://docs.oracle.com/database/121/RACAD/rman.htm#RACAD320

**Note:** In addition to the UIM schema the MDS schema which was used in the installation process should also be backed up for failure handling.

### **Backup SerializedSystemIni.dat and Security Certificates**

Each server instance creates a file named **SerializedSystemIni.dat** and locates it in the *Domain\_Home***/security** directory. This file contains encrypted security data that must be present to boot the server. You must back up this file.

If you configured a server to use SSL, you must also back up the security certificates and keys. The location of these files is user-configurable.

# **Working with Reports**

Oracle Communications Unified Inventory Management (UIM) supports Oracle Business Intelligence Publisher (BI Publisher), which is the reporting standard for UIM. Through a downloadable patch, UIM provides sample reports that you can run in BI Publisher.

### **Installing and Configuring BI Publisher**

The following sections provide information on installing and configuring BI Publisher.

This chapter assumes you are familiar with BI Publisher and its documentation, which is available on the Oracle documentation website:

http://docs.oracle.com/middleware/12212/bip/index.html

#### **Installing BI Publisher**

BI Publisher is not part of UIM Installer. To use BI Publisher for UIM reporting, you must install it manually. See the discussion about system requirements in *UIM Installation Guide* for information about which versions of BI Publisher work with this release of UIM.

BI Publisher is installed as part of Oracle Business Intelligence. So, to install BI Publisher, install Business Intelligence by following the instructions in *Installing and Configuring Oracle Business Intelligence*, located here:

https://docs.oracle.com/middleware/12212/lcm/BIEIG/BIEIG.pdf

### **Configuring BI Publisher**

After you have successfully installed BI Publisher, you need to configure BI Publisher by performing the tasks described in this section.

#### **Getting Started**

To get started with configuring BI Publisher, do the following:

**1.** Start the BI Publisher WebLogic server by following the instructions in *Fusion Middleware User's Guide for Oracle Business Intelligence Publisher*, located here:

http://docs.oracle.com/middleware/12212/bip/BIPUG/toc.htm

**2.** Ensure you have privileges to log in to BI Publisher as an administrator.

#### **Adding a Data Source and Establishing a Database Connection**

To run reports against UIM data using BI Publisher, you must add UIM as a data source to BI Publisher and establish a database connection to UIM.

To add a data source and establish a database connection:

- **1.** Log in to BI Publisher as an Administrator.
- **2.** Follow the instructions for creating data sources in Chapter 9 of the *Fusion Middleware Administrator's Guide for Oracle Business Intelligence Publisher*, located here:

http://docs.oracle.com/middleware/12212/bip/BIPAD/toc.htm

#### **Adding Users**

To provide users with view access, BI Publisher offers several security options to provide access.

To add a user and a role, and assign the role to the user:

- **1.** Log into BI Publisher as Administrator.
- **2.** Determine the security model option to use from the administrator's overview. Follow the instructions for granting permissions in *Fusion Middleware Administrator's Guide for Oracle Business Intelligence Publisher*, located here:

http://docs.oracle.com/middleware/12212/bip/BIPAD/toc.htm

# **Downloading and Installing the Sample Reports**

This section provides information on downloading and installing the UIM sample reports, which are described later in this chapter.

### <span id="page-113-0"></span>**Downloading the Sample Reports**

The UIM sample reports are delivered in a separate ZIP file (**BIPubReports.zip**), which you can download from the UIM software on the Oracle Software Delivery Cloud:

```
https://edelivery.oracle.com
```
#### <span id="page-113-1"></span>**Installing the Sample Reports**

You can install the sample reports by using one of the following methods:

- [Copying the ZIP file to the BI Publisher Repository](#page-113-1)
- [Uploading the Sample Reports from within BI Publisher](#page-115-0)

#### **Copying the ZIP file to the BI Publisher Repository**

To install the sample reports by copying the ZIP file to the BI Publisher Repository:

**1.** If you have not already done so, download the sample reports.

See ["Downloading the Sample Reports"](#page-113-0) for more information.

- **2.** Open the *tempDir*/**BIPubReports.zip** file.
- **3.** Extract the **BIPubReports** folder to the *BIPublisher\_HOME*/**repository**/**Reports** directory.
- **4.** Log in to BI Publisher.
- **5.** In the upper right corner of the Home page, click the **Catalog** link. The Catalog appears.
- **6.** Expand **Shared Folders**, and select the **BIPubReports** folder.

The sample reports are located in the **BIPubReports** folder, as shown in [Figure 7–1](#page-114-0).

**7.** Change the data model file to point it to the data source you created earlier. See ["Changing the Data Model Source"](#page-125-0) for instructions.

<span id="page-114-0"></span>*Figure 7–1 Sample Reports in the BI Publisher Catalog*

| ORACLE BI Publisher Enterprise                           |                    |                                                                                                    |
|----------------------------------------------------------|--------------------|----------------------------------------------------------------------------------------------------|
| <b>Catalog</b>                                           |                    |                                                                                                    |
|                                                          |                    | Location<br>/Shared Folders/BIPubReports<br>▼                                                                                                    |
| $\Box$ Folders<br>田 <b>门</b> My Folders                  |                    | Data Models   Last Modified 4/2/15 4:31 AM   Created By weblogic<br>Data Models<br>Expand   More                                                   |
| Shared Folders<br>E BIPubReports                         | Landia<br>H        | ConnectivityReport   Last Modified 4/2/15 4:27 AM   Created By weblogic<br>Open   Schedule   Jobs   Job History   Edit   MoreY                     |
| 田 Components<br>$+17$<br>Samples                         | <b>Landin</b><br>H | CustomerServiceResourceAllocationReport   Last Modified 4/2/15 4:27 AM   Created By webloo<br>Open   Schedule   Jobs   Job History   Edit   More Y |
|                                                          | Landia<br>H        | CustomerServiceSupportedByLDReport   Last Modified 4/2/15 4:28 AM   Created By weblogic<br>Open   Schedule   Jobs   Job History   Edit   MoreY     |
|                                                          | Laulu<br>H         | DeviceUtilizationReport   Last Modified 4/2/15 4:28 AM   Created By weblogic<br>Open   Schedule   Jobs   Job History   Edit   MoreY                |
|                                                          | Lanta<br>H         | IPv4UtilizationReport   Last Modified 4/23/15 4:01 PM   Created By weblogic<br>Open   Schedule   Jobs   Job History   Edit   MoreY                 |
|                                                          | Latta<br>H         | IPv6UtilizationReport   Last Modified 4/23/15 3:44 PM   Created By weblogic<br>Open   Schedule   Jobs   Job History   Edit   MoreY                 |
|                                                          | Latta<br>H         | PipeCapacityByTPReport   Last Modified 4/2/15 4:28 AM   Created By weblogic<br>Open   Schedule   Jobs   Job History   Edit   MoreY                 |
|                                                          | <b>Latilit</b>     | <b>Project Activation Report</b>   Last Modified 4/2/15 4:28 AM   Created By weblogic<br>Open   Schedule   Jobs   Job History   Edit   MoreY       |
|                                                          | Landin<br>H        | ServiceInProgressReport   Last Modified 4/2/15 4:29 AM   Created By weblogic<br>Open   Schedule   Jobs   Job History   Edit   MoreY                |
|                                                          | H                  | TollFreeTNUtilizationReport   Last Modified 4/6/15 6:09 PM   Created By weblogic<br>Open   Schedule   Jobs   Job History   Edit   MoreY            |
| $\Box$ Tasks<br><b>CustomerServiceResourceAll</b>        | Lantin<br>H        | UtilizationBy10KBlockReport   Last Modified 4/2/15 4:29 AM   Created By weblogic<br>Open   Schedule   Jobs   Job History   Edit   MoreY            |
| $\mathbb Z$ Edit<br>Download<br><b>X</b> Cut<br>X Delete | Latilla<br>H       | UtilizationBy1KBlockReport   Last Modified 4/2/15 4:29 AM   Created By weblogic<br>Open   Schedule   Jobs   Job History   Edit   MoreY             |
| 国Copy<br>画 Rename<br><b>P</b> ermissions<br>Export XLIFF | Lanta<br>H         | UtilizationFor1K10KByCategoryReport   Last Modified 4/2/15 4:29 AM   Created By weblogic<br>Open   Schedule   Jobs   Job History   Edit   MoreY    |
|                                                          |                    |                                                                                                    |
| €.<br>m.<br>þ                                            |                    |                                                                                                    |

**Note:** Regarding the BI Publisher Catalog, files in **Shared Folders** are accessible to other users, while files in **My Folder** are user-specific and are not accessible to other users.

#### <span id="page-115-0"></span>**Uploading the Sample Reports from within BI Publisher**

To install the sample reports by uploading them from within BI Publisher:

- **1.** Log in to BI Publisher.
- **2.** In the upper right corner of the Home page, click the **Catalog** link. The Catalog appears.
- **3.** Select **Shared Folder**.
- **4.** Create a new folder named **BIPubReports** under **Shared Folder**.
- **5.** Select the **BIPubReports** folder.
- **6.** Create a new folder named **Data Models** under **BIPubReports**.
- <span id="page-115-1"></span>**7.** Select the **BIPubReports** folder.
- **8.** Click the **Upload Resource** icon. The Upload dialog box appears.
- **9.** Click **Browse**.

The Choose File to Upload window appears.

- **10.** Navigate to *tempDir***/BIPubReports**.
- **11.** Select an XDOZ file and click **Open**. (These are the report files.) The Upload dialog box appears.
- <span id="page-115-2"></span>**12.** Click **Upload**.
- **13.** Repeat steps [7](#page-115-1) through [12](#page-115-2) to upload each XDOZ file.
- <span id="page-115-3"></span>**14.** Select the **Data Models** folder.
- **15.** Click the **Upload Resource** icon.

The Upload dialog box appears.

**16.** Click **Browse**.

The Choose File to Upload window appears.

- **17.** Navigate to *tempDir***/BIPubReports/Data Models**.
- **18.** Select an XDMZ file and click **Open**. (These are the data model files.) The Upload dialog box appears.
- <span id="page-115-4"></span>**19.** Click **Upload**.
- **20.** Repeat steps [14](#page-115-3) through [19](#page-115-4) to upload each XDMZ file.
- **21.** The sample reports are located in the **BIPubReports** folder, as shown in [Figure 7–1, "Sample Reports in the BI Publisher Catalog"](#page-114-0).
- **22.** Change the data model file to point it to the data source you created earlier. See ["Changing the Data Model Source"](#page-125-0) for instructions.

### **Understanding the Sample Reports**

This section describes the following sample reports:

- [Connectivity Report](#page-116-0)
- [Connectivity Activation Report for Project Activity](#page-116-1)
- **[Customer Service Resource Allocation Report](#page-118-0)**
- [Customer Services Supported by Logical Device Report](#page-119-0)
- [Device Utilization Report](#page-119-1)
- [IPv4 Utilization Report](#page-120-0)
- **[IPv6 Utilization Report](#page-120-1)**
- [Pipe Capacity by Terminating Place Report](#page-121-0)
- **[Services In Progress Report](#page-121-1)**
- **[Telephone Number Reports](#page-122-0)**

See ["Running the Sample Reports"](#page-124-0) for information on how to run the sample reports that are described in the following sections.

### <span id="page-116-0"></span>**Connectivity Report**

This report lists available channelized connectivities based on the location provided. Also, based on the selected connectivity, the report shows Channelized Connectivity, its riders, capacity consumed by riders, and the service and party associated with the rider.

When running this report, you select a location or locations from the **Location** list. The **Connectivity** list is then populated with channelized connectivities that are present at the selected locations. You can then select a connectivity from the **Connectivity** list to view its riders.

[Figure 7–2](#page-116-2) shows an example of the Connectivity Report:

<span id="page-116-2"></span>*Figure 7–2 Connectivity Report*

| <b>ConnectivityReport</b>               |                                                  |                                        |                  | Hone   Catalog   R New v   Ba Open v   Sqned In As Bapab |         |                  |      |
|-----------------------------------------|--------------------------------------------------|----------------------------------------|------------------|----------------------------------------------------------|---------|------------------|------|
| Locaton AA4001Y_ALC-5_F-C-V             | $-400$<br>Connectivity All                       |                                        |                  |                                                          |         |                  |      |
| ConnectivityLayout                      |                                                  |                                        |                  |                                                          |         |                  | 過日まち |
|                                         |                                                  | <b>Connectivity Report</b>             |                  |                                                          |         |                  |      |
| Connectivity                            | <b>Child Commotivity</b>                         | Robert                                 | Capachy Consumed | Party                                                    | Service |                  |      |
| LC6 F66.001/LC6 F68.001/E4/E4/1         | LC6_F-0-0.001/LC6_F-0-3.001/E4/E4/1/1            | LC-5 F-0-8.001/LC-5 F-0-3.003/E3/E3/E1 | 34,368 Rps       |                                                          |         |                  |      |
| LC6_F-0-0.001/LC6_F-0-1.001/STM+/SM04/1 | 106 F64.001 (106 F64.001 (STM4 (SM04 / 1 / 2006) | LC6_F04.001/LC6_F03.001/EN/EN/2        | 139.2644pm       |                                                          |         |                  |      |
|                                         | IC6_F04.001/LC6_F04.001/STM4/SM04/1/4000         | RDBLURIC6F44.001LC6F4-5.001_1          | 139.3644ps       |                                                          |         |                  |      |
|                                         | 106 F04.011 (106 F04.011 / STM / SM04 / 1 / 1000 | 104364001104364010116416411            | 139.264Hbps      | Test H1D Party                                           |         | test-TDM-Service |      |
|                                         | IC6 F04.001 /IC6 F04.001 /STH /SH04 /1 / 3000    | RDBLURDSF44.001006F44.001.0            | 139.2644bps      |                                                          |         |                  |      |

### <span id="page-116-1"></span>**Connectivity Activation Report for Project Activity**

**Note:** Within the BI Publisher Catalog, this report name is listed as Project Activation Report. However, when the report runs, the title of the report is Connectivity Activation Report.

This report provides the activation details to provision the connectivity that has been redesigned as part of a Project Activity that may involve Grooming, Rehoming, Insert Node, or Remove Node operation. This report contains various sections that provide necessary information to provision the changes in the network that have been planned in the inventory project.

You can select project, activity, and impacted connectivity from the respective lists to view Connectivity Activation for a project Activity. Current version and previous versions will be populated automatically.

#### **General Information**

This section provides the details about the connectivity and the corresponding Project and Activity that is making changes in the connectivity.

#### ■ **Cross-Connect**

This section provides the details of the cross connects needs to be activated or deactivated in the devices to provision the connectivity.

■ **Jumper**

This section provides the details of the jumpers needs to be created or removed by the field engineer in the devices to provision the connectivity.

■ **Reference**

This section provides the design details the connectivity before and after the completion of the Project Activity. This section is not directly used in the provisioning but rather serves as a reference to see the end to end design of the connectivity and understand what has changed in the project Activity.

When running this report, you select project, activity, and impacted connectivity. Current version and previous versions are automatically populated.

[Figure 7–3](#page-118-1) shows an example of the Connectivity Activation Report for Project Activity:

|                                                                                                    | Advise Indiana Judar<br>Connectivity C.T. Mil. 001 / C.T. LV                                                                        |                                                                                                    |                                                                                  |
|----------------------------------------------------------------------------------------------------|----------------------------------------------------------------------------------------------------|----------------------------------------------------------------------------------------------------|----------------------------------------------------------------------------------|
| Current Variant 3                                                                                                    | us Version, D                                                                                                    | P. Lawy                                                                                                    |                                                                                  |
| <b>Activation Report</b>                                                                                                    |                                                                                                    |                                                                                                    | <b>DISK ED</b>                                                                   |
|                                                                                                    |                                                                                                    |                                                                                                    |                                                                                  |
| <b>ORACLE</b>                                                                                                    |                                                                                                    | <b>Oracle Communications UIM - Connectivity Activation Report</b>                                                                                                    |                                                                                  |
|                                                                                                    |                                                                                                    |                                                                                                    |                                                                                  |
| <b>COMMUNICATIONS</b>                                                                                                    |                                                                                                    | (For Connectwity Changes in a Project)                                                                                                    |                                                                                  |
| <b>Project Name</b>                                                                                                    | GP 75                                                                                                    | Connectivity                                                                                                    | G75_FRS.005 / G75_FUN.001 / STM16 / SM16 / 1                                     |
| <b>Activity Name</b>                                                                                                    | ItoJGroom_DWDM                                                                                                    | Technology                                                                                                    | <b>KOM</b>                                                                       |
| State                                                                                                    | <b>BL PROGRESS</b>                                                                                                    | <b>Rate Code</b>                                                                                                    | <b>STM16</b>                                                                     |
|                                                                                                    |                                                                                                    |                                                                                                    | <b>SAMA 10</b>                                                                   |
| Created By                                                                                                    | w                                                                                                    | <b>Capacity (Mops)</b>                                                                                                    |                                                                                  |
| <b>Last Modified By</b>                                                                                                    | in.                                                                                                    | State                                                                                                    | <b>BISTALLED</b>                                                                 |
| <b>Due Date</b>                                                                                                    |                                                                                                    | Source                                                                                                    | C75 FRS.001                                                                      |
| Fed Date                                                                                                    | January 19, 2038                                                                                                    | Target                                                                                                    | <b>G75 PLN.001</b>                                                               |
|                                                                                                    |                                                                                                    |                                                                                                    |                                                                                  |
| <b>Cross-Connects</b>                                                                                                    |                                                                                                    |                                                                                                    |                                                                                  |
|                                                                                                    |                                                                                                    |                                                                                                    |                                                                                  |
|                                                                                                    |                                                                                                    | a section provides the activation targets for the connectivity. It contains the items that needs to be activated and deactivated in the devices to provision the connectivity                           |                                                                                  |
| Activate                                                                                                    |                                                                                                    |                                                                                                    |                                                                                  |
|                                                                                                    | ese segments are present in the current version and not in the previous version.<br>Including                                       | These segments needs to be activated in the network<br>  secretive                                                                                                    |                                                                                  |
| THE<br><b>OssiCovect</b>                                                                                                    | ERLINE BIS ADMUNISHED FOR SHADO S.                                                                                                  | 675,795.001/675,795.001/095-14430-2-17091-14400-2-1                                                                                                    | TARGET<br>615,965 READY MARL/ DRI-1409-1-1                                       |
| <b>GrassConnect</b>                                                                                                    | 676_PAS.002.ADM_MJ/62./ STM36-16204-2                                                                                               | 676,745,002 / 675,745-852 / 57H pt-p60x42 / OHS-p60x43-5                                                                                                    | 676, PRS 802-ADM, MUNICI / OHIS 18474-2-1                                        |
| <b>Grandamed</b>                                                                                                    | 676_RAL003.ADM_MUSE3 / DRS-11494-5-1                                                                                                | 675_PLAUDER_PLAUDER_CPG-12454-1-1/081-1236-1-1-1-1                                                                                                    | 675, PULSES ADM, MUNDS / ORIS-10106-1-0-1-1                                      |
| De-Activate                                                                                                    |                                                                                                    |                                                                                                    |                                                                                  |
|                                                                                                    |                                                                                                    |                                                                                                    |                                                                                  |
|                                                                                                    | \$3,800<br>C/R_PRIS 002 ADM_MUN02 / STM16-18014-2                                                                                   | These segments are present in the previous version and not in the current version. These segments needs to be delectivitied in the network<br>G78_PRIL002 / G78_PRS.002 / STRUS-28024-2 / ORI-16475-2-1 | TARGET<br>C75, PRS 000 ADM MUNICI/ ONL-MATS-L-1                                  |
|                                                                                                    | G75 PUIL003 ADM_MUNI3 / DING-11457-0-1                                                                                              | 678 / 04:000 / 679 / 04:000 / 09:0-03:07-0-0 / 09:0-01:08:0-0-0-0                                                                                                    | 675 PULSES ADR PLN03 / ORG-1159-1-3-2-2                                          |
| CrossConnect                                                                                                    |                                                                                                    |                                                                                                    |                                                                                  |
|                                                                                                    |                                                                                                    |                                                                                                    |                                                                                  |
|                                                                                                    | This section provides the details for the field bechnicians to create and remove Jumpers in the field to provision the connectivity |                                                                                                    |                                                                                  |
|                                                                                                    |                                                                                                    |                                                                                                    | <b>TARGET</b>                                                                    |
|                                                                                                    | SOURCE                                                                                                    | соместитурентия                                                                                                    |                                                                                  |
|                                                                                                    |                                                                                                    |                                                                                                    |                                                                                  |
|                                                                                                    | <b>SOURCE</b>                                                                                                    | соместночрением                                                                                                    | THADET                                                                           |
|                                                                                                    |                                                                                                    |                                                                                                    |                                                                                  |
|                                                                                                    |                                                                                                    |                                                                                                    |                                                                                  |
|                                                                                                    | his section provides the Current and Previous design versions of the connectivity for reference                                     |                                                                                                    |                                                                                  |
|                                                                                                    |                                                                                                    |                                                                                                    |                                                                                  |
|                                                                                                    | <b>SOLAIS</b>                                                                                                    | GROVENT                                                                                                    | TABLET                                                                           |
|                                                                                                    | CTL PRIS DOS ADMI MUSCO / ETHIOL-21141-1                                                                                            | C/S. PRO.000 / G/S. PRO.005 / STRUS-US\$4-2 / STRUS-21140-1                                                                                                    | C/R FRS 002 ADR HUBS / STRUG SECULAR                                             |
|                                                                                                    | G75, PRS 002-ADR, PL/K02 / STRISH-360UH-2                                                                                           | CPL/RS.002 / CPL/RS.002 / STR36-SESA-2 / ORG-SMPA-2-1                                                                                                    | 075 PRS 002 ADR HUND2 / ORIG-SERRI-D-L                                           |
|                                                                                                    | G75, PRS 052-ADR_PLIND2 / ORI2-SERTH-2-1                                                                                            | 675, PKS.001/675, PKS.002/OPOK/OPOK/1/1                                                                                                    | 075,795.001ADH_HJI01.10HS-0HUS-D-L                                               |
|                                                                                                    | 675_PRS.001.ADM_MUNICI/ON1-04420-2-1<br>GTS, PRIS 001-ADM, MUNDS / ORIS 04409-S-S                                                   | 076_PRS.001/078_PRS.001/090-14410-2-1/090-14409-0-1<br>675, PRS.001/G75, PUN.003/OP16 / OR16 / 1/1                                                                                                    | 675, PRS.001ADH_HUND1/OHS-14409-5-1<br>675. PLN 003. ADM, MUNICI / DPD-11454-1-1 |
|                                                                                                    | 676_PUA 003.ADM_PUASS / OPID-11494-1-1                                                                                              | 676_PUV.003./ 676_PUV.003./ OP12-1249-1-1./ OP12-12239-1-1-1-1                                                                                                    | 676, PLA 003.ADM, MUNIX / OHIO 11206-1-1-0-1                                     |
|                                                                                                    | 676, PUA 003-ADM, MUNICIPAL CONSULTANCE DE DE                                                                                       | 676,745.001/676,PAN.002/GMHD / GMHD / 2/1                                                                                                    | 676, PULSES ADM, MUNSE / OHIO 4724-2-2-2-2                                       |
|                                                                                                    | 675. RAL002.ADM, HUNSE / OHIO 4724-2-1-0-1                                                                                          | 675, PLASSE / 675, PLASSE / 0414704-2-1-1-1 0414767-1-1-1                                                                                                    | 675. RAL002.ADM, HUNSE / DHS-R707-1-3-1-1                                        |
|                                                                                                    | 675, PULSO2-ADM, MUNICI/ 0MS-9707-1-1-5-1                                                                                           | 675, RAUBEL/ 675, RAUBEL/ OHNE / DHNB / 2 / 1                                                                                                    | 675, RAUDILAON, NARL / OHS-7715-1-3-1-1                                          |
|                                                                                                    | 675, PLA 00 LADM, HUNS J. OPO-7715-1-1-1-1                                                                                          | 675, PLAUSEL / 675, PLAUSEL / ORG-7715-1-1-1-1 (STRUM-7707-3)                                                                                                    | 676, PUN 801-ADM, MUNICI / STRUG-7767-3                                          |
|                                                                                                    |                                                                                                    |                                                                                                    |                                                                                  |
|                                                                                                    | SOURCE                                                                                                    | tered                                                                                                    | TARGET                                                                           |
| voice Lunge                                                                                                    | 675, PRS-ROS-ADM, MUNISI / STM (6-2114)-1                                                                                           | 675,945.002 / 675,945.005 / 57H to 66314-2 / 57H to 21141-1                                                                                                    | GPL/RS-IN2-ADM_MUN02 / STMcM-1A314-2                                             |
|                                                                                                    | GTS, PRS-RO2 ADM MUNIC/STHOS-06314-2                                                                                                | 679,745-862-1679,745-002-157918-18314-2 / OH1-16473-1-1                                                                                                    | G75, PRS-352, ADM, MUND2 / OH 1-39475-1-1                                        |
|                                                                                                    | 675,995-002-ADM, MUND2 / OH L-16473-1-1                                                                                             | 676, PAS-RE2 675, PLA-RE1 / OPEN / DPEN / L/1                                                                                                    | 675, PUNJOEN ADM, MUNICIPAL EDIRECTOR                                            |
|                                                                                                    | 675, PLA 063-ADR, PUNDS / OR 1-12457-3-5                                                                                            | 676 AN-003 / 676 AN-003 / DRI-11407-9-1 / DRI-11308-1-1-1-1                                                                                                    | GTL/NA-003-ADM_MUNES / ORG-11208-3-1-2-2                                         |
|                                                                                                    | 675, PLAUSS ADRIL MUSEU (1991) 01239-1-1-1-1                                                                                        | G78_PRS-001/G78_PLA-062/OHHB/DRHB/271                                                                                                    | 678 / AVA 002 ADM / MUNI2 / OM 14724-2-1-1-1                                     |
| Jumpers<br>Create<br>TIPE<br>Remove<br>TVH<br>Reference<br><b>Current Design</b><br>TYPE<br><b>Physical Linear</b><br>CrossConnect<br><b>T</b> OWNE<br>Conseil Annual<br><b>DrOwne</b><br><b>Crowd onnect</b><br><b>TACurry</b><br>Consultanews 6<br><b>TACurre</b><br>OseConect<br>Previous Design<br>TIPE<br><b>CrossCannact</b><br>T24Channel<br><b>CrossConnect</b><br>TOMOVAYA<br>CreatConnect<br>TONO-anna | GTS PLAUSELADM, MUNDE / ORE 6724-2-2-2-2<br>CR_PULSES_ADM_MUNDE/ORG-R/RP-0-6-9-2                                                    | 675 AUL002 / 675 AUL002 / DR1-8724-2-5-5-1 / DR1-8707-5-5-5-1<br>G7E_RULOSS/G7E_RULOSH/CPHKE/CPHKE/2/1                                                                                                  | GTL/R/A002-ADM HUND / OH L4707-0-1-3-1<br>GTL/MAGGLADK_MUSEL/ORG-7728-0-2-2-2    |

<span id="page-118-1"></span>*Figure 7–3 Connectivity Activation Report for Project Activity*

# <span id="page-118-0"></span>**Customer Service Resource Allocation Report**

This report shows all services and allocated resources for a particular customer. You select a customer name to initiate the report.

When running the report, you select a customer name.

[Figure 7–4](#page-119-2) shows an example of the Customer Service Resource Allocation Report:

<span id="page-119-2"></span>*Figure 7–4 Customer Service Resource Allocation Report*

| CustomerServiceResourceAllocationReport |                                |                                       |                                                    |                      |                      |                         | Hone   Catalog   E New v   Ba Open v   Signed In As Bigodi |
|-----------------------------------------|--------------------------------|---------------------------------------|----------------------------------------------------|----------------------|----------------------|-------------------------|------------------------------------------------------------|
| Customer Name: BAT PARTY                | $\left  \cdot \right $   Apply |                                       |                                                    |                      |                      |                         |                                                            |
| CustomerlanviceResource                 |                                |                                       |                                                    |                      |                      |                         | 通回動戦                                                       |
|                                         |                                |                                       | <b>Customer Service Resource Allocation Report</b> |                      |                      |                         |                                                            |
| Service Name                            | Service Status                 | Current Service Configuration Version | Resource ID                                        | <b>Resource Name</b> | <b>Resource Type</b> | <b>Darn Label</b>       |                                                            |
| TEST-BAT-SERVICE                        | PENDING                        |                                       |                                                    |                      |                      | Physicalhert            |                                                            |
|                                         |                                |                                       |                                                    |                      |                      | TelephoneNumber         |                                                            |
|                                         |                                |                                       |                                                    |                      |                      | PhysicaDevice           |                                                            |
|                                         |                                |                                       | 1376085016863-0                                    | 1376985016863-0      | Ppe                  | Por                     |                                                            |
|                                         |                                |                                       |                                                    |                      |                      | PhysicaConnector_Backup |                                                            |
|                                         |                                |                                       |                                                    |                      |                      | Service                 |                                                            |
|                                         |                                |                                       |                                                    |                      |                      | Equanent                |                                                            |
|                                         |                                |                                       |                                                    |                      |                      | Network                 |                                                            |
|                                         |                                |                                       |                                                    |                      |                      | Pace                    |                                                            |

### <span id="page-119-0"></span>**Customer Services Supported by Logical Device Report**

This report shows all services and associated customers for a particular logical device such as router. This report is designed for service impact analysis based on a specific logical device.

When running the report, you select a logical device.

[Figure 7–5](#page-119-3) shows an example of the Customer Services Supported by Logical Device Report:

<span id="page-119-3"></span>*Figure 7–5 Customer Services Supported by Logical Device Report*

| CustomerServicesSupportedByLDReport |                     |                       |                                                      |                 |                 | Hone Catalog   Ren v   Ba Open v   Signed In As Biguib |      |
|-------------------------------------|---------------------|-----------------------|------------------------------------------------------|-----------------|-----------------|--------------------------------------------------------|------|
| Logical Device Name - ID - 2        | $\frac{1}{2}$ Apply |                       |                                                      |                 |                 |                                                        |      |
| CustomerServicesSupport             |                     |                       |                                                      |                 |                 |                                                        | 通回会員 |
|                                     |                     |                       | Customer Services Supported By Logical Device Report |                 |                 |                                                        |      |
| Custoner Name                       | Customer ID         | Device Interface Name | Device Interface ID                                  | <b>Poe Name</b> | Poe D           | Service Name                                           |      |
|                                     |                     |                       | 1201                                                 |                 |                 |                                                        |      |
| BAT-PARTY                           |                     |                       | 124                                                  | 1376985016863-0 | 1376985016863-0 | TEST-BAT-98N/X2E                                       |      |
|                                     |                     |                       |                                                      |                 |                 |                                                        |      |

### <span id="page-119-1"></span>**Device Utilization Report**

This report shows the capacity consumed for logical devices. It shows logical devices, assigned device interface specifications, and utilization of the device interfaces for a given location or logical device.

When running the report, you enter a location or a device ID, or both.

[Figure 7–6](#page-120-2) shows an example of the Device Utilization Report:

<span id="page-120-2"></span>*Figure 7–6 Device Utilization Report*

| DewardtiloationReport   |                              |                     |                   |                                  |                       |                             |             | Hone   Catalog   R New -   Ro Open -   Spred In As Bipob |          |                      |
|-------------------------|------------------------------|---------------------|-------------------|----------------------------------|-----------------------|-----------------------------|-------------|----------------------------------------------------------|----------|----------------------|
| Lacation alvoy          | <b>.</b>                     | Deuton -            | Apply             |                                  |                       |                             |             |                                                          |          |                      |
| DeviceUtilizationReport |                              |                     |                   |                                  |                       |                             |             |                                                          |          | 通回 新聞                |
|                         |                              |                     |                   | <b>Device Utilization Report</b> |                       |                             |             |                                                          |          |                      |
| <b>Network Location</b> | Property Location Sterritfer | Network Entity Code | Legion Device     | Specification.                   | Destor Siterface Spec | Device Siterfaces Available |             | CI Avaiable % Cevice Interfaces Consumed                 |          | <b>CI Cansumed %</b> |
| <b>ALIVEX_DET</b>       | ALLN'TH DIT ALLN'TH US       | ALLMTX_DET.1        | <b>DELLOLLOCT</b> | distant                          | DSD                   |                             | 24 200%     |                                                          |          | 10%                  |
|                         |                              |                     |                   |                                  | DS1                   |                             | <b>Book</b> |                                                          | i low.   |                      |
| ALMTON, C               | OVER CALINTINS               | ALMTINA C.HIS       | AUTORIELSOLD      | ALMTOANEL SCA                    | DSE                   |                             | 472 390%    |                                                          | i los.   |                      |
|                         |                              |                     |                   |                                  | DSI                   |                             | a Janu      |                                                          | 28 200%  |                      |
|                         |                              |                     |                   |                                  | 1001                  |                             | 0   0%      |                                                          |          | 1120%                |
|                         |                              |                     |                   |                                  | <b>STNH</b>           |                             | i Ioni      |                                                          |          | $2   200\%$          |
|                         |                              |                     |                   |                                  | VELL                  |                             | i Iow.      |                                                          | 472 390% |                      |
|                         |                              |                     |                   |                                  | VCI.                  |                             | 24 300%     |                                                          | o Jon.   |                      |
|                         |                              |                     |                   |                                  | UC4                   |                             | a latera    |                                                          | 0.016    |                      |
| <b>AUTILE</b>           | ALIVTIL C ALIVTI US          | ALLNTH_C.S.         | ALMINS DEL C      | dista ab                         | <b>DSB</b>            |                             | 24 300%     |                                                          | 0.016    |                      |
|                         |                              |                     |                   |                                  | 061                   |                             | a low.      |                                                          |          | 390%                 |
|                         |                              |                     |                   |                                  |                       | 753.0                       |             |                                                          | 704.0    |                      |

### <span id="page-120-0"></span>**IPv4 Utilization Report**

This report shows all IPv4 networks, subnets, and hosts, and the respective utilization, for a particular IP address domain.

When running the report, you select an IP address domain name.

[Figure 7–7](#page-120-3) shows an example of the IPv4 Utilization Report:

 $\frac{1}{2}$  Below E tieur Pv40thatteslaport **SEP Address Dor W.** aale sia Petition **Beport IP Address** CIDR Utilization(%) Utilization(IPs) Total(IPs) Start IP Status Description Spec. Name Domain Global IP 123.123.0.0 16 | IPv4Network **UNASSIGNE** 65534 0 0 Address D Domain 123.123.0.0 16 IPv4Subnet Global IP o 65534 **UNASSIGNE** 0 Address D Domain 123.123.0.0 19 | IPv4Subnet Global IP UNASSIGNE 0 0 8190 **Address** D Domain 123.123.32.0 19 IPv4Subnet Global IP UNASSIGNE O o 8190 **Address** D Domain 123.123.64.0 19 | IPv4Subnet Global IP UNASSIGNE 0 0 8190 Address D Domain 123.123.96.0 19 | IPv4Subnet Global IP **UNASSIGNE** o 8190 ٥ Address D Domain 123.123.128.0 19 | IPv4Subnet Global IP ASSIGNED 0 0 8190 Address Domain 123.123.160.0 19 | IPv4Subnet Global IP 8190 **UNASSIGNE** 0 0 Address D

<span id="page-120-3"></span>*Figure 7–7 IPv4 Utilization Report*

#### <span id="page-120-1"></span>**IPv6 Utilization Report**

This report shows all IPv6 networks, subnets, and hosts, and the respective utilization, for a particular IP address domain.

When running the report, you select an IP address domain name.

[Figure 7–8](#page-121-2) shows an example of the IPv6 Utilization Report:

| <b>Ty60thrationReport</b><br>Petutkaslandenet.      | IP Address Donum, Goba St Address Don't  Apply |               |                    |                                               |                                       |                 | Hase   Catalog            | <b>E</b> New York | <b>B</b> Cove = Signed to As weblinging<br>通回 みちほ |
|-----------------------------------------------------|------------------------------------------------|---------------|--------------------|-----------------------------------------------|---------------------------------------|-----------------|---------------------------|-------------------|---------------------------------------------------|
| Start IP                                            | <b>Description</b>                             | Prefix length | Spec, Name         | <b>ASSIStatus</b><br><b>GNMENTST</b><br>ATUS. | <b>IP Address</b><br>Domain           | Consumed<br>IPs | /64 Subnet<br>Utilization | <b>HD Ratio</b>   | Max. Hosts                                        |
| 2002:0000:0<br>000:0000:00<br>00:0000:000<br>0:0000 |                                                | 16            | <b>IPv6Network</b> | <b>UNASSIGN</b><br>ED                         | Global IP<br><b>Address</b><br>Domain | 0               |                           | o                 | 1844674407<br>3709551616                          |
| 2002:0000:0<br>000:0000:00<br>00:0000:000<br>0:0000 |                                                | 16            | <b>IPv6Subnet</b>  | <b>UNASSIGN</b><br>ED                         | Global IP<br>Address<br>Domain        | Ō               |                           |                   | 1844674407<br>3709551616                          |
| 200b:0000:0<br>000:0000:00<br>00:0000:000<br>0:0000 |                                                | 16            | <b>IPv6Network</b> | <b>UNASSIGN</b><br>ED                         | Global IP<br><b>Address</b><br>Domain | o               |                           | o                 | 1844674407<br>3709551616                          |
| 200b:0000:0<br>000:0000:00<br>00:0000:000<br>0:0000 |                                                | 16            | IPv6Subnet         | <b>UNASSIGN</b><br>ED                         | Global IP<br>Address<br>Domain        | Ō.              |                           |                   | 1844674407<br>3709551616                          |
| 200b:0000:0<br>000:0000:00<br>00:0000:000<br>0:0001 |                                                | 16            | IPv6Address        | <b>UNASSIGN</b><br>ED                         | Global IP<br><b>Address</b><br>Domain | o               |                           |                   | ٠                                                 |
| 200b:0000:0<br>000:0000:00<br>00:0000:000<br>0:0002 |                                                | 16            | <b>IPv6Address</b> | <b>UNASSIGN</b><br>ED                         | Global IP<br><b>Address</b><br>Domain | Ō               |                           |                   | 1                                                 |

<span id="page-121-2"></span>*Figure 7–8 IPv6 Utilization Report*

### <span id="page-121-0"></span>**Pipe Capacity by Terminating Place Report**

This report shows pipe capacity information based on the terminating place.

When running the report, you select a terminating place to see all the pipes and their capacity for that place.

[Figure 7–9](#page-121-3) shows an example of the Pipe Capacity by Terminating Place Report:

<span id="page-121-3"></span>*Figure 7–9 Pipe Capacity by Terminating Place Report*

| PpeCapacityByTPReport                     |                         |                                           |                            |                             | Hone Catalog   Review   20 Open v   Sgred In As bipub- |      |
|-------------------------------------------|-------------------------|-------------------------------------------|----------------------------|-----------------------------|--------------------------------------------------------|------|
| $ km$<br>Terminating Place ID 1 Hyderabad |                         |                                           |                            |                             |                                                        |      |
| PipeCapacityTPLayout                      |                         |                                           |                            |                             |                                                        | 8325 |
|                                           |                         | Pipe Capacity by Terminating Place Report |                            |                             |                                                        |      |
| Poe Name                                  | RotD                    | Teminating Place ID 2                     | Total Amount Provided Mood | Total Anount Consumed(Abox) | Number of Cosumers                                     |      |
| facilty 1 137699-059404                   | facilty 11376994359404  | Bangalore                                 | 認見                         | 1.73                        |                                                        |      |
| facilty 4 137699-059404                   | facilty 4 1376894359404 | Bangalore                                 |                            |                             |                                                        |      |
| facilty 2 137699-059404                   | facity 21376894359404   | Bangalone                                 | 15.52                      | 1.73                        |                                                        |      |
| facilty 3 137699-058404                   | facilty 3 1376994359404 | Bangalone                                 |                            |                             |                                                        |      |
|                                           |                         |                                           |                            |                             |                                                        |      |

### <span id="page-121-1"></span>**Services In Progress Report**

This report shows all service instances for a particular service specification where a service configuration is in progress.

When running the report, you select a service specification to show the services in progress.

[Figure 7–10](#page-122-1) shows an example of the Services in Progress Report:

<span id="page-122-1"></span>*Figure 7–10 Services in Progress Report*

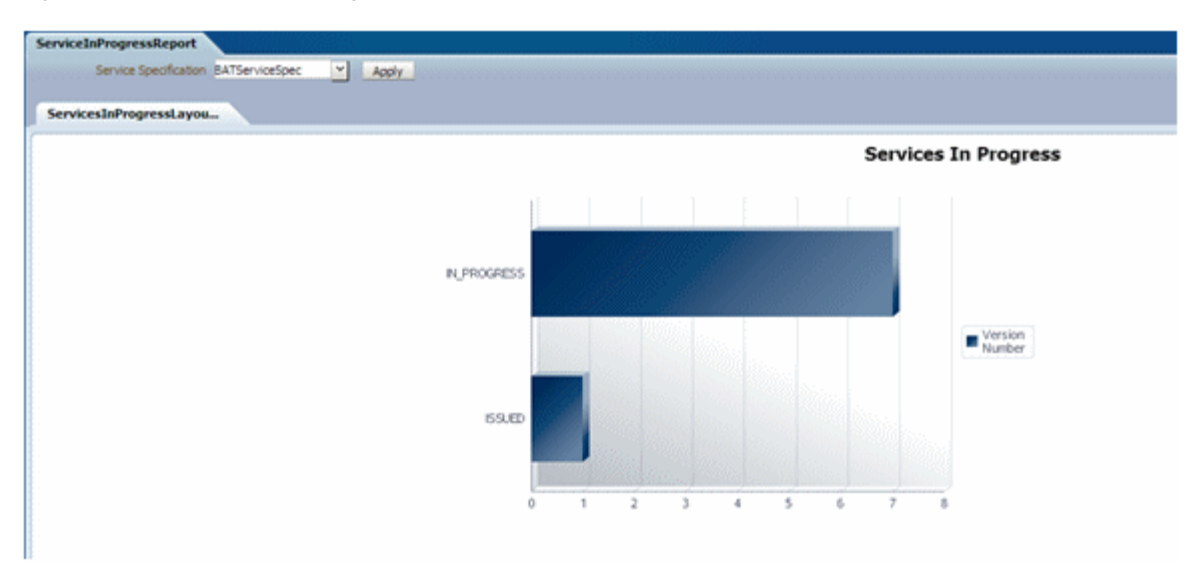

### <span id="page-122-0"></span>**Telephone Number Reports**

A set of predefined utilization reports shows the numbers of telephone numbers within a pre-defined range. These reports can be used to determine which telephone numbers are assigned and which are still available for consumption. In addition, this view provides categorization based on the consumer, such as reservation, assignment, or condition. Below is a description of each report:

**Utilization Report by 1K Block** 

This report shows the number of assigned, reserved, and available telephone numbers for a block of 1,000 numbers. The report also shows the utilization percentage.

When running the report, you select the telephone number specification to view utilization for the blocks created using that specification.

[Figure 7–11](#page-122-2) shows an example of the Utilization Report by 1K Block:

<span id="page-122-2"></span>*Figure 7–11 Utilization Report by 1K Block*

| UtilizationReportBy1KBlock          |        |                 |                                       |       |                |                    |  | Hone Catalog   Reav   B Open v   Sgred In As bipub |
|-------------------------------------|--------|-----------------|---------------------------------------|-------|----------------|--------------------|--|----------------------------------------------------|
| Telephone Number Specific - NPA NOT | $ k$   |                 |                                       |       |                |                    |  |                                                    |
| UticatonReportBy1KBL                |        |                 |                                       |       |                |                    |  | 梁田                                                 |
|                                     |        |                 | <b>Utilization Report By 1K Block</b> |       |                |                    |  |                                                    |
|                                     | Box    | <b>Assigned</b> | Reserved                              | Aging | <b>Audible</b> | <b>Utilization</b> |  |                                                    |
|                                     | 994911 |                 |                                       |       |                |                    |  |                                                    |
|                                     | 辨江     |                 |                                       |       | 평              |                    |  |                                                    |
|                                     | 9893   |                 |                                       |       | 锅              | 249                |  |                                                    |

#### **Utilization Report by 10K Block**

This report shows the number of assigned, reserved, and available telephone numbers for a block of 10,000 numbers. The report also shows the utilization percentage.

When running the report, you select the telephone number specification to view utilization for the blocks created using that specification.

[Figure 7–12](#page-123-0) shows an example of the Utilization Report by 10K Block:

<span id="page-123-0"></span>*Figure 7–12 Utilization Report by 10K Block*

| UtikationReportBy100Block        |                     |                 |          |                                        |                  |                    |  | Hone Catalog   Mexiv   Ba Open v   Signed In As Bigud |
|----------------------------------|---------------------|-----------------|----------|----------------------------------------|------------------|--------------------|--|-------------------------------------------------------|
| Telephone Number Specif  NP4 NOX | $\frac{v}{2}$ Apply |                 |          |                                        |                  |                    |  |                                                       |
| UtilizationReportBy10K           |                     |                 |          |                                        |                  |                    |  | 地図書き                                                  |
|                                  |                     |                 |          | <b>Utilization Report By 10K Block</b> |                  |                    |  |                                                       |
|                                  | Sod                 | <b>Assigned</b> | Reserved | Aging                                  | <b>Available</b> | <b>Utilization</b> |  |                                                       |
|                                  | 错移口                 |                 |          |                                        |                  |                    |  |                                                       |
|                                  | 機如                  |                 |          |                                        | 铡                |                    |  |                                                       |
|                                  | 別は                  |                 |          |                                        | 当                | 246                |  |                                                       |

#### ■ **Utilization Report for 1K/10K Block by Category**

This report shows the assignment status, reservation type, and condition type for telephone numbers within a block of 1,000 or 10,000.

When running the report, you select the block to view utilization of the numbers in that block.

[Figure 7–13](#page-123-1) shows an example of the Utilization Report for 1K/10K Block by Category:

<span id="page-123-1"></span>*Figure 7–13 Utilization Report for 1K/10K Block by Category*

| UtilizationReportFor18306BlockByCategory |                   |                                                 | Here   Catalog   R Henry   Re Open v   Squed In As Bipob v |        |
|------------------------------------------|-------------------|-------------------------------------------------|------------------------------------------------------------|--------|
| * Lawy<br>Bodi, 998111                   |                   |                                                 |                                                            |        |
|                                          |                   |                                                 |                                                            |        |
| Utilizationfor 1K10KbyCa                 |                   |                                                 |                                                            | 通日 新井田 |
|                                          |                   | Utilization Report For 1K/10K Block By Category |                                                            |        |
| <b>Telephone Number</b>                  | Assignment Status | Reservator Type                                 | Candition Type                                             |        |
| 90091120000                              |                   |                                                 | <b>BLOOGED</b>                                             |        |
| 0609120001                               |                   |                                                 | <b>BLOODED</b>                                             |        |
| 99891100002                              |                   |                                                 | <b>BLOOGED</b>                                             |        |
| 99891320003                              |                   |                                                 | <b>BLOCKED</b>                                             |        |
| 9989110004                               |                   |                                                 | <b>BLOOGED</b>                                             |        |
| 9089110005                               |                   |                                                 | <b>BLOORID</b>                                             |        |
| 9989110006                               |                   |                                                 | BLOORD                                                     |        |
| 9989110007                               |                   |                                                 | <b>BLOORD</b>                                              |        |
| 9089110008                               |                   |                                                 | <b>BLOOKED</b>                                             |        |
| 9989130009                               |                   |                                                 | BLOOKED                                                    |        |
| 9989130030                               |                   |                                                 | <b>BLOOKED</b>                                             |        |
| 9909110011                               |                   | LONGTOUN                                        |                                                            |        |
| 9909110012                               |                   | LONGTOUN                                        |                                                            |        |
| 9609130013                               |                   | LONGTOUM                                        |                                                            |        |
| 9989130014                               |                   | LONGTOOM                                        |                                                            |        |
| 99891100115                              |                   | LONGTERM                                        |                                                            |        |
| 9009110016                               |                   | LONGTORM                                        |                                                            |        |
| 9989110017                               |                   | LONGTERN                                        |                                                            |        |
| 9989110018                               |                   | LONGTERM                                        |                                                            |        |
| 9689130019                               |                   | LONGTERM                                        |                                                            |        |
| 9989110620                               |                   | LONGTERM                                        |                                                            |        |
| 9989139621                               |                   | LONGTERM                                        |                                                            |        |
| diam'runnia                              |                   | <b>La pier observation a</b>                    |                                                            |        |

#### ■ **Utilization Report by Category for Toll Free Numbers**

This report shows the assignment status, reservation type and condition type for toll free numbers.

[Figure 7–14](#page-124-1) shows an example of the Utilization Report by Category for Toll Free Numbers:

| UtilizationByCategoryFo |                         |                                                      |                 |
|-------------------------|-------------------------|------------------------------------------------------|-----------------|
|                         |                         | Utilization Report By Category For Toll Free Numbers |                 |
| Telephone Number        | <b>Assgrment Status</b> | <b>Reservation Type</b>                              | Condition Type  |
| 1111111111              | PENDING ASSIGN          |                                                      |                 |
| 123450017               |                         |                                                      | WARNENG         |
| 123450018               |                         |                                                      | <b>WARNERG</b>  |
| 123450019               |                         |                                                      | <b>VIARHDVG</b> |
| 1234500.20              |                         |                                                      |                 |
| 123450021               |                         |                                                      |                 |
| 123450022               |                         | LONGTERM                                             |                 |
| 123450023               |                         | LONGTERM                                             |                 |
| 123450024               |                         | LONGTERM                                             |                 |
| 123450025               |                         | LONGTERM                                             |                 |
| 123450026               |                         | LONGTERM                                             |                 |
| 123460027               |                         | LONGTERIM                                            |                 |
| 123450028               |                         | LONGTERM                                             |                 |
| 123460029               |                         | LONGTERIN                                            |                 |
| 123450030               |                         |                                                      |                 |
| 123490031               |                         |                                                      |                 |
| 123450032               |                         |                                                      |                 |
| 123450033               |                         |                                                      |                 |
| 123450034               |                         |                                                      |                 |
| 123460035               |                         |                                                      |                 |
| 123450036               |                         |                                                      |                 |
| 123450037               |                         |                                                      |                 |
| 123450038               |                         |                                                      |                 |
| 123450039               |                         |                                                      |                 |
| 123450040               |                         |                                                      |                 |
| 123450041               |                         |                                                      |                 |

<span id="page-124-1"></span>*Figure 7–14 Utilization Report by Category for Toll Free Numbers*

# <span id="page-124-0"></span>**Running the Sample Reports**

To run the sample reports:

- **1.** Log into BI Publisher.
- **2.** In the upper right corner of the Home page, click the **Catalog** link.

The Catalog appears.

- **3.** If this is the first time you are running the sample reports, edit the data model to point to a data source. For instructions on how to do this, see ["Changing the Data](#page-125-0)  [Model Source".](#page-125-0)
- **4.** Expand **Shared Folders**, and select the **BIPubReports** folder.
- **5.** Click the **Open** link for the report you want to run.

Depending on the report you opened, a list or lists from which to select data appears.

- **6.** Select data from the list or lists that are present for the report you are running.
- **7.** Click **Apply** to apply your data selections and run the report. The report appears.

# **Modifying Existing Sample Reports**

You can modify the existing sample reports by:

- [Editing Existing Sample Reports](#page-125-1) to alter the report format
- [Changing the Data Model Source](#page-125-0) to alter the data that appears in existing sample reports
- [Setting Default Parameter Values](#page-126-0) to alter the data that appears in the report

Any reports you create by modifying the existing sample reports can be run in the same manner as the sample reports. See ["Running the Sample Reports"](#page-124-0) for more information.

### <span id="page-125-1"></span>**Editing Existing Sample Reports**

To edit an existing sample report:

- **1.** Log into BI Publisher.
- **2.** In the upper right corner of the Home page, click the **Catalog** link.

The Catalog appears.

- **3.** Expand **Shared Folders**, and select the **BIPubReports** folder.
- **4.** Click the **Edit** link for the report you want to edit.
- **5.** Edit the report format.

For detailed information on editing the report format, click the Help icon on this page.

**6.** Click the **Save** icon.

### <span id="page-125-0"></span>**Changing the Data Model Source**

To change the Data Model Source:

- **1.** Log into BI Publisher.
- **2.** In the upper right corner of the Home page, click the **Catalog** link. The Catalog appears.
- **3.** Expand **Shared Folders**.
- **4.** Expand **BIPubReports**, and select the **Data Models** folder.
- **5.** Click the **Edit** link for the data model you want to edit.
- **6.** Click **Data Model**.

The Properties page for the selected data model appears.

**7.** From the **Default Data Source** list, select a different data source, as shown in [Figure 7–15](#page-125-2).

<span id="page-125-2"></span>*Figure 7–15 Data Model Properties Page*

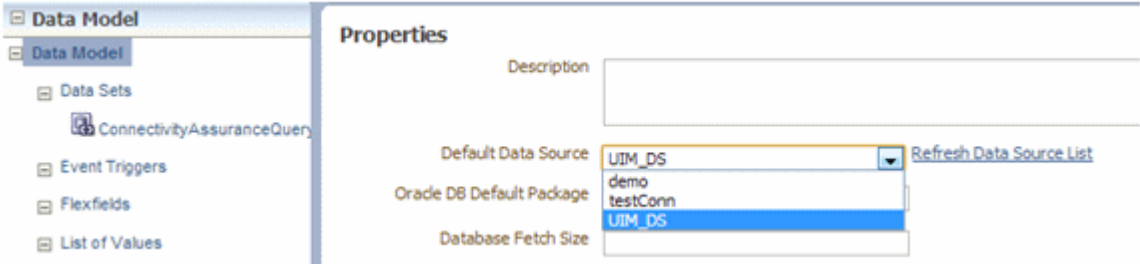

- **8.** Expand **Data Model**, and select **Data Sets**.
- **9.** Select a data set.

The **Diagram** tab for the selected data set appears.

**10.** Click the **View Actions** list menu located in right corner of the data set, as shown in [Figure 7–16](#page-126-2).

<span id="page-126-2"></span>*Figure 7–16 View Actions Menu*

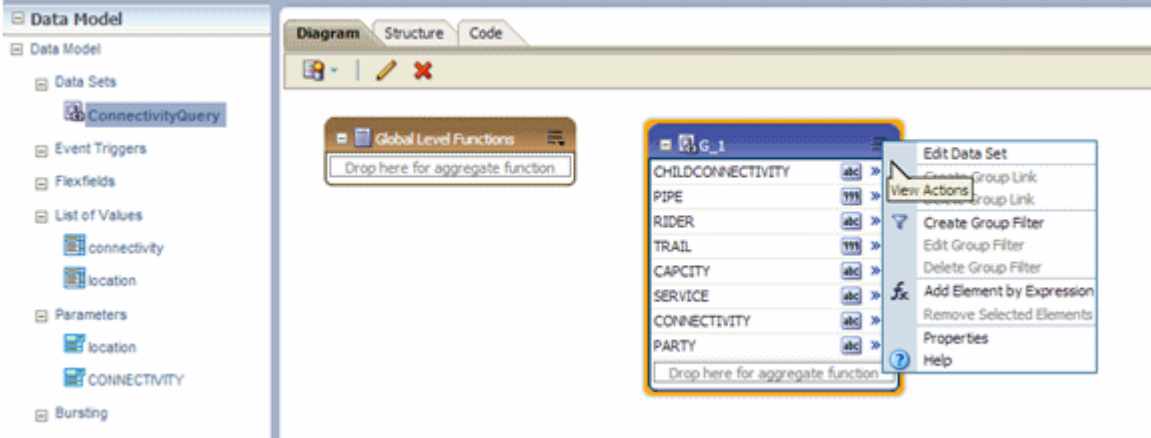

**11.** From the View Actions menu, select **Edit Data Set**.

The Edit Data Set dialog box appears, as shown in [Figure 7–17.](#page-126-1)

<span id="page-126-1"></span>*Figure 7–17 Edit Data Set Dialog Box*

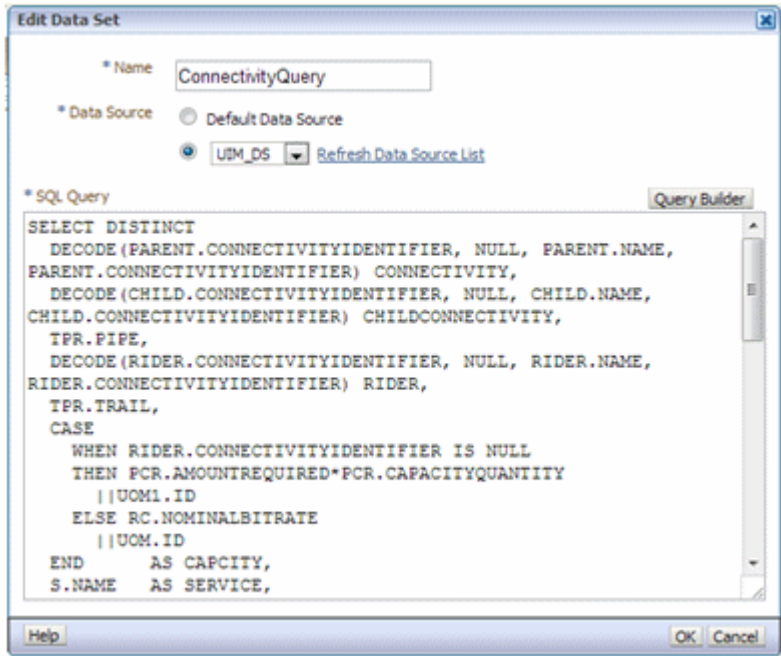

- **12.** Change **Data Source**.
- **13.** Close the Edit Data Set dialog box.
- **14.** Click the **Save** icon.

### <span id="page-126-0"></span>**Setting Default Parameter Values**

To set default parameter values:

- **1.** Log into BI Publisher.
- **2.** In the upper right corner of the Home page, click the **Catalog** link. The Catalog appears.
- **3.** Expand **Shared Folders**.
- **4.** Expand **BIPubReports**, and select the **Data Models** folder.
- **5.** Click the **Edit** link for the data model you want to edit.
- **6.** Expand **Data Model**, and select **Parameters**.
- **7.** Select a parameter.

The Parameters page for the selected parameter appears, as shown in [Figure 7–18](#page-127-0).

<span id="page-127-0"></span>*Figure 7–18 Data Model Parameters Page*

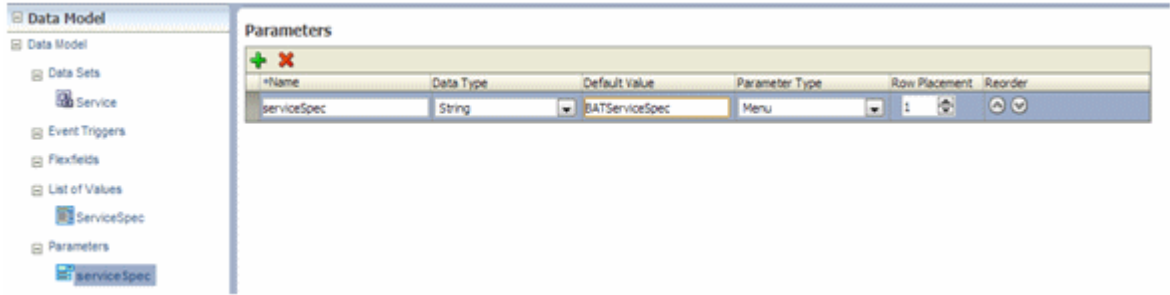

- **8.** Set or change the value in the **Default Value** field.
- **9.** Click the **Save** icon.

# **Creating New Reports**

You can create a new data model to create a new report. To view example queries when creating new reports, see ["Viewing Example Queries"](#page-129-0).

To create a new report:

- **1.** Understand the data model entities you intend to use in your custom report.
- **2.** In the upper right corner of the Home page, click the **New** icon, and select **Data Model**.

The Properties page for the new data model appears.

- **3.** From the **Default Data Source** list, select a data source.
- **4.** Expand **Data Model** and select **Data Sets**.

The **Diagram** tab for the selected data set appears.

**5.** Click the **New Data Set** list menu and select **SQL Query**, as shown in [Figure 7–19](#page-128-0).

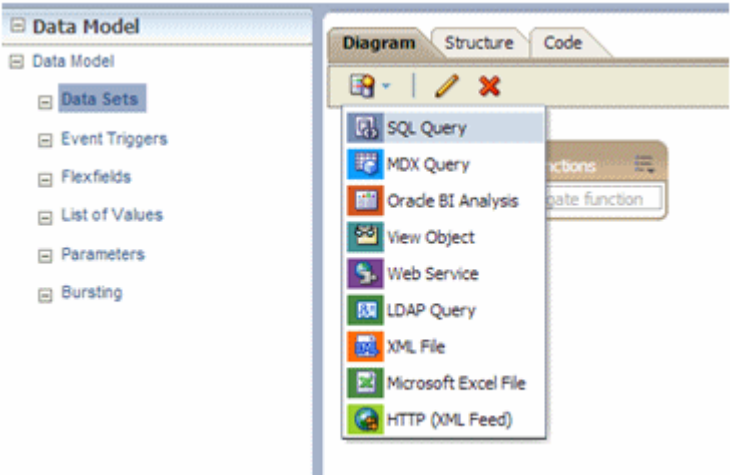

<span id="page-128-0"></span>*Figure 7–19 Data Model*

The Create Data Set - SQL dialog box opens.

- **6.** Do one of the following:
	- Click Query Builder, select the appropriate tables, and build the query to populate the **SQL Query** field.
	- Copy and paste a pre-written query directly into the **SQL Query** field.
- **7.** Click **OK** to close the Create Data Set SQL dialog box.
- **8.** Click the **Save** icon to save the data set.
- **9.** Click the **Get XML Output** icon located next to the **Save** icon.
- **10.** From the **Number of rows to return** list, select the number of rows to return.
- **11.** Click **Run**.
- **12.** Open the list menu located in the upper right corner of the page, and select **Save as Sample Data** to save the data.

The **Diagram** tab for the new data set appears.

**13.** In the upper right corner of the page, click the **New** icon, then select **Report**, then select the **Using Existing Data Model** link.

The Create Report window appears.

- **14.** Select the data model and click **Next**.
- **15.** Choose **Guide Me** and click **Next**.
- **16.** From the Available Columns on the left side, select the columns that you want to appear in your report.
- **17.** Click **Finish**.
- **18.** On the **Insert** tab, use the listed Components to create data tables, bar charts, and so forth.
- **19.** On the **Page Layout** tab, format your report by specifying portrait/landscape, headers/footers, and so forth.
- **20.** Click the **Save** icon.

Any custom reports you create can be run in the same manner as the sample reports. See ["Running the Sample Reports"](#page-124-0) for more information.

# <span id="page-129-0"></span>**Viewing Example Queries**

You can view the queries from any of the sample reports to use an example to follow when creating custom reports.

To view example queries:

- **1.** Log into BI Publisher.
- **2.** In the upper right corner of the Home page, click the **Catalog** link. The Catalog appears.
- **3.** Expand **Shared Folders**.
- **4.** Expand **BIPubReports**, and select the **Data Models** folder.
- **5.** Click the **Edit** link for the applicable data model.
- **6.** Expand **Data Model**, and select **Data Sets**.
- **7.** Select a data set.

The **Diagram** tab for the selected data set appears.

**8.** Click the **View Actions** list menu located in right corner of the data set, as shown in [Figure 7–20](#page-129-1).

<span id="page-129-1"></span>*Figure 7–20 View Actions Menu*

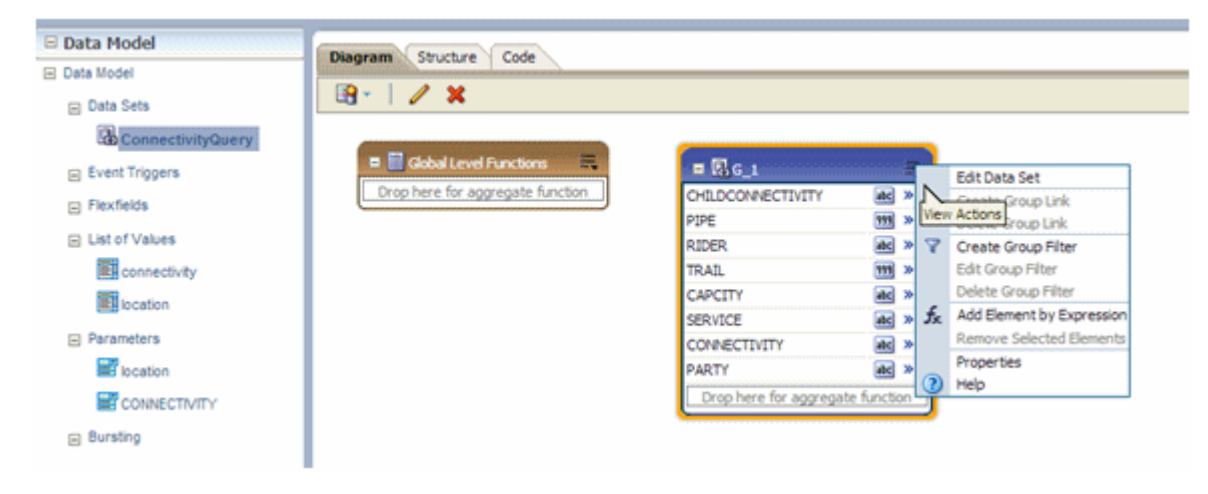

**9.** From the View Actions menu, select **Edit Data Set**.

The Edit Data Set dialog box appears, as shown in [Figure 7–21.](#page-130-0) Here, you can view the query.

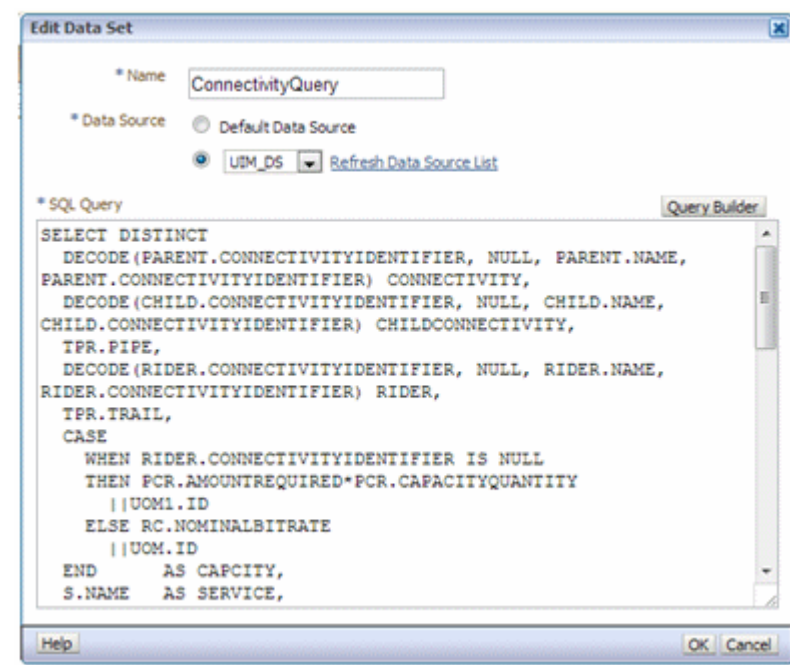

<span id="page-130-0"></span>*Figure 7–21 Edit Data Set Dialog Box*

# **Troubleshooting BI Publisher**

Refer to BI Publisher forum for troubleshooting information.

https://community.oracle.com/community/developer/english/business\_ intelligence/business\_intelligence\_foundation/bi\_publisher